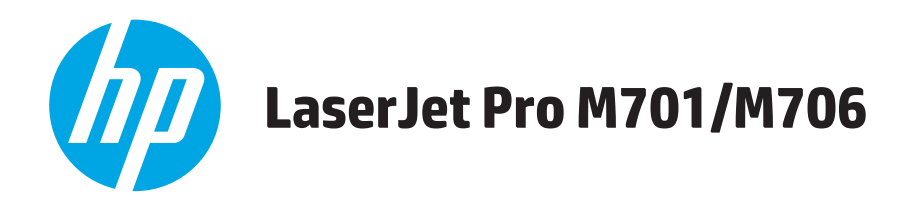

# **Guide de l'utilisateur**

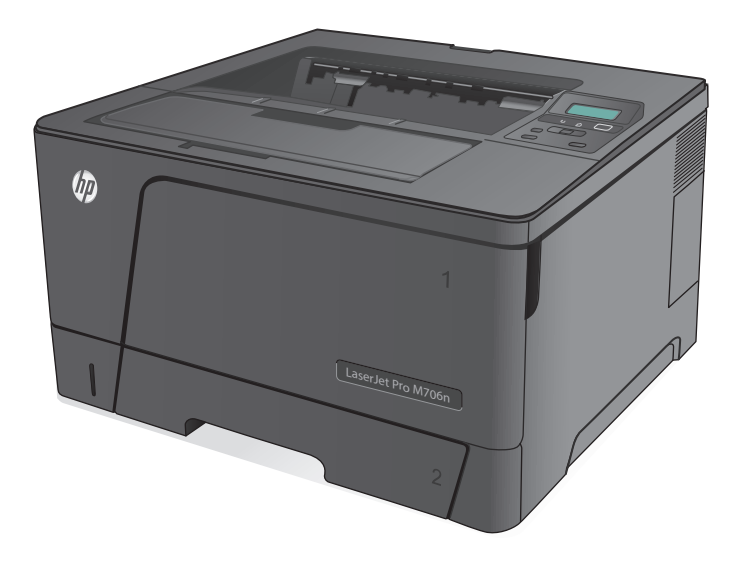

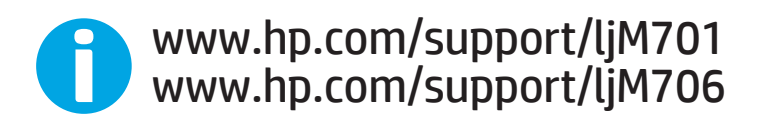

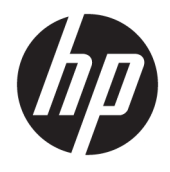

# HP LaserJet Pro M701/M706

Guide de l'utilisateur

#### **Copyright et licence**

© Copyright 2015 HP Development Company, L.P.

Il est interdit de reproduire, adapter ou traduire ce manuel sans autorisation expresse par écrit, sauf dans les cas permis par les lois régissant les droits d'auteur.

Les informations contenues dans ce document sont susceptibles d'être modifiées sans préavis.

Les seules garanties des produits et services HP sont exposées dans les clauses expresses de garantie fournies avec les produits ou services concernés. Le contenu de ce document ne constitue en aucun cas une garantie supplémentaire. HP ne peut être tenu responsable des éventuelles erreurs techniques ou éditoriales de ce document.

Edition 1, 11/2015

#### **Marques commerciales**

Adobe® , Adobe Photoshop® , Acrobat® et PostScript® sont des marques de commerce d'Adobe Systems Incorporated.

Apple et le logo Apple sont des marques commerciales d'Apple Computer, Inc. aux Etats-Unis et dans d'autres pays. iPod est une marque commerciale d'Apple Computer, Inc. L'utilisation du terme iPod est soumis à autorisation. Ne volez pas de musique.

Microsoft®, Windows®, Windows® XP et Windows Vista® sont des marques déposées de Microsoft Corporation aux Etats-Unis.

UNIX® est une marque déposée de The Open Group.

# **Sommaire**

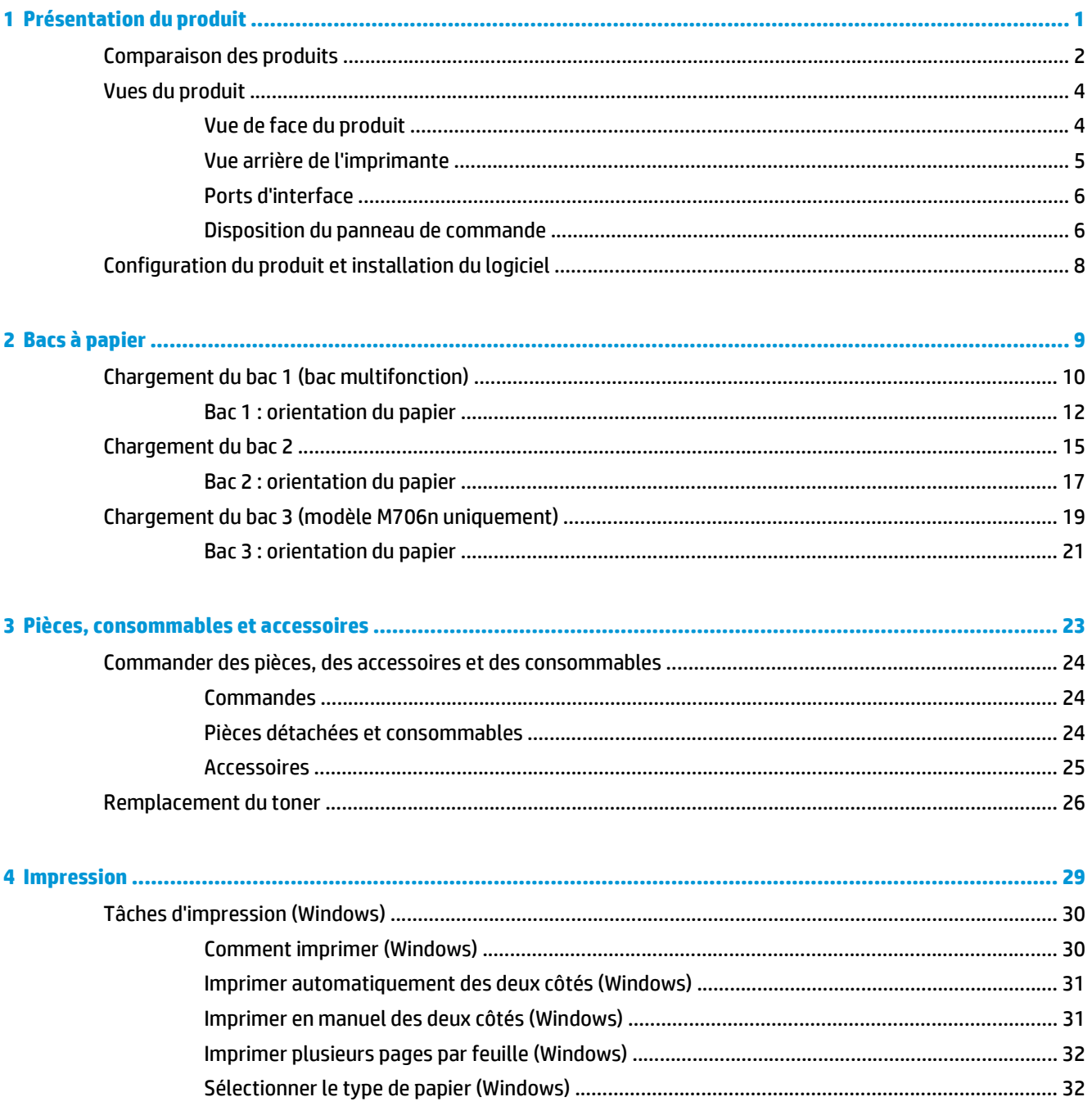

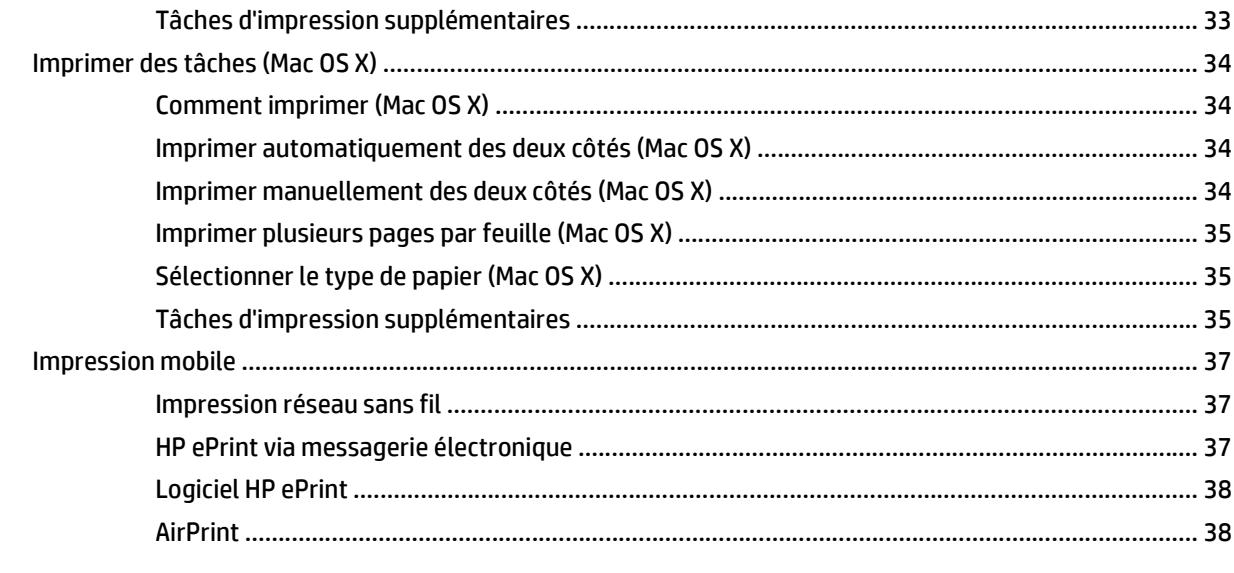

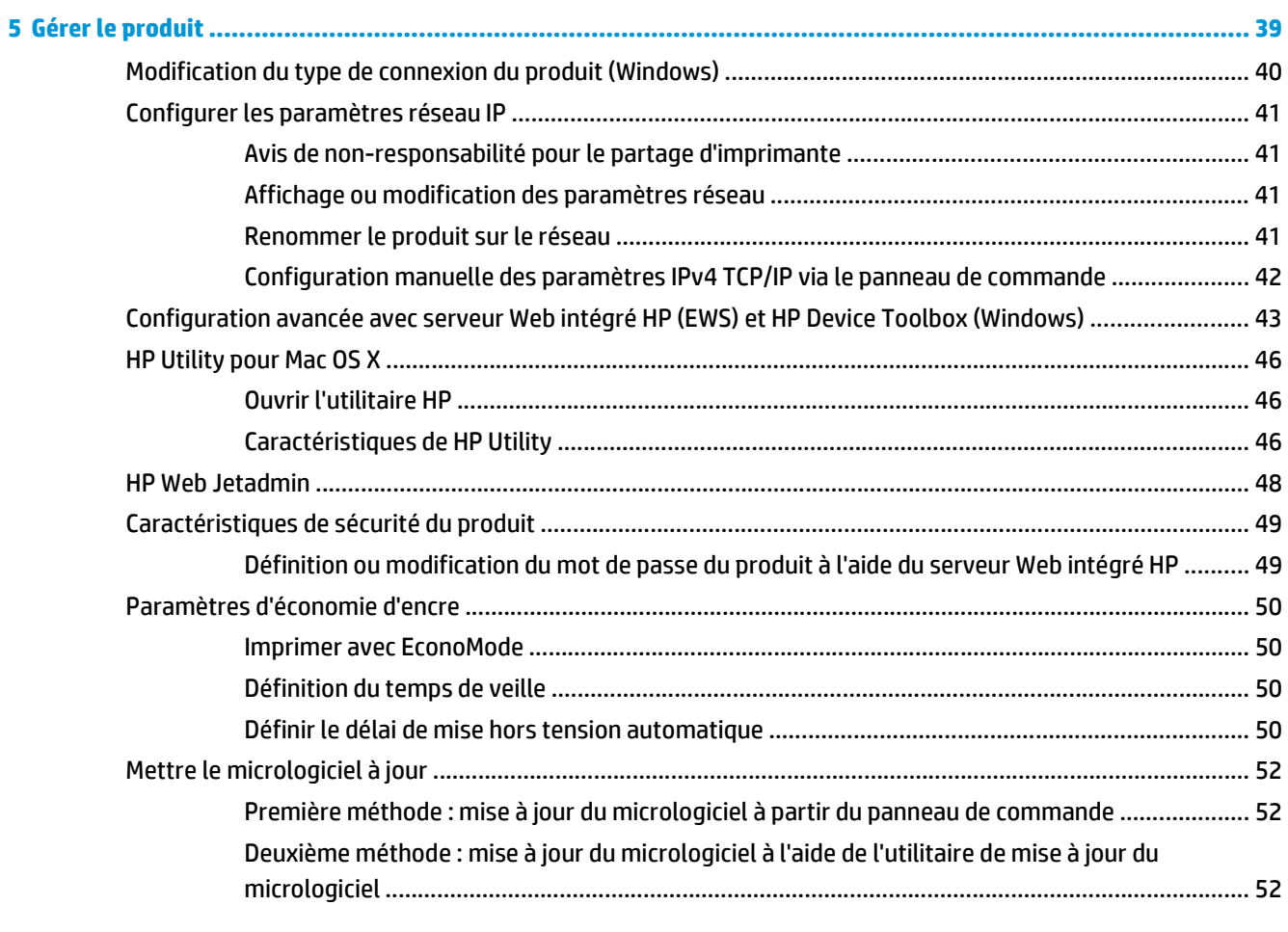

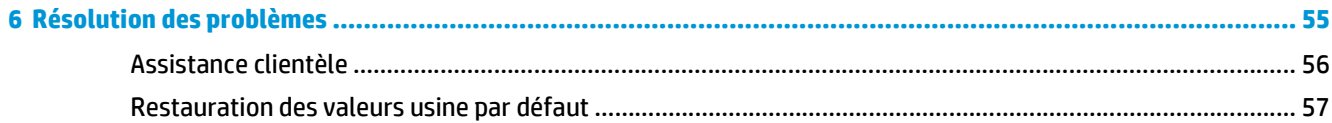

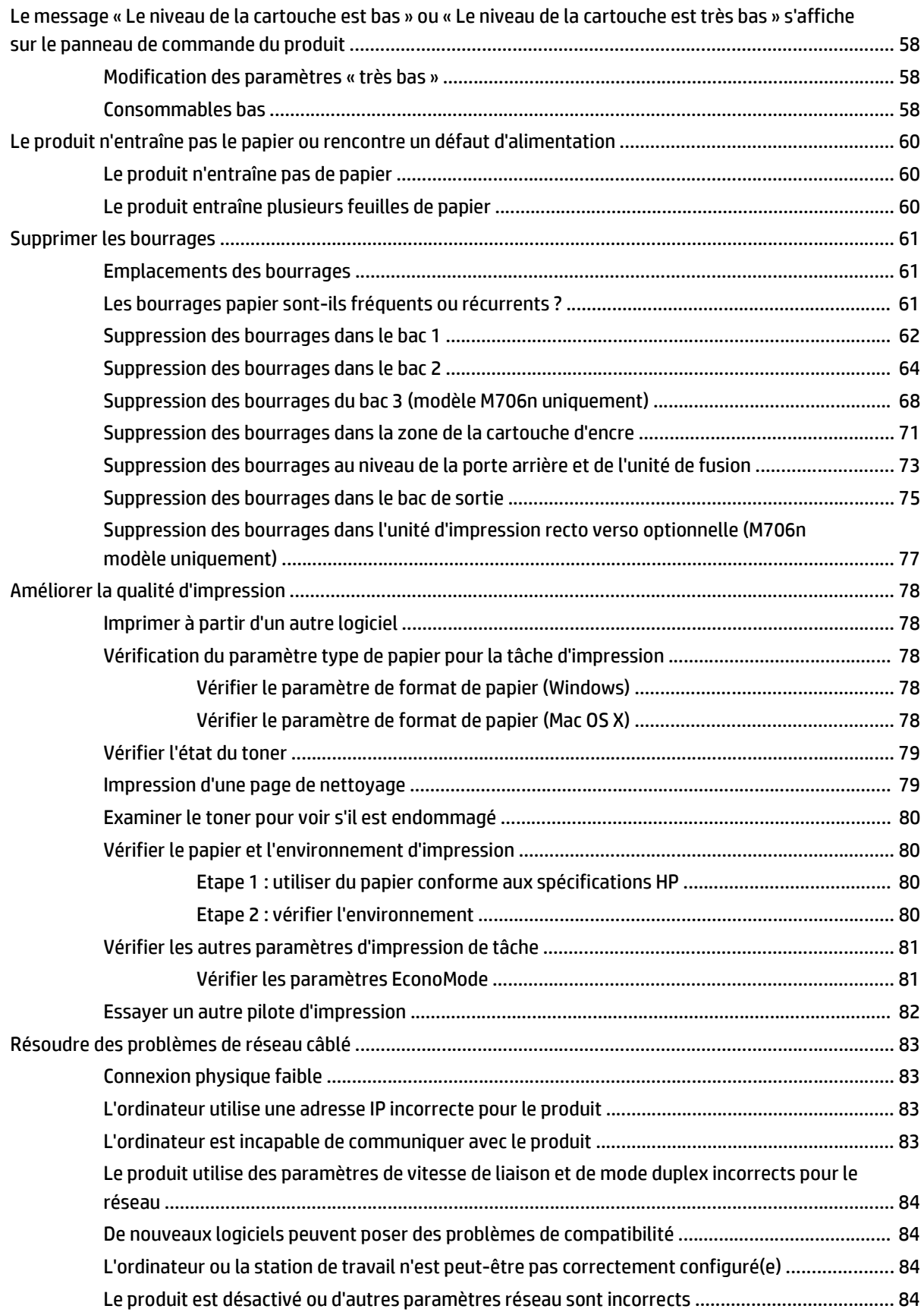

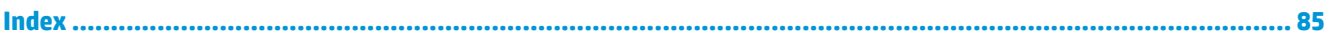

# <span id="page-8-0"></span>**1 Présentation du produit**

- [Comparaison des produits](#page-9-0)
- [Vues du produit](#page-11-0)
- [Configuration du produit et installation du logiciel](#page-15-0)

#### **Pour plus d'informations :**

Depuis les Etats-Unis, consultez le site [www.hp.com/support/ljM701](http://www.hp.com/support/ljM701) or [www.hp.com/support/ljM706](http://www.hp.com/support/ljM706).

En dehors des Etats-Unis, rendez-vous sur le sit[e www.hp.com/support](http://www.hp.com/support). Sélectionnez votre pays/région. Cliquez sur **Dépannage**. Saisissez le nom du produit, puis sélectionnez **Rechercher**.

Le plan d'assistance HP tout inclus de votre produit inclut les informations suivantes :

- Installation et configuration
- **Utilisation**
- Résolution des problèmes
- Téléchargement des mises à jour du logiciel
- Inscription au forum d'assistance
- Recherche d'informations réglementaires et de garantie

# <span id="page-9-0"></span>**Comparaison des produits**

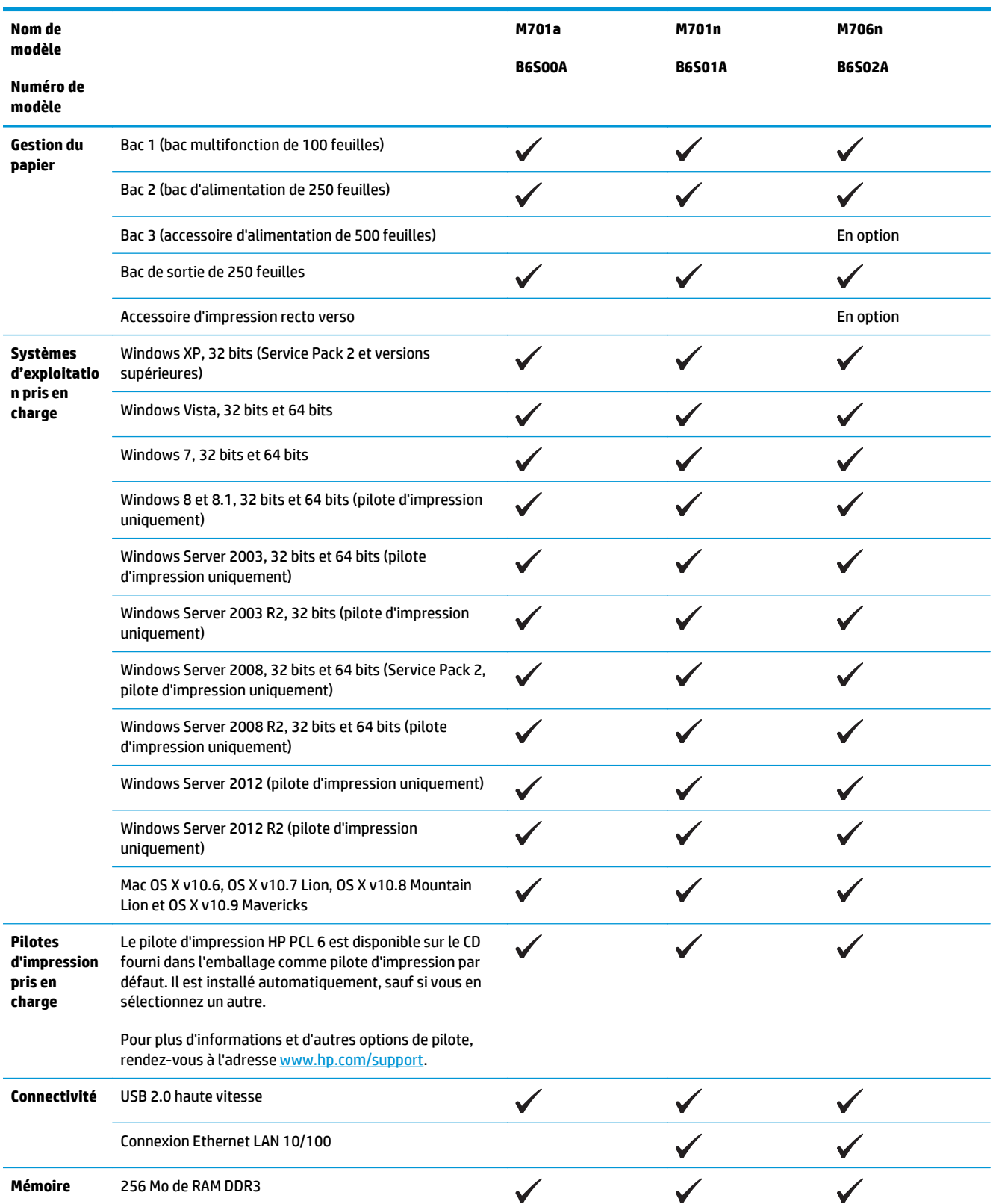

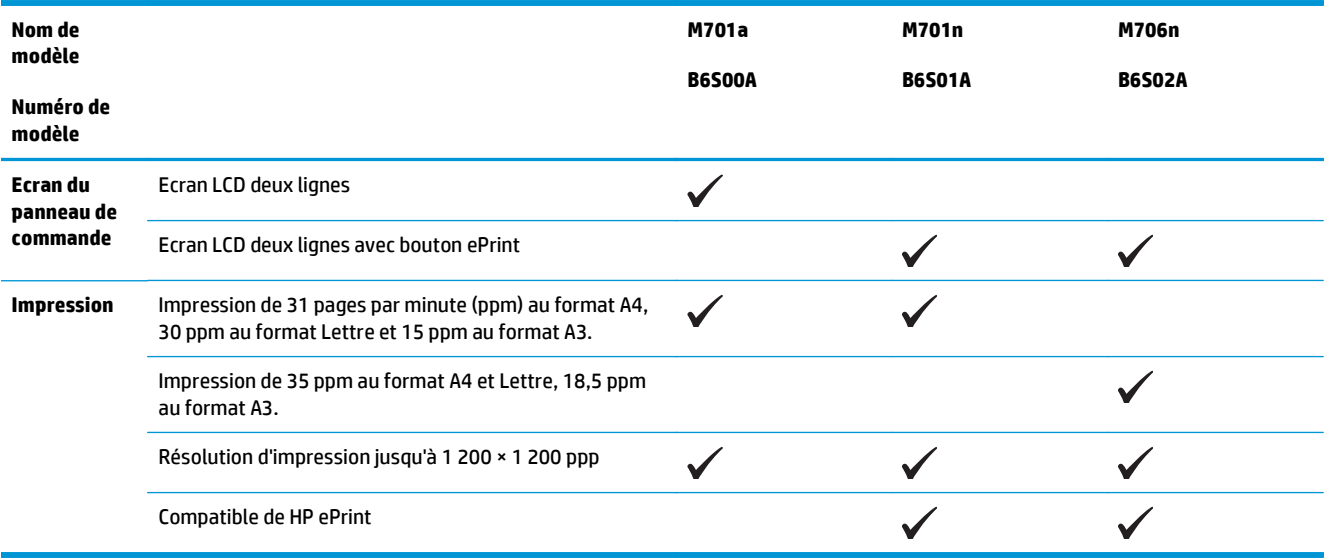

# <span id="page-11-0"></span>**Vues du produit**

### **Vue de face du produit**

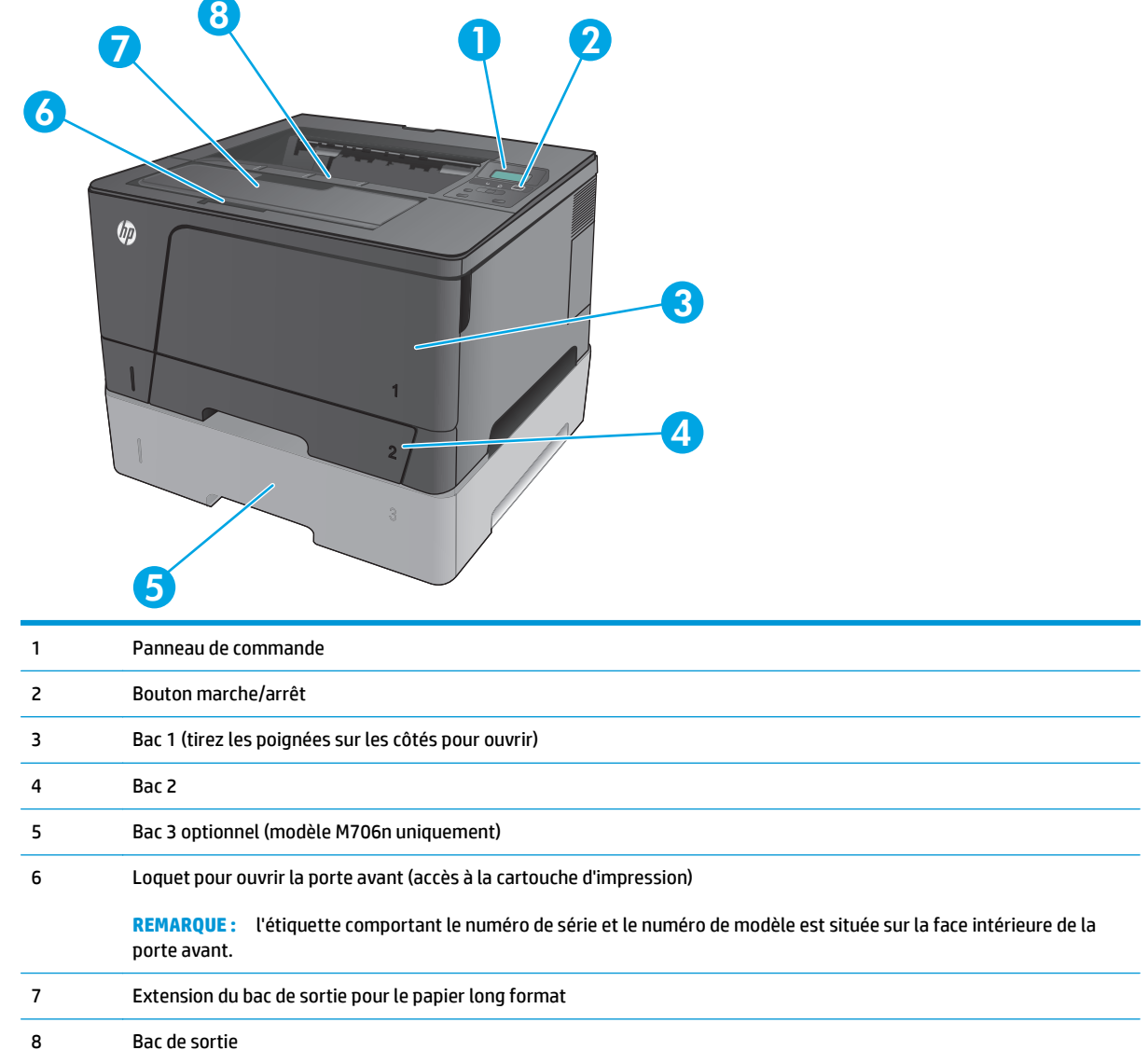

### <span id="page-12-0"></span>**Vue arrière de l'imprimante**

**STEP** 

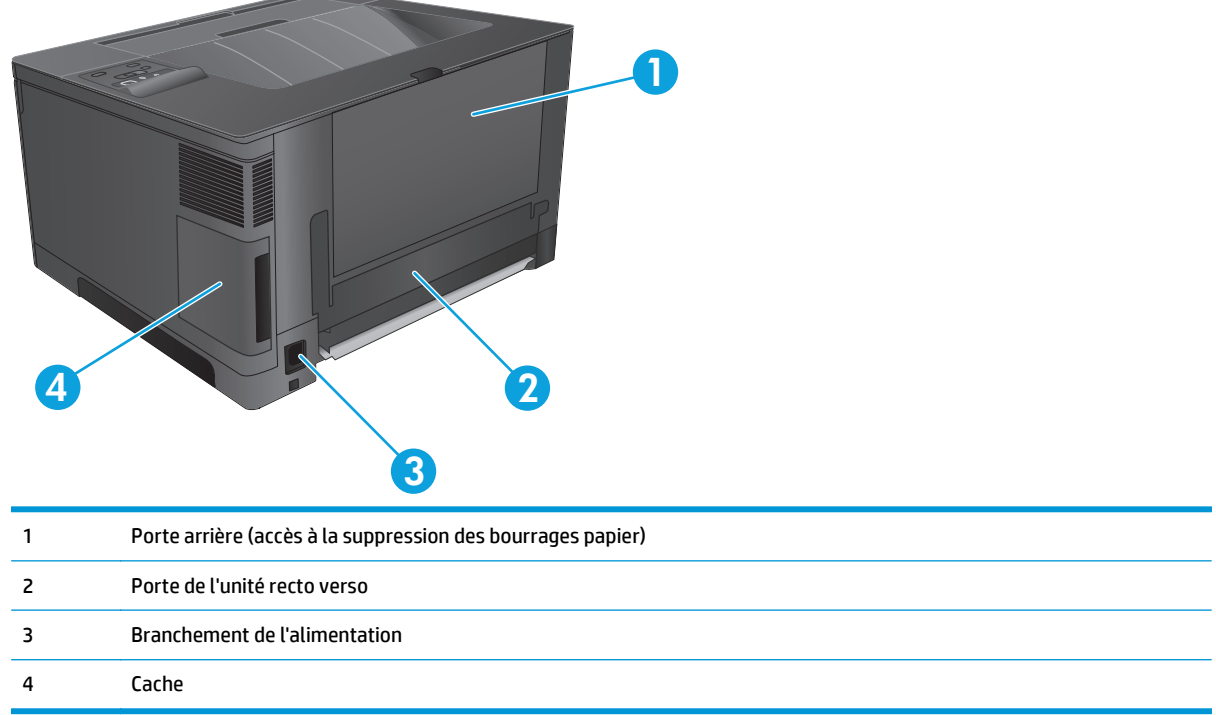

### <span id="page-13-0"></span>**Ports d'interface**

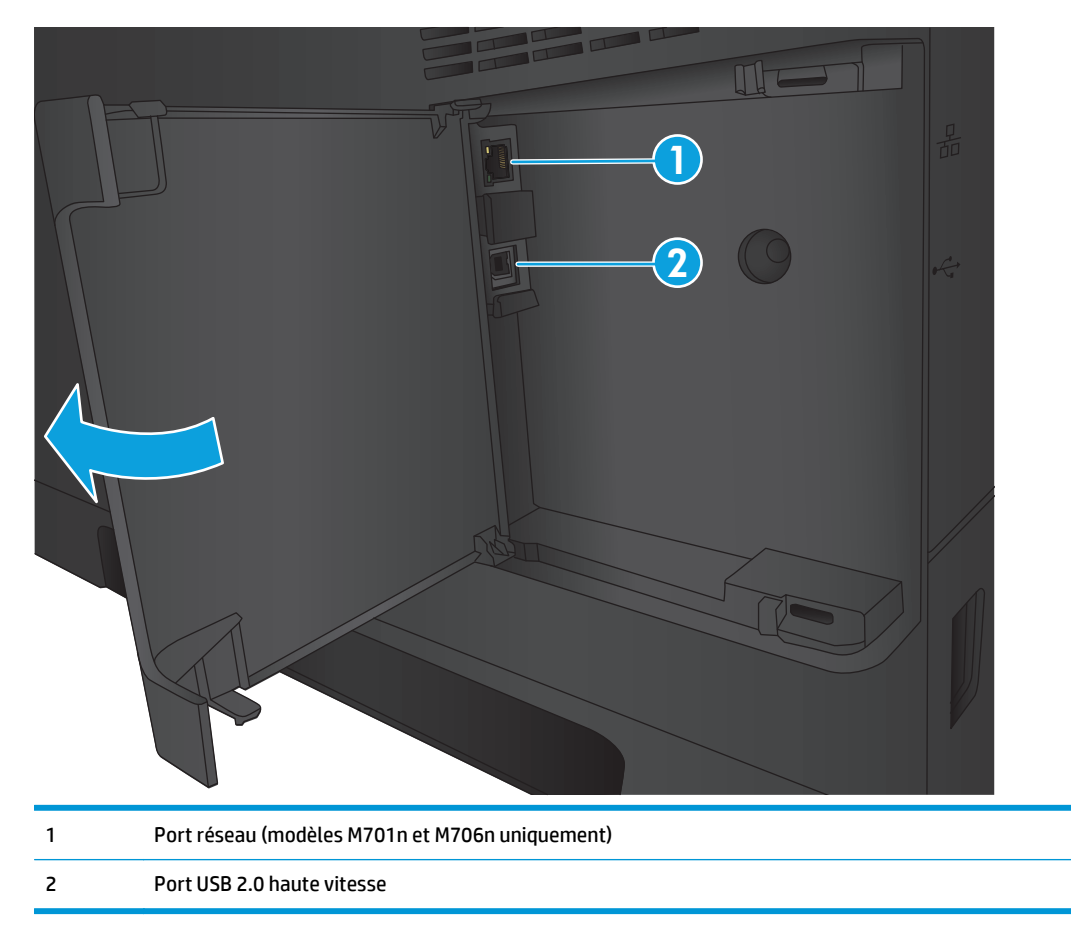

## **Disposition du panneau de commande**

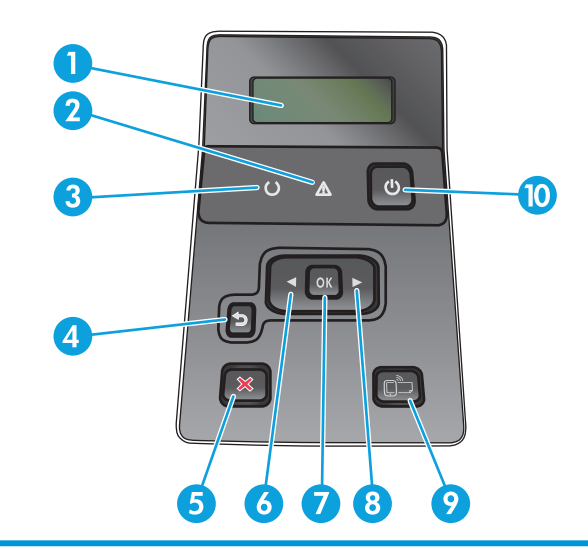

1 Ecran du panneau de commande : l'écran fournit des informations sur le produit. Utilisez les menus qui s'affichent à l'écran pour paramétrer le produit.

2 Voyant Attention (orange) : le voyant Attention clignote lorsque le produit requiert l'intervention de l'utilisateur.

- 3 Voyant Prêt (vert) : le voyant Prêt est allumé lorsque le produit est prêt à imprimer. Il clignote lorsque le produit reçoit des données d'impression ou lorsqu'il est en mode veille.
- 4 Bouton Retour  $\bigcirc$  : utilisez ce bouton pour effectuer les actions suivantes :
	- Quitter les menus du panneau de commande
	- Revenir à un menu précédent d'une liste de sous-menus
	- Revenir à un élément de menu précédent d'une liste de sous-menus (sans enregistrer les modifications apportées à l'élément de menu)
- 5 Bouton Annuler  $\bigtimes$ : appuyez sur ce bouton pour annuler une tâche d'impression lorsque le voyant Attention clignote ou pour quitter les menus du panneau de commande.
- 6 Bouton flèche gauche : utilisez ce bouton pour naviguer dans les menus ou pour diminuer la valeur présente sur l'écran.
- 7 Bouton OK : appuyez sur le bouton OK pour effectuer les actions suivantes :
	- Ouvrir les menus du panneau de commande
	- Ouvrir un sous-menu affiché sur l'écran du panneau de commande
	- Sélectionner une option de menu
	- **Effacer certaines erreurs**
	- Lancer une tâche d'impression, en réponse à une invite du panneau de commande (par exemple, lorsque le message **App sur OK pr continuer.** apparaît sur l'écran du panneau de commande).
- 8 Bouton flèche droite : utilisez ce bouton pour naviguer dans les menus ou pour augmenter la valeur affichée à l'écran.
- 9 Bouton ePrint  $\bigcap_{i=1}^{\infty}$ : ce bouton permet d'accéder rapidement aux fonctionnalités HP ePrint. HP ePrint est un outil d'impression de documents pouvant être utilisé avec tout périphérique capable d'envoyer des e-mails : il suffit d'envoyer des documents à l'adresse e-mail du produit.

(Modèles M701n et M706n uniquement)

10 Bouton marche/arrêt : ce bouton met le produit sous tension.

## <span id="page-15-0"></span>**Configuration du produit et installation du logiciel**

Pour obtenir des instructions de configuration élémentaires, reportez-vous au Guide d'installation du matériel livré avec le produit. Pour obtenir des instructions supplémentaires, reportez-vous à l'assistance HP sur le Web.

Depuis les Etats-Unis, accédez à l'adresse [www.hp.com/support/ljM701](http://www.hp.com/support/ljM701) or [www.hp.com/support/ljM706](http://www.hp.com/support/ljM706) dans le cadre du plan d'assistance HP tout inclus de votre produit.

En dehors des Etats-Unis, procédez comme suit :

- **1.** Rendez-vous à la page [www.hp.com/support](http://www.hp.com/support).
- **2.** Sélectionnez votre pays/région.
- **3.** Cliquez sur **Dépannage**.
- **4.** Saisissez le nom du produit (HP LaserJet Pro M701/M706), puis sélectionnez **Rechercher**.

Trouvez les options d'assistance suivantes :

- Installation et configuration
- Utilisation
- Résolution des problèmes
- Téléchargement des mises à jour du logiciel
- Inscription au forum d'assistance
- Recherche d'informations réglementaires et de garantie

# <span id="page-16-0"></span>**2 Bacs à papier**

- [Chargement du bac 1 \(bac multifonction\)](#page-17-0)
- [Chargement du bac 2](#page-22-0)
- [Chargement du bac 3 \(modèle M706n uniquement\)](#page-26-0)

#### **Pour plus d'informations :**

Depuis les Etats-Unis, consultez le site [www.hp.com/support/ljM701](http://www.hp.com/support/ljM701) or [www.hp.com/support/ljM706](http://www.hp.com/support/ljM706).

En dehors des Etats-Unis, rendez-vous sur le sit[e www.hp.com/support](http://www.hp.com/support). Sélectionnez votre pays/région. Cliquez sur **Dépannage**. Saisissez le nom du produit, puis sélectionnez **Rechercher**.

Le plan d'assistance HP tout inclus de votre produit inclut les informations suivantes :

- Installation et configuration
- **Utilisation**
- Résolution des problèmes
- Téléchargement des mises à jour du logiciel
- Inscription au forum d'assistance
- Recherche d'informations réglementaires et de garantie

# <span id="page-17-0"></span>**Chargement du bac 1 (bac multifonction)**

**REMARQUE :** le bac 1 peut contenir jusqu'à 100 feuilles de papier, 75 transparents, 50 feuilles d'étiquettes et 10 enveloppes. Il prend en charge les feuilles de papier d'un grammage de 60 à 199 g/m<sup>2</sup>; les étiquettes et les transparents d'une épaisseur de 0,10 à 0,14 mm ; les enveloppes d'un poids de 60 à 90 g/m<sup>2</sup> ; et les cartes postales d'un poids de 135 à 176 g/m2.

Pour plus d'informations sur l'orientation correcte du papier pour le chargement du papier dans ce bac, reportez-vous à la section [Bac 1 : orientation du papier à la page 12.](#page-19-0)

**1.** Ouvrez le bac 1 en le saisissant par les poignées de chaque côté du bac et en tirant vers le bas.

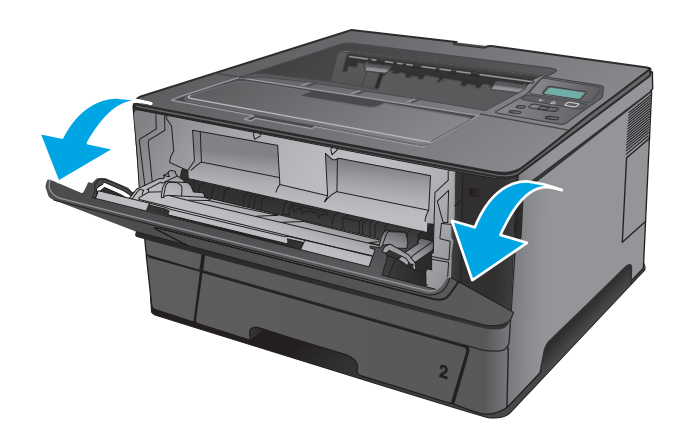

**2.** Faites coulisser l'extension du bac vers l'extérieur.

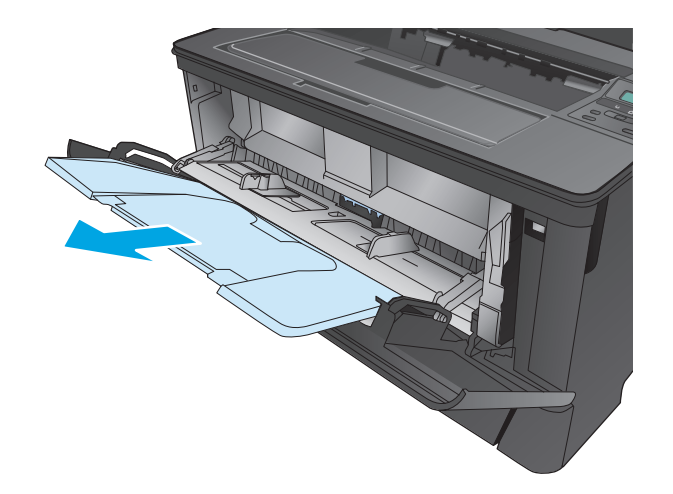

**3.** Pour le papier long, déployez l'extension du bac pour soutenir le papier.

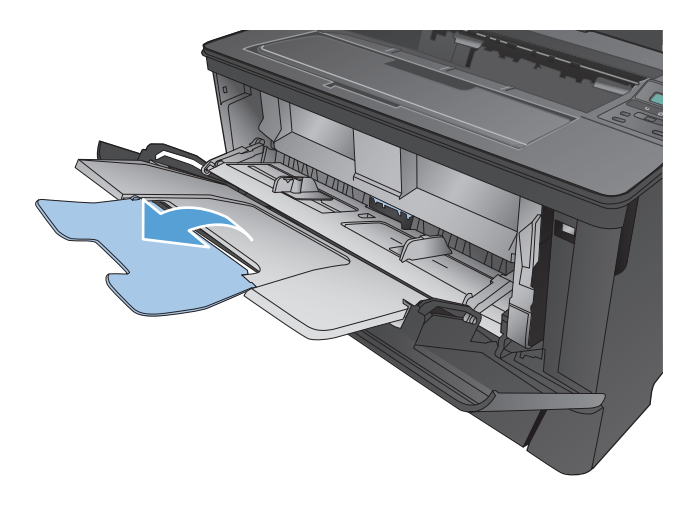

**4.** Ajustez les guide-papier.

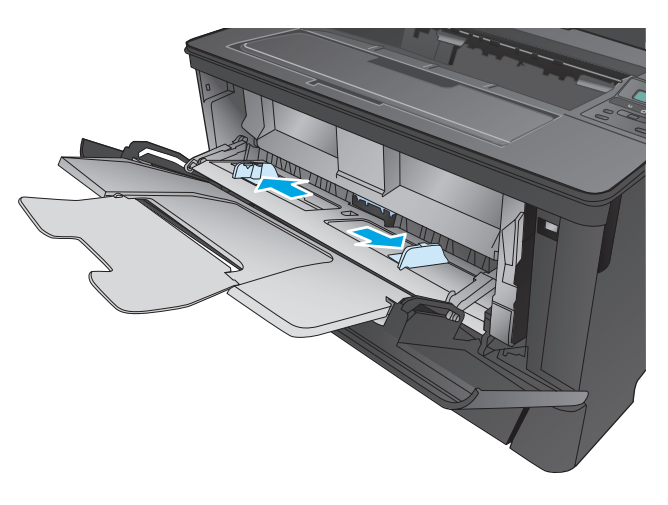

<span id="page-19-0"></span>**5.** Chargez le papier dans le bac. Assurez-vous que le papier se trouve sous les taquets et qu'il ne dépasse pas les indicateurs de hauteur maximale.

L'orientation du papier dans le bac dépend du format de papier. Pour plus d'informations, reportez-vous à la section Bac 1 : orientation du papier à la page 12.

**6.** Réglez les guides papier de façon à ce qu'ils touchent légèrement la pile de papier sans qu'elle se courbe.

> **REMARQUE :** pour éviter les bourrages, n'ajoutez pas de papier dans le bac 1 pendant l'impression. Ne fermez pas le bac 1 pendant l'impression.

### **Bac 1 : orientation du papier**

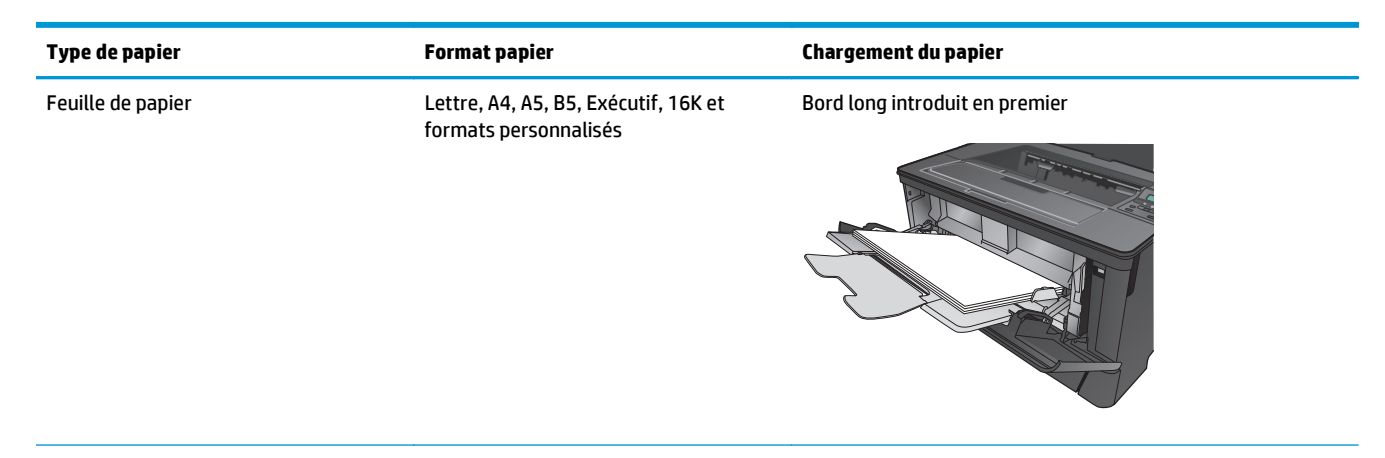

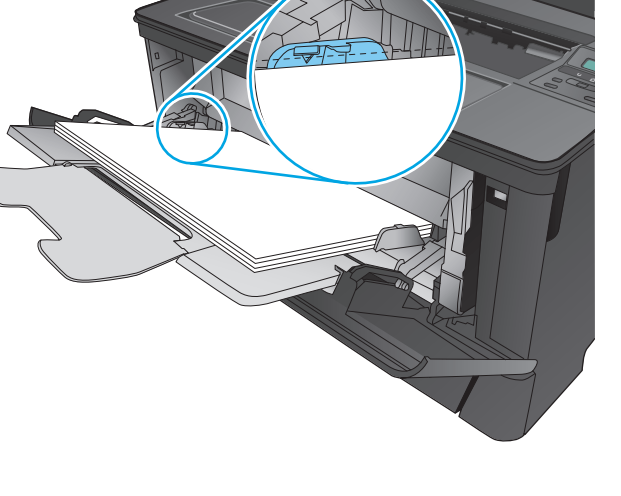

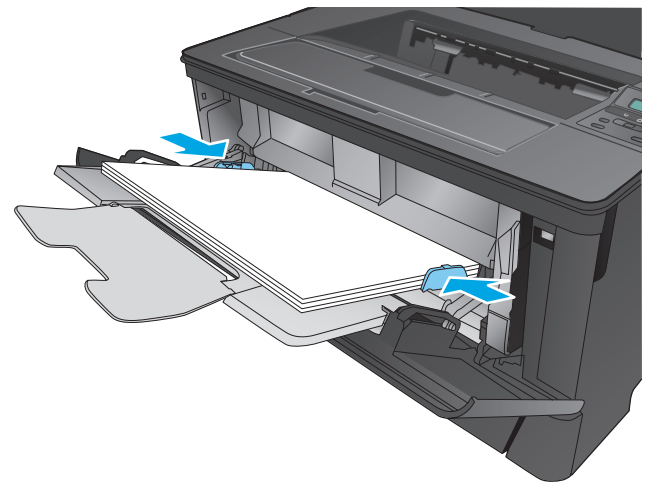

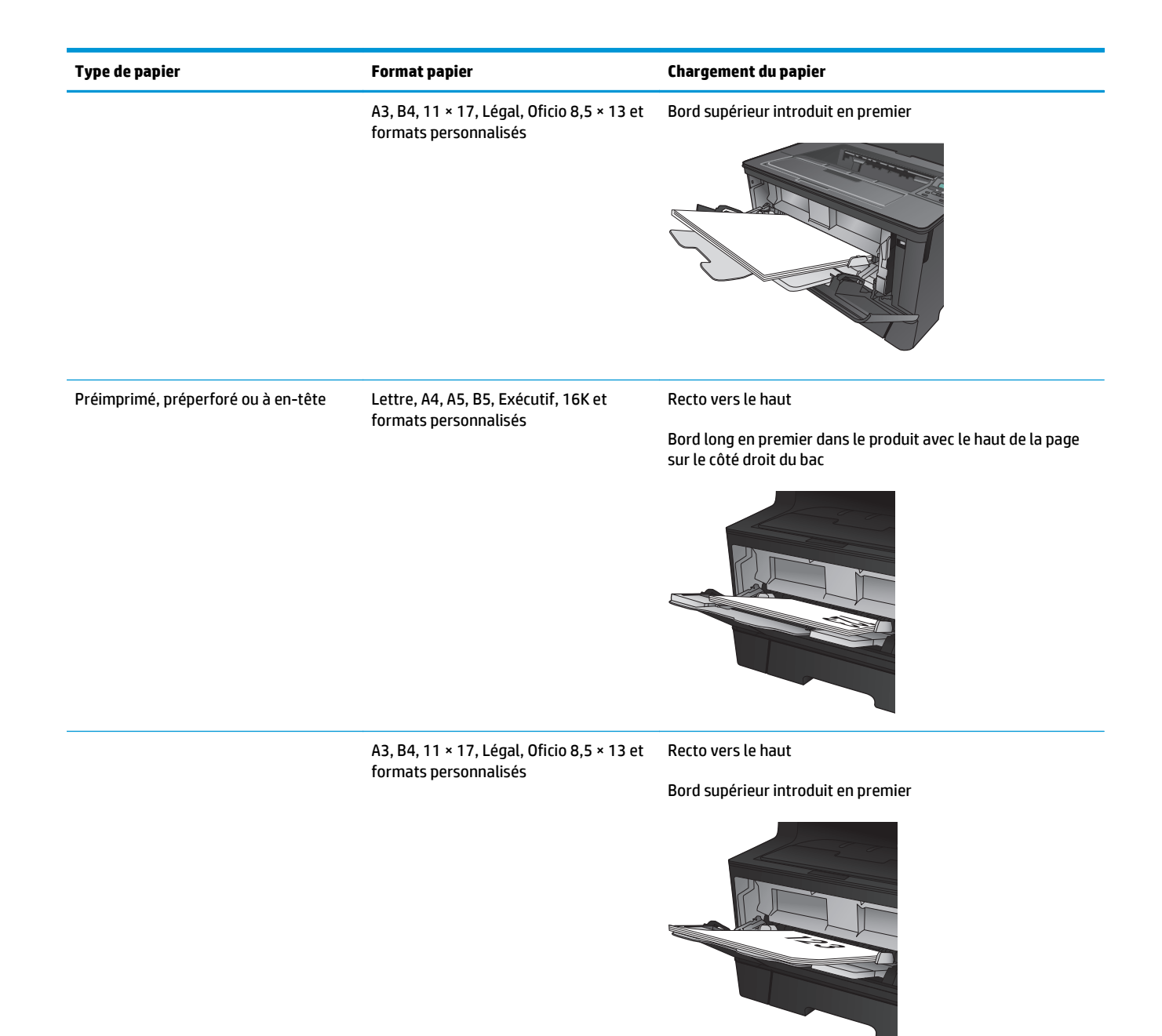

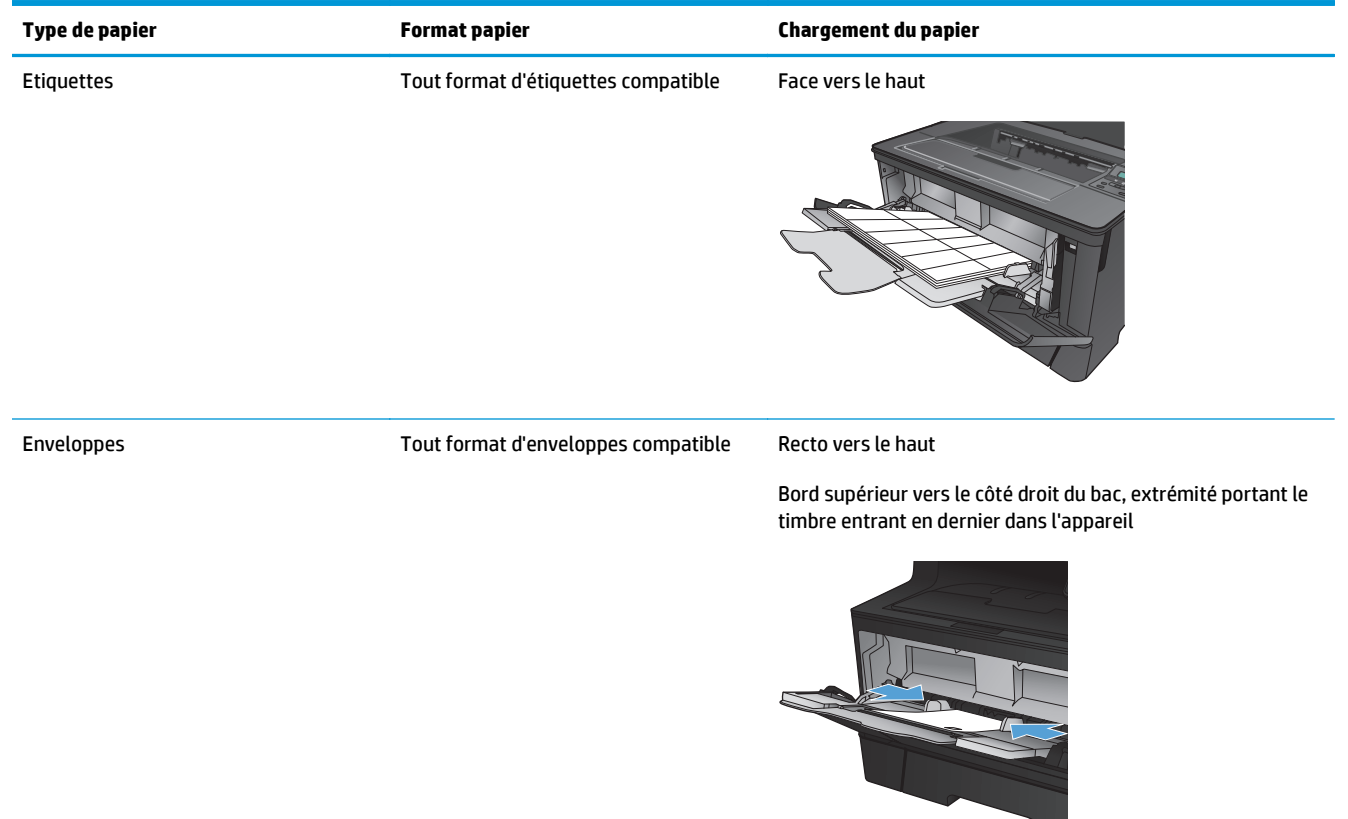

## <span id="page-22-0"></span>**Chargement du bac 2**

Le bac 2 peut contenir jusqu'à 250 feuilles de papier de 75 g/m<sup>2</sup>. Si le grammage du papier est supérieur, le bac contient alors moins de feuilles. Ne surchargez pas le bac. Il prend en charge les feuilles de papier d'un grammage de 60 à 120 g/m2.

Pour plus d'informations sur l'orientation correcte du papier pour le chargement du papier dans ce bac, reportez-vous à la section [Bac 2 : orientation du papier à la page 17.](#page-24-0)

**ATTENTION :** n'imprimez pas sur des enveloppes, des étiquettes ou sur du papier de formats non pris en charge à partir du bac 2. Imprimez sur ces types de papier uniquement à partir du bac 1.

**1.** Sortez le bac et soulevez-le légèrement pour le retirer du produit.

**REMARQUE :** n'ouvrez pas le bac lorsqu'il est en cours d'utilisation.

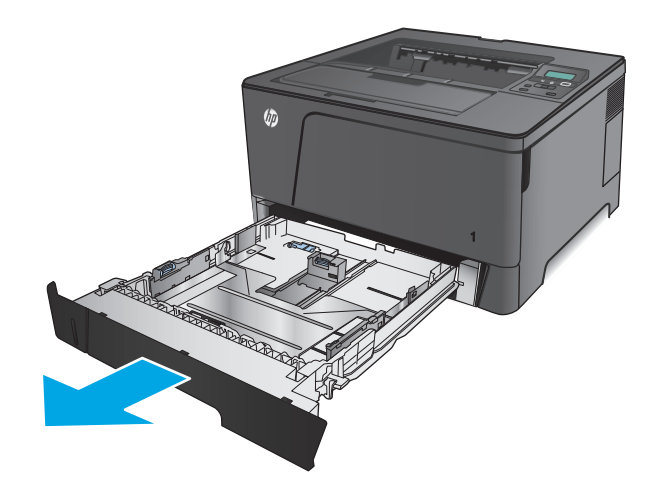

**2.** Pincez le levier de verrouillage du guide gauche et positionnez les guides latéraux sur le format adéquat.

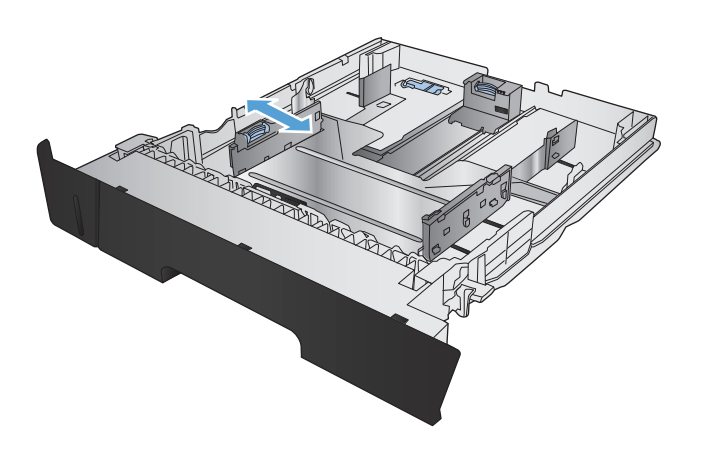

**3.** Si vous chargez des feuilles de papier au format B4, A3, 11 × 17, Légal ou Oficio (8,5 × 13), libérez le guide arrière du bac à l'aide du loquet de verrouillage situé à l'arrière du bac.

**4.** Ajustez la longueur du bac au format de papier approprié.

**5.** Chargez le papier dans le bac. Vérifiez le papier pour vous assurer que les guides touchent légèrement la pile, mais ne la courbent pas.

L'orientation du papier dans le bac dépend du format de papier. Pour plus d'informations, reportez-vous à la section [Bac 2 : orientation du](#page-24-0) [papier à la page 17.](#page-24-0)

**REMARQUE :** pour empêcher les bourrages, ne surchargez pas le bac. Assurez-vous que le sommet de la pile n'atteint pas l'indicateur de bac plein.

**REMARQUE :** si le bac n'est pas correctement ajusté, un message d'erreur peut apparaître lors de l'impression ou un bourrage papier peut se produire.

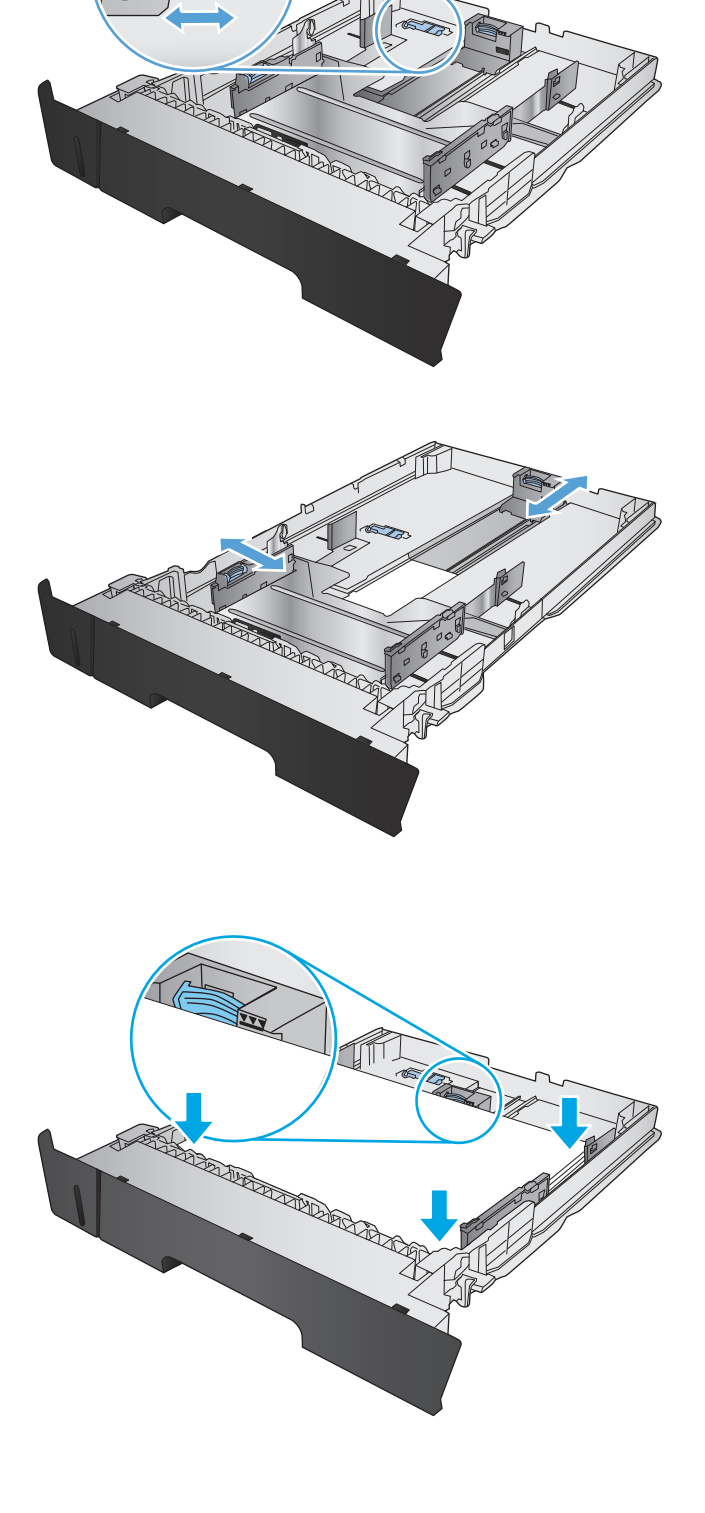

<span id="page-24-0"></span>**6.** Refaites glisser le bac dans le produit.

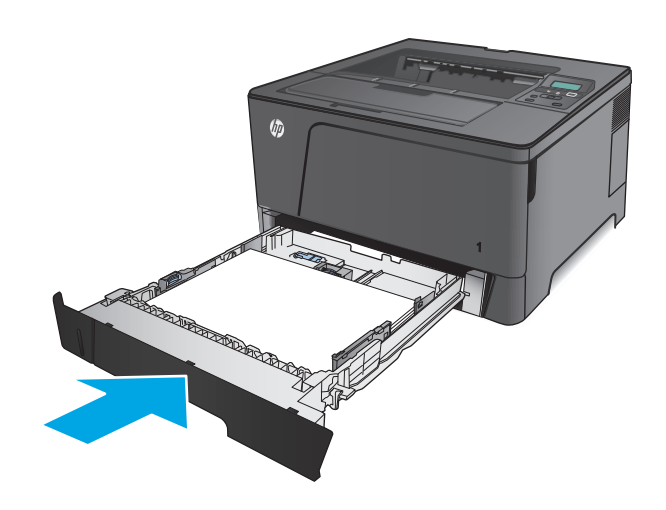

- **7.** Sur le panneau de commande du produit, suivez les messages affichés à l'écran pour configurer le bac papier. Si vous manquez le message du panneau de commande, effectuez les étapes suivantes pour configurer le bac.
	- **a.** Sur le panneau de commande du produit, appuyez sur le bouton OK.
	- **b.** Ouvrez les menus suivants :

Configuration système

Configuration papier

Bac 2

- **c.** Ouvrez le menu Format de papier, sélectionnez le format de papier souhaité, puis appuyez sur le bouton OK.
- **d.** Ouvrez le menu Type de papier, sélectionnez le type de papier souhaité, puis appuyez sur le bouton OK.

### **Bac 2 : orientation du papier**

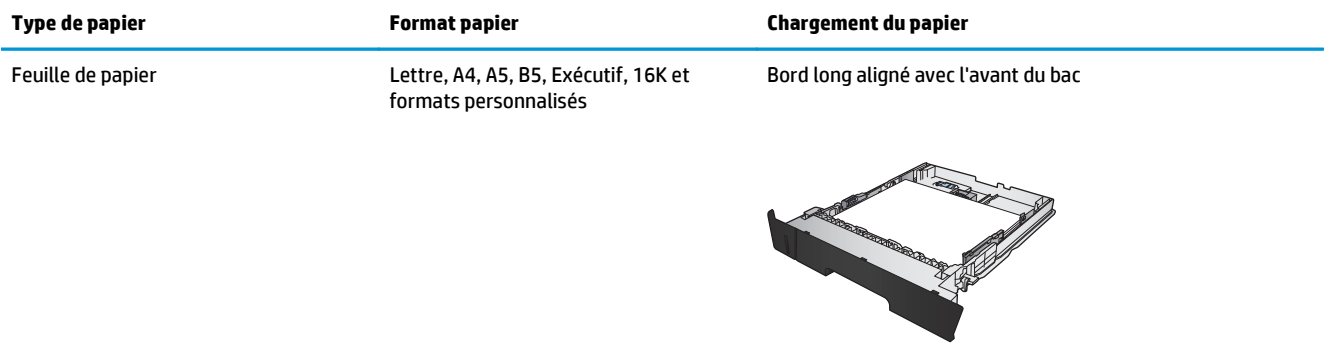

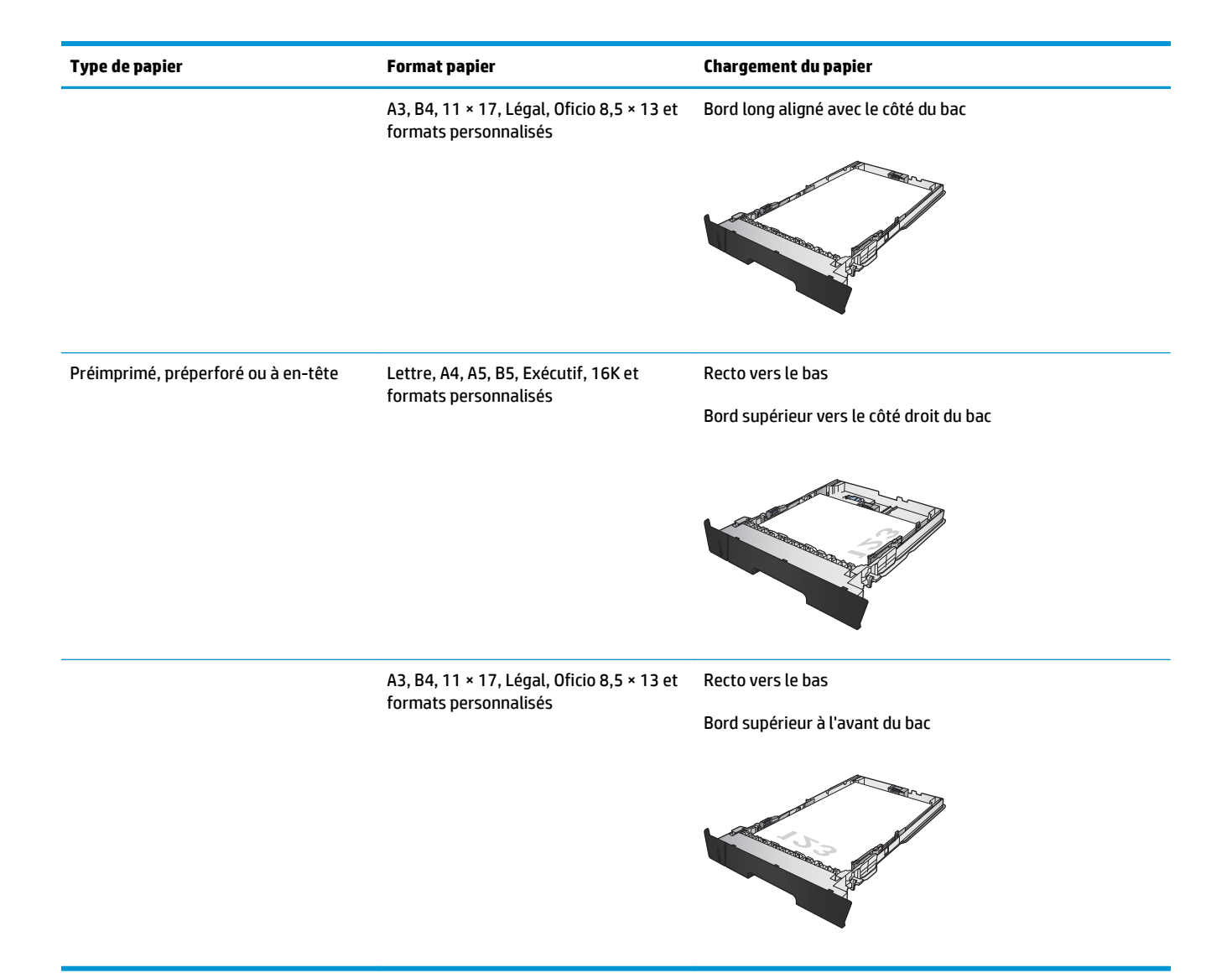

## <span id="page-26-0"></span>**Chargement du bac 3 (modèle M706n uniquement)**

Le bac 3 en option peut contenir jusqu'à 500 feuilles de papier de 75 g/m<sup>2</sup>. Si le grammage du papier est supérieur, le bac contient alors moins de feuilles. Ne surchargez pas le bac. Il prend en charge les feuilles de papier d'un grammage de 60 à 120 g/m2.

Pour plus d'informations sur l'orientation correcte du papier pour le chargement du papier dans ce bac, reportez-vous à la section [Bac 3 : orientation du papier à la page 21.](#page-28-0)

- **REMARQUE :** n'imprimez pas sur des enveloppes, des étiquettes ou sur du papier de formats non pris en charge à partir du bac 3. Imprimez sur ces types de papier uniquement à partir du bac 1.
- **1.** Sortez le bac et soulevez-le légèrement pour le retirer du produit.

**REMARQUE :** n'ouvrez pas le bac lorsqu'il est en cours d'utilisation.

**2.** Pincez le levier de verrouillage du guide gauche et positionnez les guides latéraux sur le format adéquat.

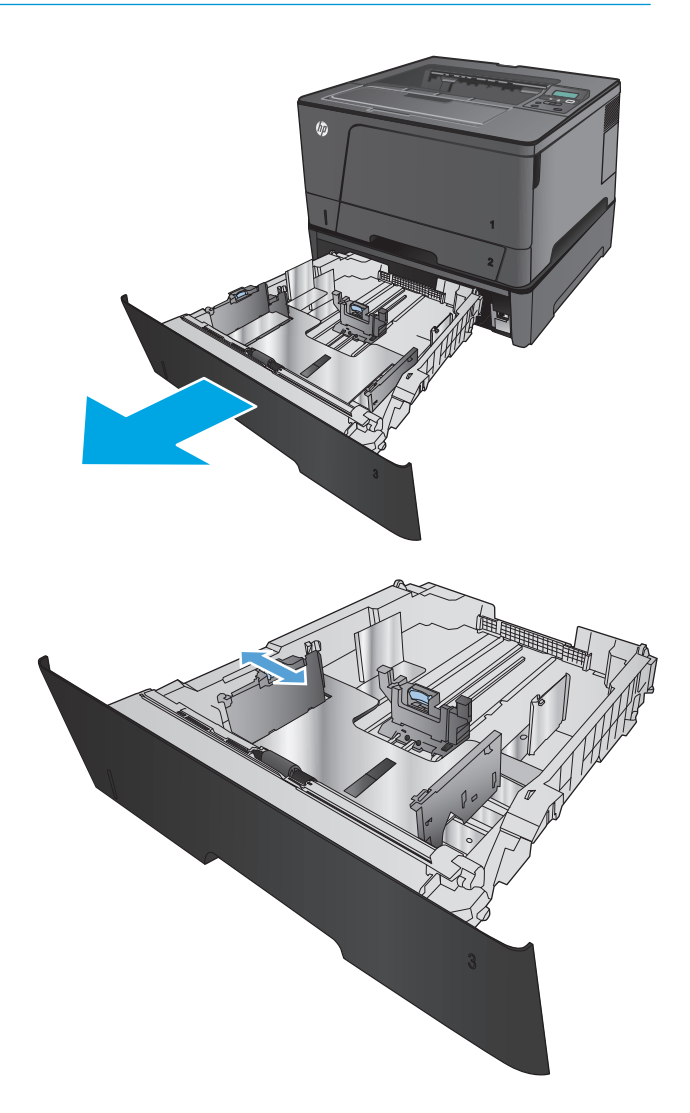

**3.** Ajustez les guides papier au format de papier approprié.

**4.** Chargez le papier dans le bac. Vérifiez le papier pour vous assurer que les guides touchent légèrement la pile, mais ne la courbent pas.

L'orientation du papier dans le bac dépend du format de papier. Pour plus d'informations, reportez-vous à la section <u>Bac 3 : orientation du</u> [papier à la page 21.](#page-28-0)

**REMARQUE :** pour empêcher les bourrages, ne surchargez pas le bac. Assurez-vous que le sommet de la pile n'atteint pas l'indicateur de bac plein.

**REMARQUE :** si le bac n'est pas correctement ajusté, un message d'erreur peut apparaître lors de l'impression ou un bourrage papier peut se produire.

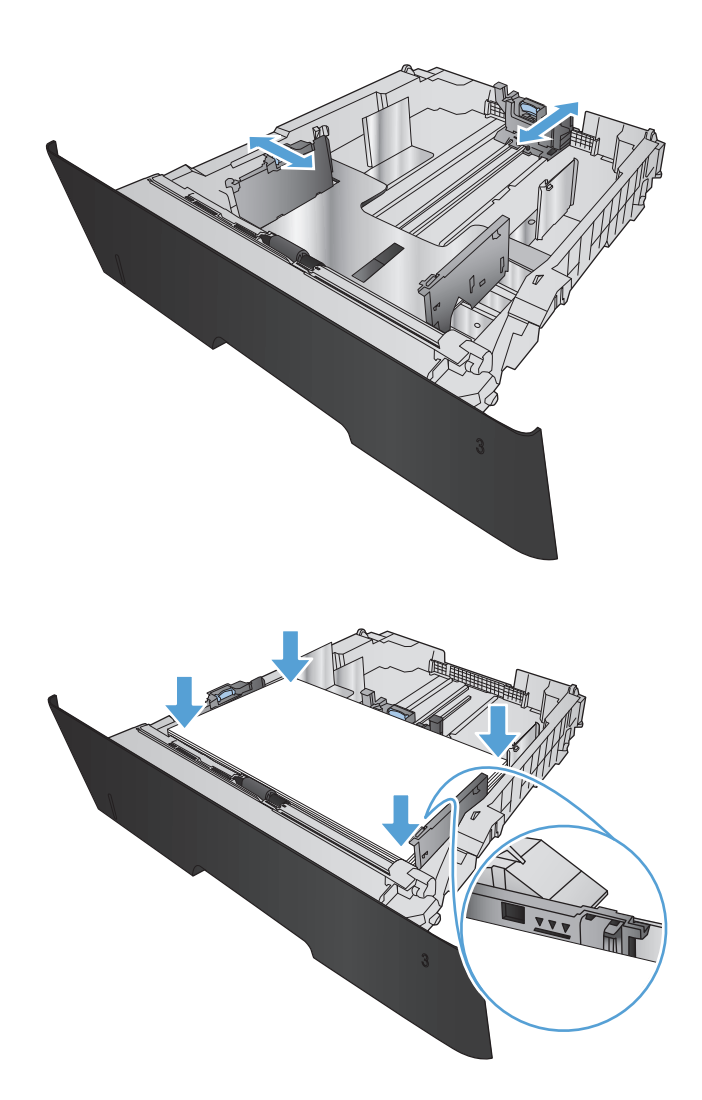

<span id="page-28-0"></span>**5.** Refaites glisser le bac dans le produit.

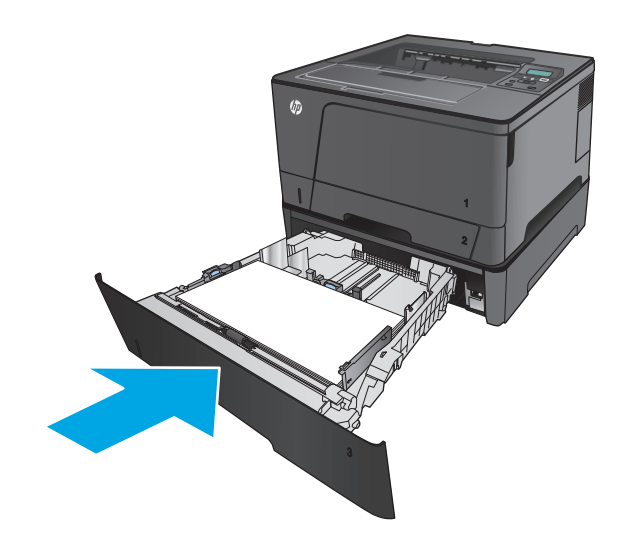

- **6.** Sur le panneau de commande du produit, suivez les messages affichés à l'écran pour configurer le bac papier. Si vous manquez le message du panneau de commande, effectuez les étapes suivantes pour configurer le bac.
	- **a.** Sur le panneau de commande du produit, appuyez sur le bouton OK.
	- **b.** Ouvrez les menus suivants :

Configuration système

Configuration papier

Bac 3

- **c.** Ouvrez le menu Format de papier, sélectionnez le format de papier souhaité, puis appuyez sur le bouton OK.
- **d.** Appuyez sur Type de papier, sélectionnez le type de papier souhaité, puis appuyez sur le bouton OK.

### **Bac 3 : orientation du papier**

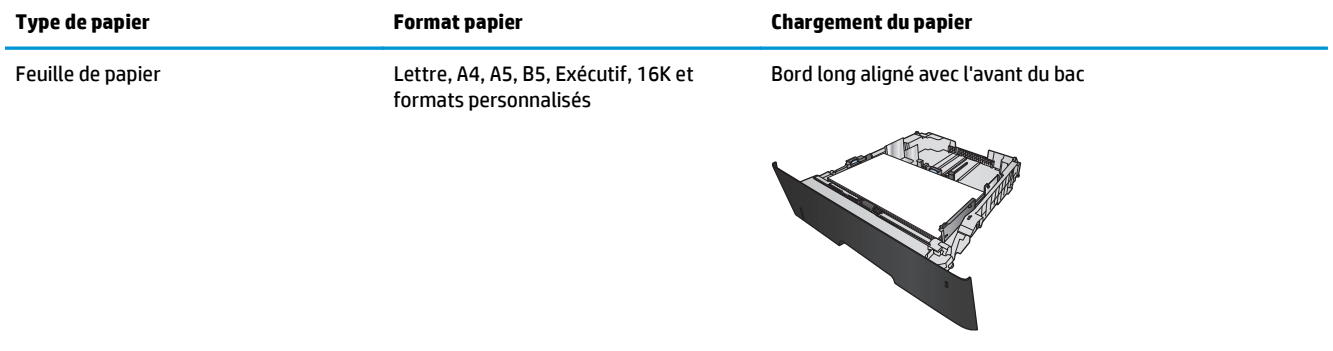

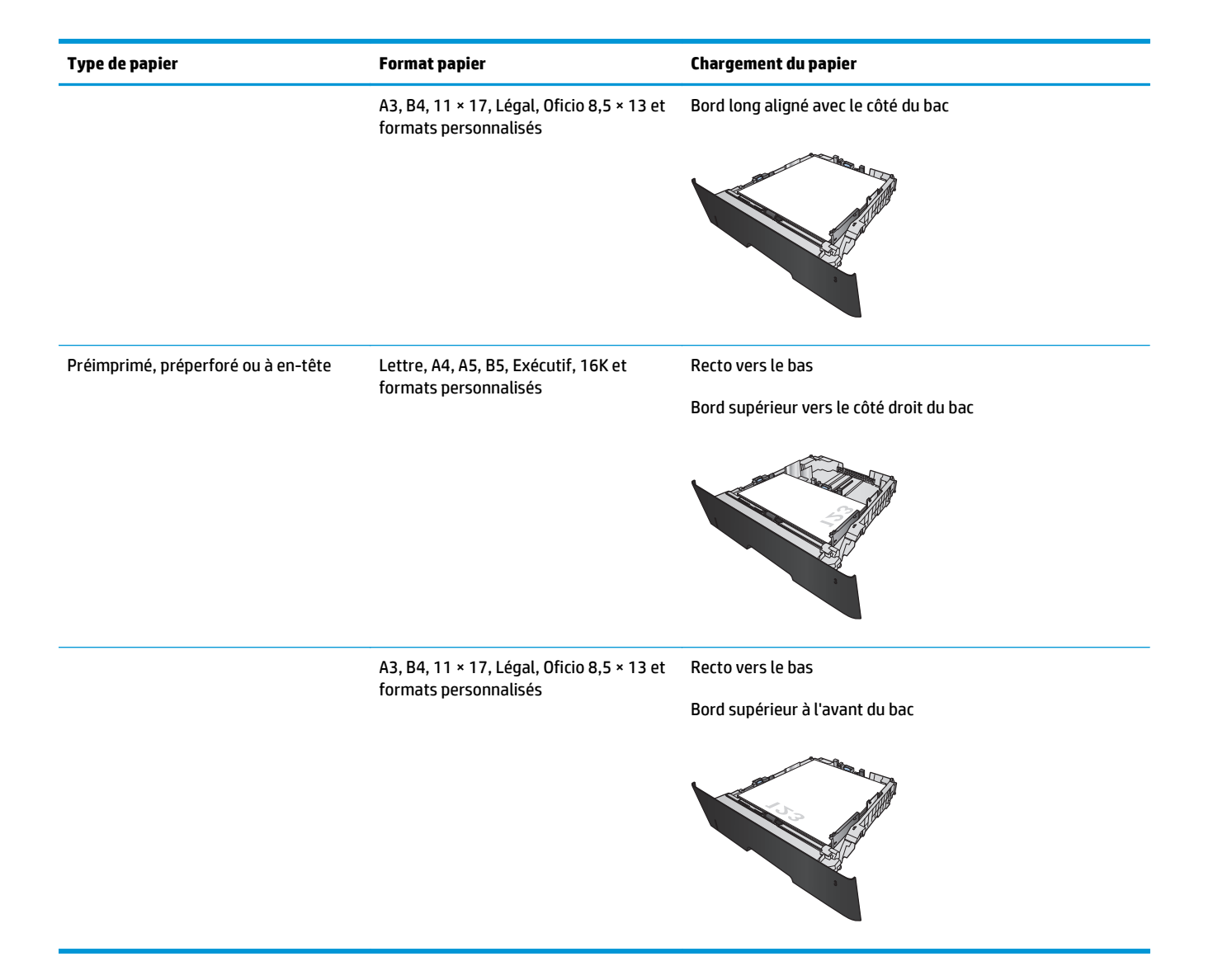

# <span id="page-30-0"></span>**3 Pièces, consommables et accessoires**

- [Commander des pièces, des accessoires et des consommables](#page-31-0)
- [Remplacement du toner](#page-33-0)

#### **Pour plus d'informations :**

Depuis les Etats-Unis, consultez le site [www.hp.com/support/ljM701](http://www.hp.com/support/ljM701) or [www.hp.com/support/ljM706](http://www.hp.com/support/ljM706).

En dehors des Etats-Unis, rendez-vous sur le sit[e www.hp.com/support](http://www.hp.com/support). Sélectionnez votre pays/région. Cliquez sur **Dépannage**. Saisissez le nom du produit, puis sélectionnez **Rechercher**.

Le plan d'assistance HP tout inclus de votre produit inclut les informations suivantes :

- Installation et configuration
- **Utilisation**
- Résolution des problèmes
- Téléchargement des mises à jour du logiciel
- Inscription au forum d'assistance
- Recherche d'informations réglementaires et de garantie

## <span id="page-31-0"></span>**Commander des pièces, des accessoires et des consommables**

### **Commandes**

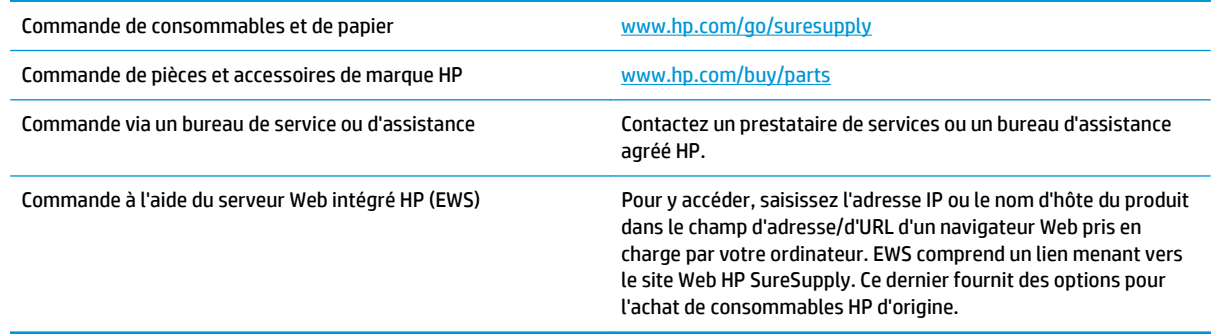

### **Pièces détachées et consommables**

Les pièces d'autodépannage par le client sont disponibles pour le produit.

- Les pièces portant la mention **Obligatoire** doivent être installées par les clients, sauf si vous souhaitez prendre en charge les frais de réparation effectuée par le personnel de maintenance HP. Pour ces pièces, l'assistance hors magasin et l'assistance en atelier ne sont pas prises en charge au titre de la garantie du produit HP.
- Les pièces portant la mention **Facultatif** peuvent, à votre demande, être installées gratuitement par le personnel de maintenance HP pendant la période de garantie du produit.

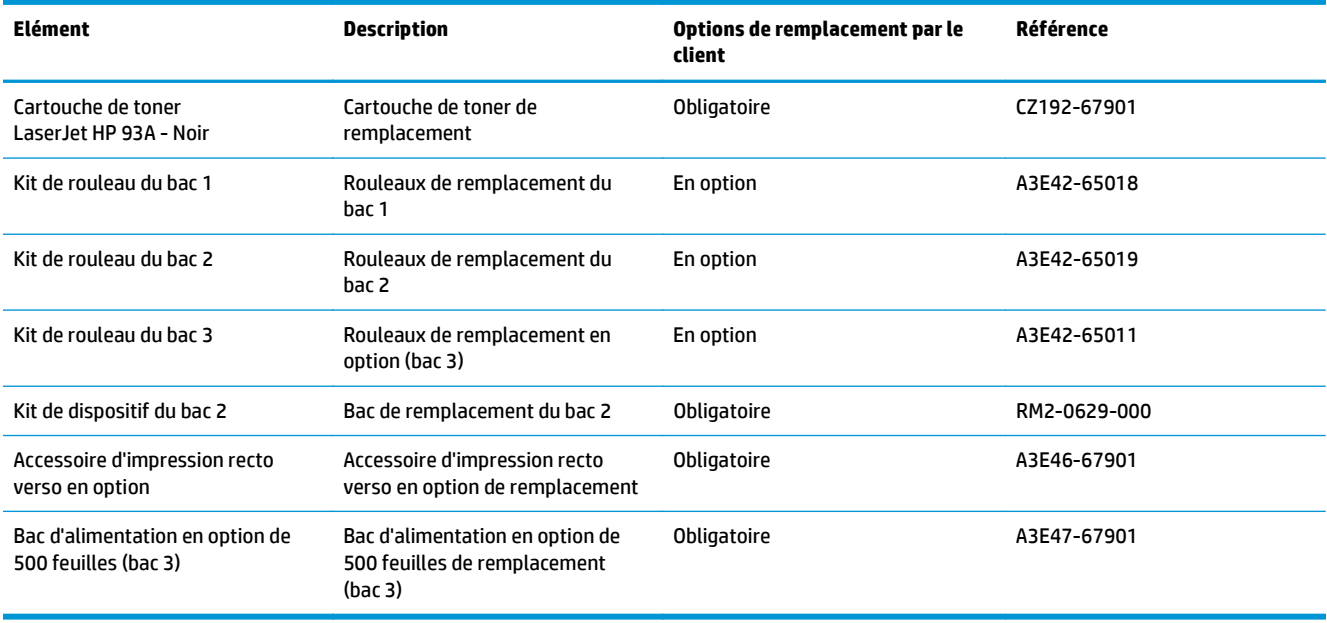

### <span id="page-32-0"></span>**Accessoires**

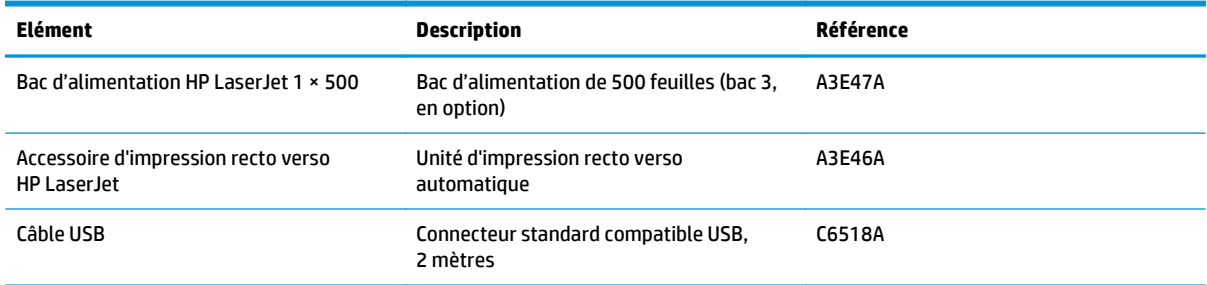

## <span id="page-33-0"></span>**Remplacement du toner**

Lorsqu'un toner approche la fin de sa durée de vie, un message vous invite à commander un toner de remplacement. Vous pouvez continuer à imprimer avec la cartouche d'impression actuelle jusqu'à ce que la qualité d'impression ne soit plus acceptable même après redistribution du toner.

L'illustration suivante montre les composants du toner.

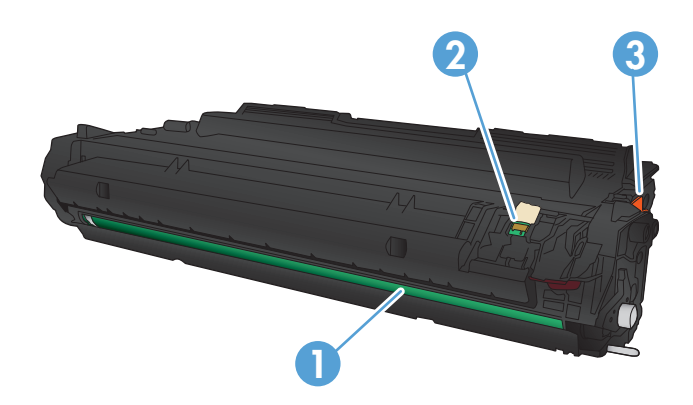

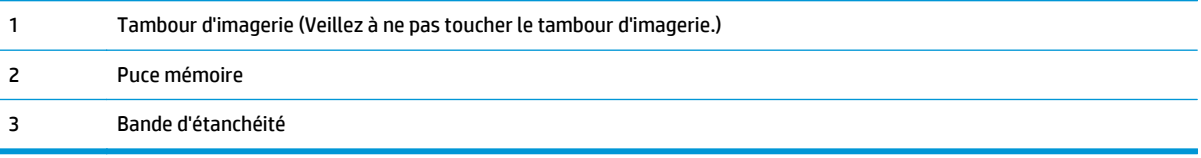

**1.** Ouvrez la porte avant.

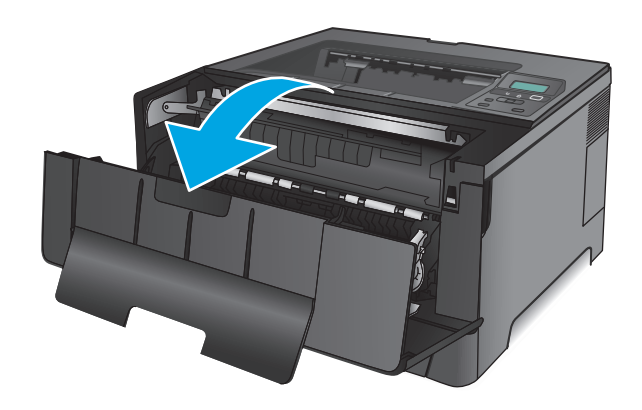

**2.** Retirez le toner usagé.

**3.** Sortez la nouvelle cartouche d'encre de son emballage. Mettez la cartouche d'encre usagée dans l'emballage pour recyclage.

**4.** Saisissez les deux côtés du toner et répartissez l'encre en inclinant délicatement la cartouche sur les côtés.

**ATTENTION :** ne touchez pas le tambour d'imagerie.

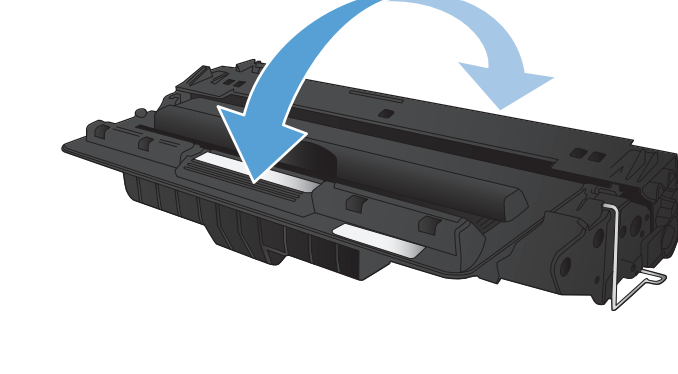

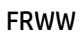

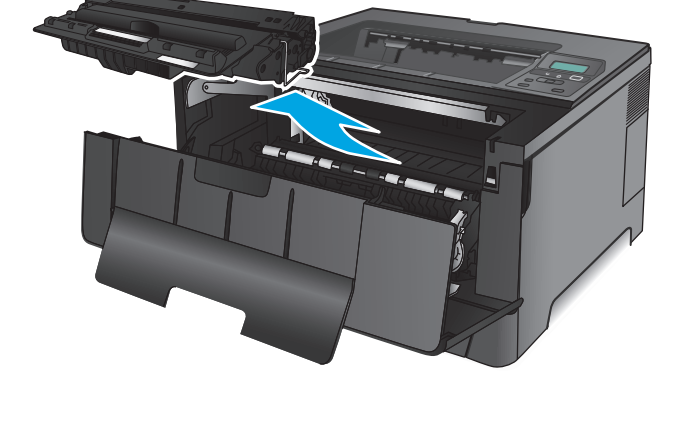

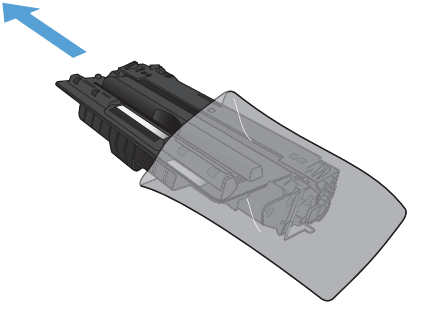

**5.** Retirez la bande adhésive. Sur le côté gauche de la cartouche, pliez la languette jusqu'à la séparer de la cartouche. Tirez sur la languette jusqu'à ce que la bande adhésive sorte entièrement de la cartouche. Placez la languette et la bande dans le carton d'emballage du toner pour recyclage.

**6.** Alignez la cartouche d'encre sur les repères situés dans le produit, puis insérez la cartouche jusqu'à ce qu'elle s'enclenche.

**7.** Fermez la porte avant.

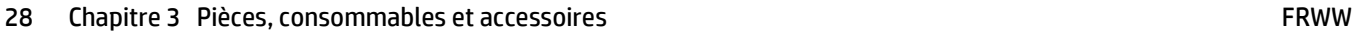

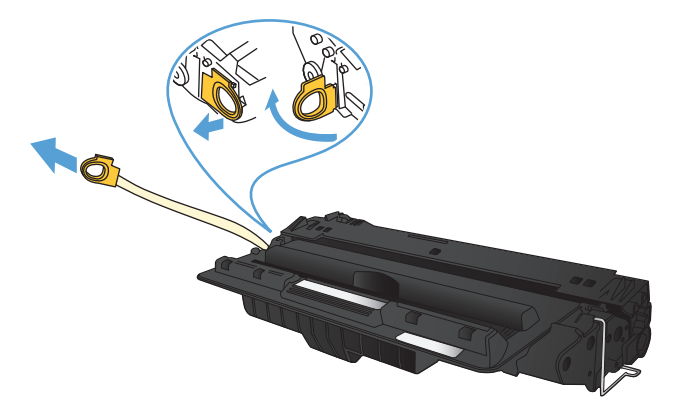

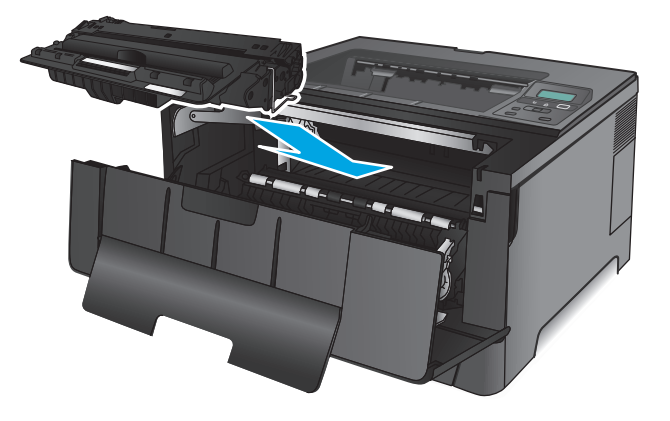

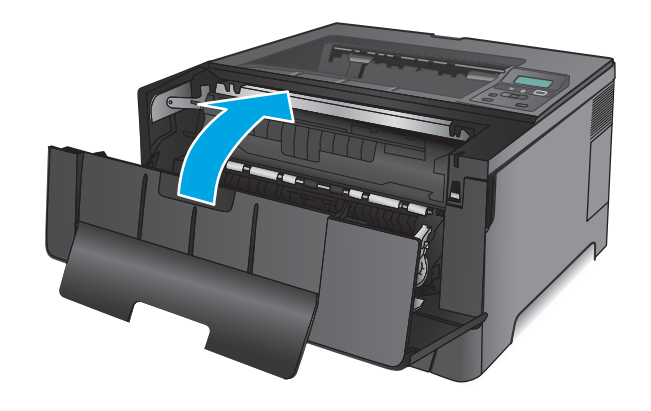
# **4 Impression**

- [Tâches d'impression \(Windows\)](#page-37-0)
- [Imprimer des tâches \(Mac OS X\)](#page-41-0)
- [Impression mobile](#page-44-0)

#### **Pour plus d'informations :**

Depuis les Etats-Unis, consultez le site [www.hp.com/support/ljM701](http://www.hp.com/support/ljM701) or [www.hp.com/support/ljM706](http://www.hp.com/support/ljM706).

En dehors des Etats-Unis, rendez-vous sur le sit[e www.hp.com/support](http://www.hp.com/support). Sélectionnez votre pays/région. Cliquez sur **Dépannage**. Saisissez le nom du produit, puis sélectionnez **Rechercher**.

Le plan d'assistance HP tout inclus de votre produit inclut les informations suivantes :

- Installation et configuration
- **Utilisation**
- Résolution des problèmes
- Téléchargement des mises à jour du logiciel
- Inscription au forum d'assistance
- Recherche d'informations réglementaires et de garantie

## <span id="page-37-0"></span>**Tâches d'impression (Windows)**

- Comment imprimer (Windows)
- [Imprimer automatiquement des deux côtés \(Windows\)](#page-38-0)
- [Imprimer en manuel des deux côtés \(Windows\)](#page-38-0)
- [Imprimer plusieurs pages par feuille \(Windows\)](#page-39-0)
- [Sélectionner le type de papier \(Windows\)](#page-39-0)
- [Tâches d'impression supplémentaires](#page-40-0)

#### **Comment imprimer (Windows)**

Les instructions suivantes décrivent la procédure d'impression de base pour Windows.

- **1.** Dans le logiciel, sélectionnez l'option **Imprimer**.
- **2.** Sélectionnez le produit dans la liste d'imprimantes. Pour modifier les paramètres, ouvrez le pilote d'impression en cliquant ou en appuyant sur le bouton **Propriétés** ou **Préférences**.

**REMARQUE :** le nom du bouton varie selon le logiciel.

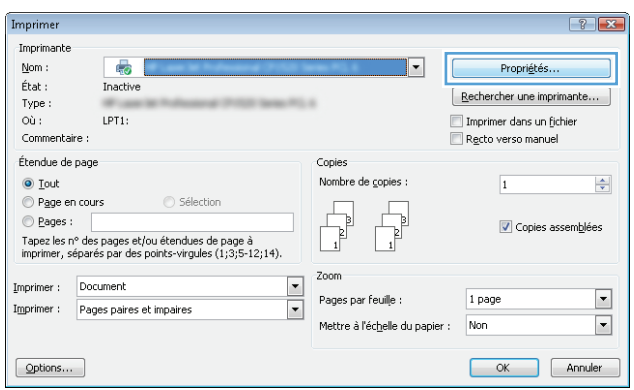

<span id="page-38-0"></span>**3.** Cliquez ou appuyez sur les onglets dans le pilote d'impression pour configurer les options disponibles. Par exemple, accédez à l'onglet **Finition** pour définir l'orientation du papier, et à l'onglet **Papier/Qualité** pour définir l'alimentation, le type, le format et la qualité du papier.

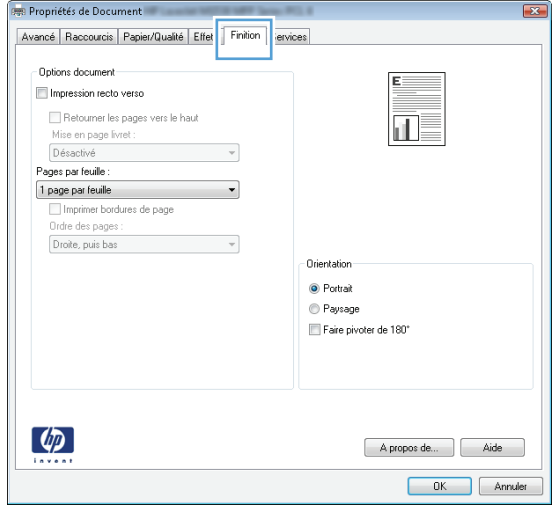

- **4.** Cliquez ou appuyez sur le bouton **OK** pour revenir à la boîte de dialogue **Imprimer**. Sur cet écran, sélectionnez le nombre de copies à imprimer.
- **5.** Cliquez ou appuyez sur le bouton **OK** pour lancer l'impression.

### **Imprimer automatiquement des deux côtés (Windows)**

Utilisez cette procédure pour les produits équipés d'une unité d'impression recto verso automatique. Si le produit n'a pas d'unité d'impression recto verso automatique, ou si vous souhaitez imprimer sur des types de papier non pris en charge par l'unité d'impression recto verso, vous pouvez imprimer manuellement des deux côtés.

- **1.** Dans le logiciel, sélectionnez l'option **Imprimer**.
- **2.** Sélectionnez le périphérique dans la liste d'imprimantes, puis cliquez ou appuyez sur le bouton **Propriétés** ou **Préférences** pour ouvrir le pilote d'impression.
- **REMARQUE :** le nom du bouton varie selon le logiciel.
- **3.** Cliquez ou appuyez sur l'onglet **Finition**.
- **4.** Cochez la case **Impression recto verso**. Cliquez sur le bouton **OK** pour fermer la boîte de dialogue **Propriétés du document**.
- **5.** Dans la boîte de dialogue **Imprimer**, cliquez sur le bouton **OK** pour lancer la tâche d'impression.

### **Imprimer en manuel des deux côtés (Windows)**

Suivez cette procédure pour les produits qui ne disposent pas d'unité d'impression recto verso automatique ou pour imprimer sur du papier que l'unité d'impression recto verso ne prend pas en charge.

- <span id="page-39-0"></span>**1.** Dans le logiciel, sélectionnez l'option **Imprimer**.
- **2.** Sélectionnez le périphérique dans la liste d'imprimantes, puis cliquez ou appuyez sur le bouton **Propriétés** ou **Préférences** pour ouvrir le pilote d'impression.
- **REMARQUE :** le nom du bouton varie selon le logiciel.
- **3.** Cliquez ou appuyez sur l'onglet **Finition**.
- **4.** Cochez la case **Impression recto verso (manuelle)**. Cliquez sur le bouton **OK** pour imprimer le recto de la tâche d'impression.
- **5.** Récupérez la pile imprimée dans le bac de sortie, puis placez-la dans le bac 1.
- **6.** Si vous y êtes invité, appuyez sur le bouton approprié du panneau de commande pour continuer.

### **Imprimer plusieurs pages par feuille (Windows)**

- **1.** Dans le logiciel, sélectionnez l'option **Imprimer**.
- **2.** Sélectionnez le périphérique dans la liste d'imprimantes, puis cliquez ou appuyez sur le bouton **Propriétés** ou **Préférences** pour ouvrir le pilote d'impression.

**REMARQUE :** le nom du bouton varie selon le logiciel.

- **3.** Cliquez ou appuyez sur l'onglet **Finition**.
- **4.** Sélectionnez le nombre de pages par feuille dans la liste déroulante **Pages par feuille**.
- **5.** Sélectionnez les options appropriées pour **Imprimer bordures de page**, **Ordre des pages** et **Orientation**. Cliquez sur le bouton **OK** pour fermer la boîte de dialogue **Propriétés du document**.
- **6.** Dans la boîte de dialogue **Imprimer**, cliquez sur le bouton **OK** pour lancer la tâche d'impression.

#### **Sélectionner le type de papier (Windows)**

- **1.** Dans le logiciel, sélectionnez l'option **Imprimer**.
- **2.** Sélectionnez le périphérique dans la liste d'imprimantes, puis cliquez ou appuyez sur le bouton **Propriétés** ou **Préférences** pour ouvrir le pilote d'impression.
	- **REMARQUE :** le nom du bouton varie selon le logiciel.
- **3.** Cliquez ou appuyez sur l'onglet **Papier/Qualité**.
- **4.** Dans la liste déroulante **Type de papier**, cliquez sur l'option **Plus...**
- **5.** Développez la liste des options **Type :** .
- **6.** Développez la catégorie de types de papier qui correspond le mieux à votre papier.
- **7.** Sélectionnez l'option correspondant au type de papier que vous utilisez, puis cliquez sur le bouton **OK**.
- **8.** Cliquez sur le bouton **OK** pour fermer la boîte de dialogue **Propriétés du document**. Dans la boîte de dialogue **Imprimer**, cliquez sur le bouton **OK** pour lancer la tâche d'impression.

### <span id="page-40-0"></span>**Tâches d'impression supplémentaires**

Depuis les Etats-Unis, consultez le site [www.hp.com/support/ljM701](http://www.hp.com/support/ljM701) or [www.hp.com/support/ljM706](http://www.hp.com/support/ljM706).

En dehors des Etats-Unis, rendez-vous sur le sit[e www.hp.com/support](http://www.hp.com/support). Sélectionnez votre pays/région. Cliquez sur **Dépannage**. Saisissez le nom du produit, puis sélectionnez **Rechercher**.

Vous trouverez des instructions pour vous guider dans l'exécution de certaines tâches d'impression, telles que :

- Créer et utiliser des raccourcis ou des préréglages d'impression
- Sélectionner le format de papier ou utiliser un format de papier personnalisé
- Choisir l'orientation de la page
- Créer un livret
- Réduire un document pour un format de papier donné
- Imprimer les premières ou dernières pages d'un document sur un papier différent
- Imprimer des filigranes sur un document

## <span id="page-41-0"></span>**Imprimer des tâches (Mac OS X)**

- Comment imprimer (Mac OS X)
- Imprimer automatiquement des deux côtés (Mac OS X)
- Imprimer manuellement des deux côtés (Mac OS X)
- [Imprimer plusieurs pages par feuille \(Mac OS X\)](#page-42-0)
- [Sélectionner le type de papier \(Mac OS X\)](#page-42-0)
- [Tâches d'impression supplémentaires](#page-42-0)

Pour plus d'informations, rendez-vous sur [www.hp.com/support](http://www.hp.com/support).

### **Comment imprimer (Mac OS X)**

Les instructions suivantes décrivent la procédure d'impression de base pour Mac OS X.

- **1.** Cliquez sur le menu **Fichier**, puis sur l'option **Imprimer**.
- **2.** Dans le menu **Imprimante**, sélectionnez ce produit.
- **3.** Ouvrez la liste déroulante du menu ou cliquez sur **Afficher les détails**, puis sélectionnez d'autres menus pour ajuster les paramètres d'impression.
- **4.** Cliquez sur le bouton **Imprimer**.

#### **Imprimer automatiquement des deux côtés (Mac OS X)**

- **<sup>2</sup> REMARQUE :** Cette fonction est disponible si vous installez le pilote d'impression HP. Elle peut ne pas être disponible si vous utilisez AirPrint.
	- **1.** Cliquez sur le menu **Fichier**, puis sur l'option **Imprimer**.
	- **2.** Dans le menu **Imprimante**, sélectionnez ce produit.
	- **3.** Ouvrez la liste déroulante du menu ou cliquez sur **Afficher les détails**, puis cliquez sur le menu **Disposition**.
	- **4.** Sélectionnez une option de reliure dans la liste déroulante **Copie recto verso**.
	- **5.** Cliquez sur le bouton **Imprimer**.

### **Imprimer manuellement des deux côtés (Mac OS X)**

- **REMARQUE :** Cette fonction est disponible si vous installez le pilote d'impression HP. Elle peut ne pas être disponible si vous utilisez AirPrint.
	- **1.** Cliquez sur le menu **Fichier**, puis sur l'option **Imprimer**.
	- **2.** Dans le menu **Imprimante**, sélectionnez ce produit.
	- **3.** Ouvrez la liste déroulante du menu ou cliquez sur **Afficher les détails**, puis cliquez sur le menu **Recto verso manuel**.
	- **4.** Cochez la case **Recto verso manuel**, puis sélectionnez une option de reliure.
- <span id="page-42-0"></span>**5.** Cliquez sur le bouton **Imprimer**.
- **6.** Retirez du produit tout le papier vierge présent dans le bac 1.
- **7.** Récupérez la pile imprimée dans le bac de sortie et placez-la, côté imprimé vers le bas, dans le bac d'entrée.
- **8.** Si vous y êtes invité, appuyez sur le bouton approprié du panneau de commande pour continuer.

### **Imprimer plusieurs pages par feuille (Mac OS X)**

- **1.** Cliquez sur le menu **Fichier**, puis sur l'option **Imprimer**.
- **2.** Dans le menu **Imprimante**, sélectionnez ce produit.
- **3.** Ouvrez la liste déroulante du menu ou cliquez sur **Afficher les détails**, puis cliquez sur le menu **Disposition**.
- **4.** Dans la liste déroulante **Pages par feuille**, sélectionnez le nombre de pages que vous souhaitez imprimer sur chaque feuille.
- **5.** Dans la partie **Sens de la disposition**, sélectionnez l'ordre et le positionnement des pages sur la feuille.
- **6.** Dans le menu **Bordures**, sélectionnez le type de bordure à imprimer autour de chaque page sur la feuille.
- **7.** Cliquez sur le bouton **Imprimer**.

### **Sélectionner le type de papier (Mac OS X)**

- **1.** Cliquez sur le menu **Fichier**, puis sur l'option **Imprimer**.
- **2.** Dans le menu **Imprimante**, sélectionnez ce produit.
- **3.** Ouvrez la liste déroulante du menu ou cliquez sur **Afficher les détails**, puis cliquez sur le menu **Finition**.
- **4.** Sélectionnez un type dans la liste déroulante **Type de support**.
- **5.** Cliquez sur le bouton **Imprimer**.

### **Tâches d'impression supplémentaires**

Depuis les Etats-Unis, consultez le site [www.hp.com/support/ljM701](http://www.hp.com/support/ljM701) or [www.hp.com/support/ljM706](http://www.hp.com/support/ljM706).

En dehors des Etats-Unis, rendez-vous sur le sit[e www.hp.com/support](http://www.hp.com/support). Sélectionnez votre pays/région. Cliquez sur **Dépannage**. Saisissez le nom du produit, puis sélectionnez **Rechercher**.

Vous trouverez des instructions pour vous guider dans l'exécution de certaines tâches d'impression, telles que :

- Créer et utiliser des raccourcis ou des préréglages d'impression
- Sélectionner le format de papier ou utiliser un format de papier personnalisé
- Choisir l'orientation de la page
- Créer un livret
- Réduire un document pour un format de papier donné
- Imprimer les premières ou dernières pages d'un document sur un papier différent
- Imprimer des filigranes sur un document

### <span id="page-44-0"></span>**Impression mobile**

HP propose plusieurs solutions mobiles et ePrint pour activer l'impression sans fil vers une imprimante HP à partir d'un ordinateur portable, d'une tablette, d'un smartphone ou d'un autre périphérique mobile. Pour déterminer la solution qui correspond le mieux à vos besoins, rendez-vous sur [www.hp.com/go/](http://www.hp.com/go/LaserJetMobilePrinting) [LaserJetMobilePrinting](http://www.hp.com/go/LaserJetMobilePrinting) (en anglais uniquement).

- Impression réseau sans fil
- **HP ePrint via messagerie électronique**
- **[Logiciel HP ePrint](#page-45-0)**
- **[AirPrint](#page-45-0)**

#### **Impression réseau sans fil**

Pour plus d'informations sur l'impression sans fil sur des appareils connectés à un réseau sans fil, rendezvous sur les pages Web d'assistance HP :

- Depuis les Etats-Unis, consultez le site [www.hp.com/support/ljM701](http://www.hp.com/support/ljM701) or [www.hp.com/support/ljM706](http://www.hp.com/support/ljM706).
- **En dehors des Etats-Unis, rendez-vous sur le sit[e www.hp.com/support](http://www.hp.com/support). Sélectionnez votre pays/** région. Cliquez sur **Dépannage**. Saisissez le nom du produit, puis sélectionnez **Rechercher**.

A partir de la page d'accueil du support produit, sélectionnez **Configurer et Installer**, **Configuration et installation du produit** et **Configuration sans fil**.

#### **HP ePrint via messagerie électronique**

Utilisez HP ePrint pour imprimer des documents en les envoyant en tant que pièce jointe vers l'adresse électronique du produit, à partir de n'importe quel périphérique capable d'envoyer du courrier électronique.

Pour pouvoir utiliser l'application HP ePrint, le produit doit répondre à ces conditions :

- Le produit doit être connecté à un réseau filaire et avoir accès à Internet.
- Les services Web HP doivent être activés sur le produit et le produit doit être enregistré sur HP Connected.
	- **1.** Sur le panneau de commande du produit, appuyez sur le bouton OK.
	- **2.** Faites défiler jusqu'au menu **Services Web HP**, puis appuyez sur le bouton OK.
	- **3.** Accédez à l'option **Impression des pages d'informations**, puis appuyez sur le bouton OK.

La page d'informations contient le code d'imprimante que vous devez utilisez pour enregistrer votre produit HP sur HP Connected.

**4.** Rendez-vous à l'adresse [www.hpconnected.com](http://www.hpconnected.com) pour créer un compte HP ePrint et terminer le processus d'installation.

Pour plus d'informations, rendez-vous à l'adresse [www.hp.com/support](http://www.hp.com/support) pour consulter des informations d'assistance supplémentaires pour votre produit.

### <span id="page-45-0"></span>**Logiciel HP ePrint**

Le logiciel HP ePrint simplifie le lancement des impressions à partir d'un ordinateur de bureau ou portable fonctionnant sous Windows ou Mac vers n'importe quel produit compatible avec HP ePrint. Ce logiciel permet de faciliter la recherche de produits compatibles avec HP ePrint enregistrés sur votre compte HP Connected. L'imprimante HP cible peut se trouver dans le bureau ou à l'autre bout du monde.

- **Windows :** Une fois le logiciel installé, ouvrez l'option **Imprimer** de votre application, puis sélectionnez **HP ePrint** dans la liste des imprimantes installées. Cliquez sur le bouton **Propriétés** pour configurer les options d'impression.
- **Mac :** Une fois le logiciel installé, sélectionnez **Fichier**, **Impression**, puis la flèche située à côté de **PDF** (dans la partie inférieure gauche de l'écran du pilote). Sélectionnez **HP ePrint**.

Pour Windows, le logiciel HP ePrint prend également en charge l'impression TCP/IP sur les imprimantes du réseau local (LAN ou WAN) vers des produits prenant en charge le pilote universel PostScript®.

Windows et Mac prennent en charge l'impression IPP sur les produits connectés à un réseau LAN ou WAN prenant en charge ePCL.

Windows et Mac prennent également en charge l'impression de documents PDF sur des imprimantes publiques ainsi que l'impression à l'aide de HP ePrint via e-mail en passant par le cloud.

Veuillez consulter le site [www.hp.com/go/eprintsoftware](http://www.hp.com/go/eprintsoftware) pour trouver des pilotes et des informations.

- **<sup>2</sup> REMARQUE :** Le logiciel HP ePrint est un utilitaire de workflow PDF pour Mac et n'est techniquement pas un pilote d'impression.
- **EX REMARQUE :** Le logiciel HP ePrint ne prend pas en charge l'impression USB.

### **AirPrint**

L'impression directe via Apple AirPrint est prise en charge par iOS 4.2 ou version ultérieure. AirPrint permet une impression directe sur le produit depuis un iPad, un iPhone (3GS ou version ultérieure) ou un iPod Touch (troisième génération ou ultérieure) dans les applications suivantes :

- **Mail**
- **Photos**
- **Safari**
- **iBooks**
- Une sélection d'applications tierces

Pour utiliser AirPrint, le produit doit être connecté au même réseau sans fil que le périphérique Apple. Pour plus d'informations sur l'utilisation d'AirPrint et sur les produits HP compatibles avec AirPrint, rendez-vous sur le site Web d'assistance de ce produit :

- Depuis les Etats-Unis, consultez le site [www.hp.com/support/ljM701](http://www.hp.com/support/ljM701) or [www.hp.com/support/ljM706](http://www.hp.com/support/ljM706).
- En dehors des Etats-Unis, rendez-vous sur le sit[e www.hp.com/support](http://www.hp.com/support). Sélectionnez votre pays/ région. Cliquez sur **Dépannage**. Saisissez le nom du produit, puis sélectionnez **Rechercher**.

**EX REMARQUE :** AirPrint ne prend pas en charge les connexions USB.

# **5 Gérer le produit**

- [Modification du type de connexion du produit \(Windows\)](#page-47-0)
- [Configurer les paramètres réseau IP](#page-48-0)
- [Configuration avancée avec serveur Web intégré HP \(EWS\) et HP Device Toolbox \(Windows\)](#page-50-0)
- [HP Utility pour Mac OS X](#page-53-0)
- [HP Web Jetadmin](#page-55-0)
- [Caractéristiques de sécurité du produit](#page-56-0)
- [Paramètres d'économie d'encre](#page-57-0)
- [Mettre le micrologiciel à jour](#page-59-0)

#### **Pour plus d'informations :**

Depuis les Etats-Unis, consultez le site [www.hp.com/support/ljM701](http://www.hp.com/support/ljM701) or [www.hp.com/support/ljM706](http://www.hp.com/support/ljM706).

En dehors des Etats-Unis, rendez-vous sur le sit[e www.hp.com/support](http://www.hp.com/support). Sélectionnez votre pays/région. Cliquez sur **Dépannage**. Saisissez le nom du produit, puis sélectionnez **Rechercher**.

Le plan d'assistance HP tout inclus de votre produit inclut les informations suivantes :

- Installation et configuration
- **Utilisation**
- Résolution des problèmes
- Téléchargement des mises à jour du logiciel
- Inscription au forum d'assistance
- Recherche d'informations réglementaires et de garantie

### <span id="page-47-0"></span>**Modification du type de connexion du produit (Windows)**

Si vous utilisez déjà le produit et souhaitez changer la manière dont il est connecté, modifiez la connexion via le raccourci **Reconfigurer votre périphérique HP**, situé sur votre bureau. Vous pouvez, par exemple, reconfigurer le produit pour utiliser une autre adresse sans fil, pour le connecter à un réseau câblé ou sans fil, ou pour passer d'une connexion réseau à une connexion USB. Vous pouvez modifier la configuration sans insérer le CD du produit. Une fois que vous avez sélectionné le type de connexion souhaité, le programme accède directement à la partie de la procédure d'installation du produit qu'il convient de modifier.

# <span id="page-48-0"></span>**Configurer les paramètres réseau IP**

- Avis de non-responsabilité pour le partage d'imprimante
- Affichage ou modification des paramètres réseau
- Renommer le produit sur le réseau
- [Configuration manuelle des paramètres IPv4 TCP/IP via le panneau de commande](#page-49-0)

#### **Avis de non-responsabilité pour le partage d'imprimante**

HP ne prend pas en charge les réseaux peer-to-peer car il s'agit d'une fonction des systèmes d'exploitation Microsoft et non des pilotes d'imprimante HP. Rendez-vous sur le site Web de Microsoft : [www.microsoft.com](http://www.microsoft.com).

### **Affichage ou modification des paramètres réseau**

Utilisez le serveur Web intégré HP pour afficher ou modifier les paramètres de configuration IP.

- **1.** Imprimez une page de configuration, puis recherchez l'adresse IP.
	- **a.** Sur le panneau de commande, appuyez sur le bouton OK.
	- **b.** Faites défiler jusqu'au menu **Rapports**, puis appuyez sur OK.
	- **c.** Faites défiler jusqu'à l'option **Rapport de configuration**, puis appuyez sur le bouton OK pour imprimer le rapport.
- **2.** Ouvrez un navigateur Web. Dans la barre d'adresse, saisissez l'adresse IP telle qu'elle apparaît sur le panneau de commande du produit. Appuyez sur la touche Entrée du clavier de l'ordinateur. L'EWS s'ouvre.

https://10.10.XXXXX/

**3.** Cliquez sur l'onglet **Réseau** pour obtenir les informations sur le réseau. Modifiez les paramètres si nécessaire.

#### **Renommer le produit sur le réseau**

Si vous voulez renommer le produit sur un réseau afin de l'identifier de manière univoque, utilisez le serveur Web intégré HP.

- **1.** Imprimez une page de configuration, puis recherchez l'adresse IP.
	- **a.** Sur le panneau de commande, appuyez sur le bouton OK.
	- **b.** Faites défiler jusqu'au menu **Rapports**, puis appuyez sur OK.
	- **c.** Faites défiler jusqu'à l'option **Rapport de configuration**, puis appuyez sur le bouton OK pour imprimer le rapport.

<span id="page-49-0"></span>**2.** Ouvrez un navigateur Web. Dans la barre d'adresse, saisissez l'adresse IP telle qu'elle apparaît sur le panneau de commande du produit. Appuyez sur la touche Entrée du clavier de l'ordinateur. L'EWS s'ouvre.

https://10.10.XXXXX/

- **3.** Ouvrez l'onglet **Système**.
- **4.** Sur la page **Informations sur l'appareil**, le nom du produit par défaut se trouve dans le champ **Etat de l'appareil**. Vous pouvez modifier ce nom pour identifier le produit de manière univoque.

*<u>P</u>* **REMARQUE :** les autres champs de cette page sont facultatifs.

**5.** Cliquez sur le bouton **Appliquer** pour enregistrer les modifications.

### **Configuration manuelle des paramètres IPv4 TCP/IP via le panneau de commande**

Utilisez le panneau de commande pour définir manuellement une adresse IPv4, un masque de sous-réseau et une passerelle par défaut.

- **1.** Sur le panneau de commande du produit, appuyez sur le bouton OK.
- **2.** Ouvrez les menus suivants :
	- **Configuration du réseau**
	- **Méthode config IPV4**
	- **Manuelle**
- **3.** Saisissez l'adresse IP à l'aide des flèches, puis appuyez sur le bouton OK. Appuyez à nouveau sur le bouton OK pour confirmer.
- **4.** Saisissez le masque de sous-réseau à l'aide des flèches, puis appuyez sur le bouton OK. Appuyez à nouveau sur le bouton OK pour confirmer.
- **5.** Saisissez la passerelle par défaut à l'aide des flèches, puis appuyez sur le bouton OK. Appuyez à nouveau sur le bouton OK pour confirmer.

### <span id="page-50-0"></span>**Configuration avancée avec serveur Web intégré HP (EWS) et HP Device Toolbox (Windows)**

Utilisez le serveur Web intégré HP pour gérer les fonctions d'impression depuis votre ordinateur plutôt que depuis le panneau de commande du produit.

- Afficher les informations sur l'état de l'imprimante
- Déterminer la durée de vie restante de tous les consommables et commander de nouveaux consommables
- Afficher et modifier la configuration des bacs
- Afficher et modifier la configuration du menu du panneau de commande du produit
- Afficher et imprimer des pages internes
- Recevoir les notifications concernant les événements relatifs au produit et aux consommables
- Afficher et modifier la configuration du réseau

Le serveur Web intégré HP fonctionne lorsque le produit est connecté à un réseau IP. Il ne prend pas en charge les connexions produit IPX. L'accès à Internet n'est pas nécessaire pour ouvrir et utiliser le serveur Web intégré HP.

Lorsque le produit est connecté au réseau, le serveur Web intégré HP est disponible automatiquement.

**<sup>2</sup> REMARQUE :** l'utilitaire HP Device Toolbox est disponible uniquement si vous avez installé la version complète lors de l'installation du produit. Selon la manière dont le produit est connecté au réseau, certaines fonctionnalités peuvent ne pas être disponibles.

**EX REMARQUE :** le serveur Web intégré HP n'est pas accessible au-delà du pare-feu de réseau.

#### **Ouverture du serveur Web intégré HP à partir du menu Démarrer**

- **1.** Cliquez sur le bouton **Démarrer**, puis sur **Programmes**.
- **2.** Cliquez sur votre groupe de produits HP, puis sur l'élément **HP Device Toolbox**.

#### **Ouverture du serveur Web intégré HP à partir d'un navigateur Web**

- **1.** Imprimez une page de configuration, puis recherchez l'adresse IP.
	- **a.** Sur le panneau de commande, appuyez sur le bouton OK.
	- **b.** Faites défiler jusqu'au menu **Rapports**, puis appuyez sur OK.
	- **c.** Faites défiler jusqu'au **Rapport de configuration**, puis appuyez sur le bouton OK pour imprimer le rapport.
- **2.** Ouvrez un navigateur Web. Dans la barre d'adresse, saisissez l'adresse IP telle qu'elle apparaît sur le panneau de commande du produit. Appuyez sur la touche Entrée du clavier de l'ordinateur. L'EWS s'ouvre.

https://10.10.XXXXX/

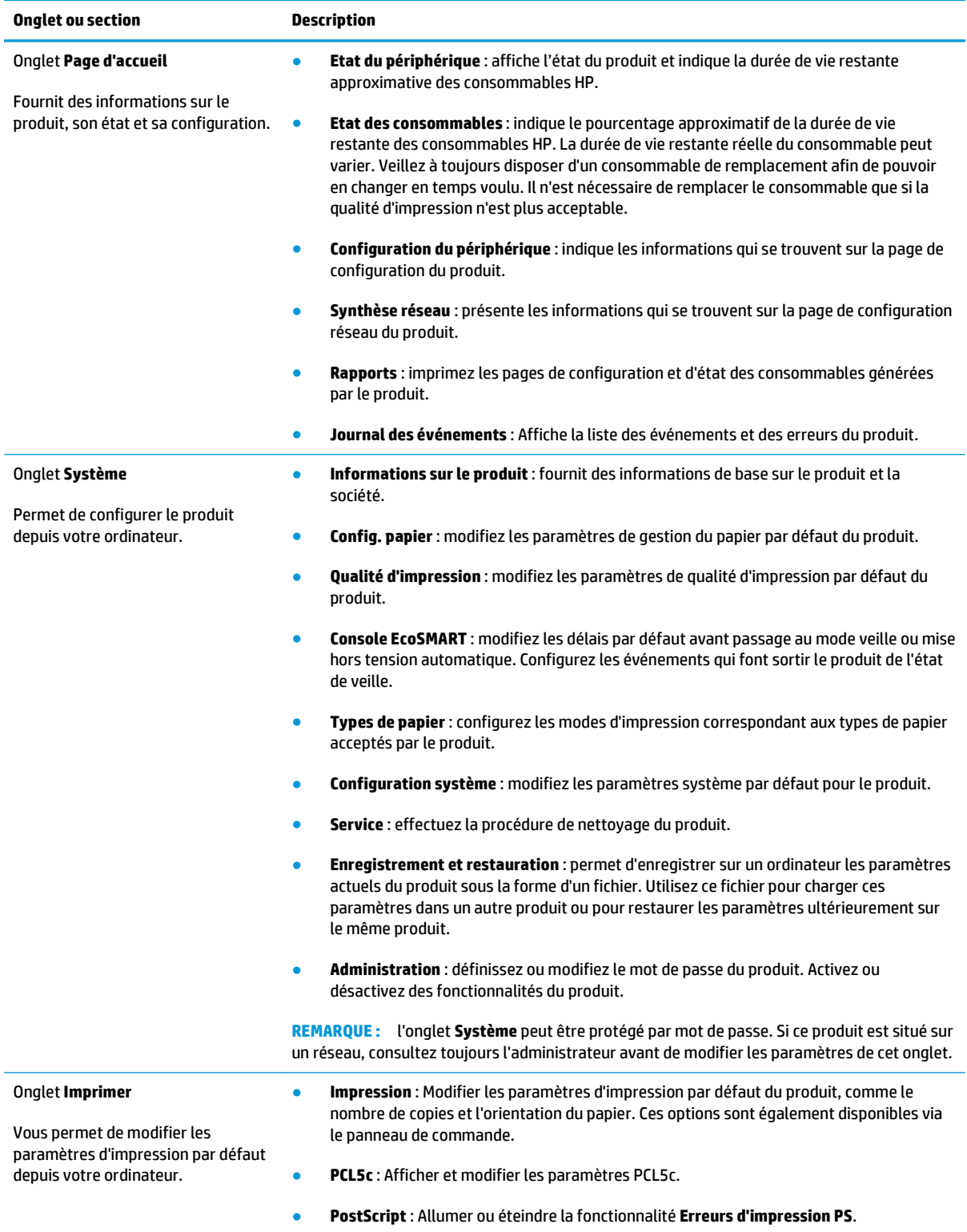

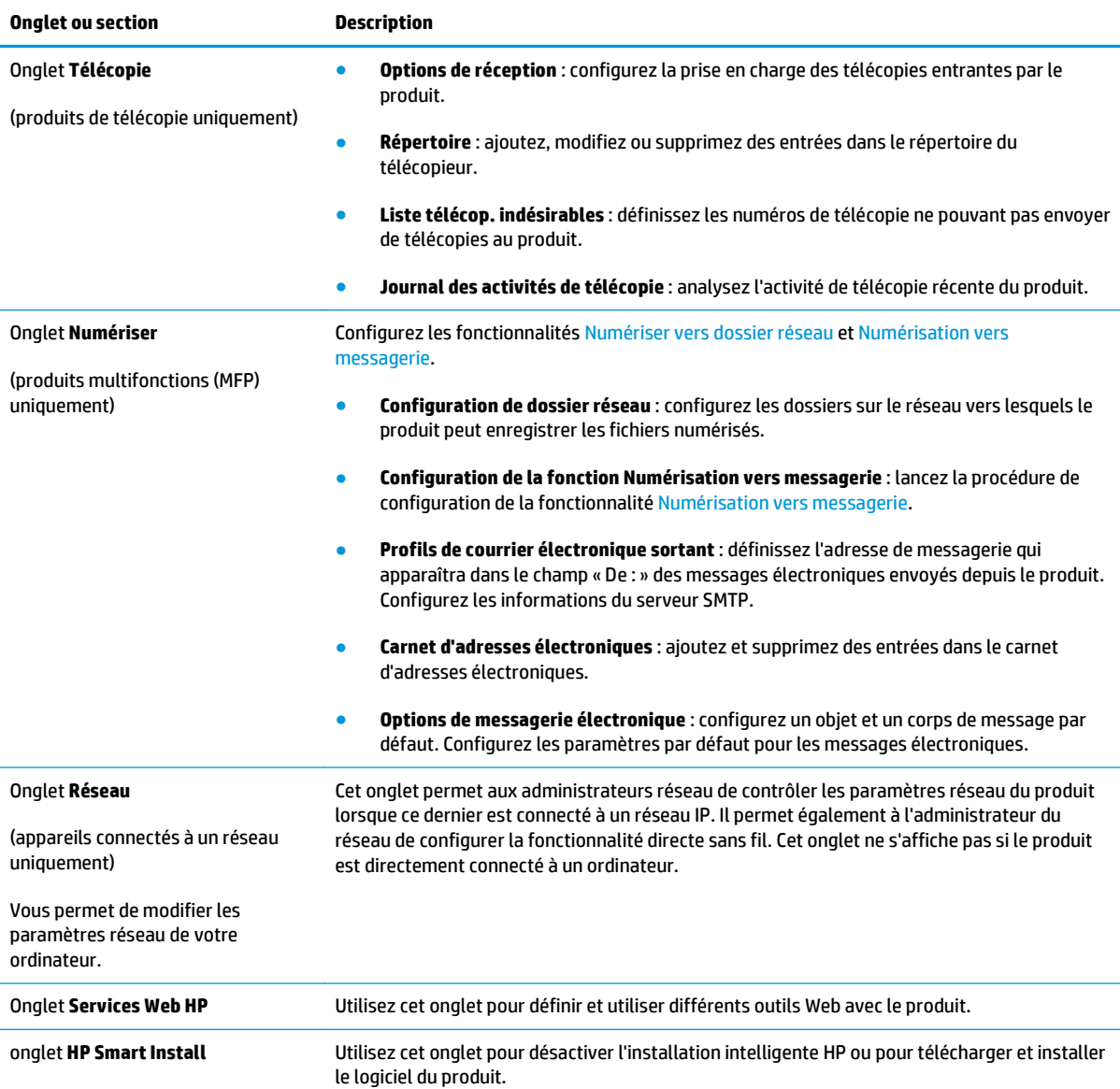

### <span id="page-53-0"></span>**HP Utility pour Mac OS X**

Utilisez HP Utility pour Mac OS X pour connaître l'état du produit, ou afficher ou modifier les paramètres du produit depuis votre ordinateur.

Vous pouvez utiliser HP Utility lorsque le produit est connecté à l'aide d'un câble USB ou est connecté à un réseau TCP/IP.

Pour plus d'informations, rendez-vous sur [www.hp.com/support](http://www.hp.com/support).

### **Ouvrir l'utilitaire HP**

- 1. Sur l'ordinateur, ouvrez le menu Pomme é, cliquez sur le menu **Préférences système**, puis cliquez sur l'**icône de télécopie et d'impression** ou l'**icône de numérisation et d'impression**.
- **2.** Sélectionnez le produit sur le côté gauche de la fenêtre.
- **3.** Cliquez sur le bouton **Options et consommables**.
- **4.** Cliquez sur l'onglet **Utilitaire**.
- **5.** Cliquez sur le bouton **Ouvrir l'utilitaire d'impression**.

### **Caractéristiques de HP Utility**

La barre d'outils HP Utility se trouve en haut de chaque page. Elle comprend les éléments suivants :

- **Périphériques** : cliquez sur ce bouton pour afficher ou masquer les produits Mac détectés par HP Utility dans le panneau **Imprimantes** sur le côté gauche de l'écran.
- **Tous les paramètres** : cliquez sur ce bouton pour revenir à la page principale d'HP Utility.
- **Assistance HP** : cliquez sur ce bouton pour ouvrir un navigateur et accéder au site Web d'assistance HP pour le produit.
- **Consommables** : cliquez sur ce bouton pour ouvrir le site Web HP SureSupply.
- **Enregistrement** : cliquez sur ce bouton pour ouvrir le site Web d'enregistrement HP.
- **Recyclage** : cliquez sur ce bouton pour ouvrir le site Web du programme de recyclage HP Planet Partners.

HP Utility est constitué de pages que vous pouvez ouvrir en cliquant dans la liste **Tous les paramètres**. Le tableau suivant décrit les tâches que vous pouvez exécuter à partir d'HP Utility.

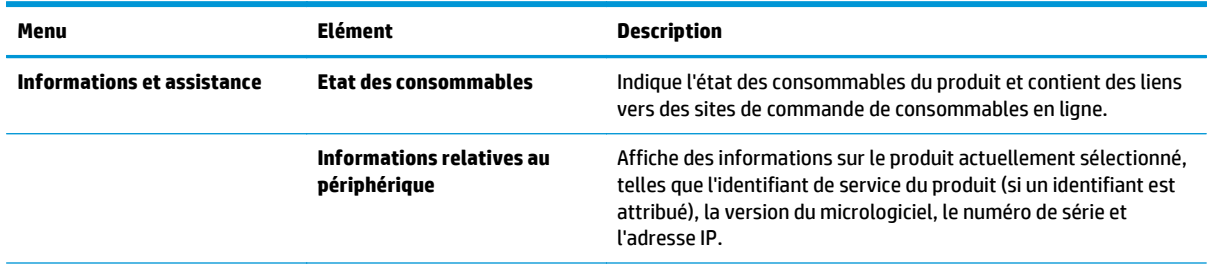

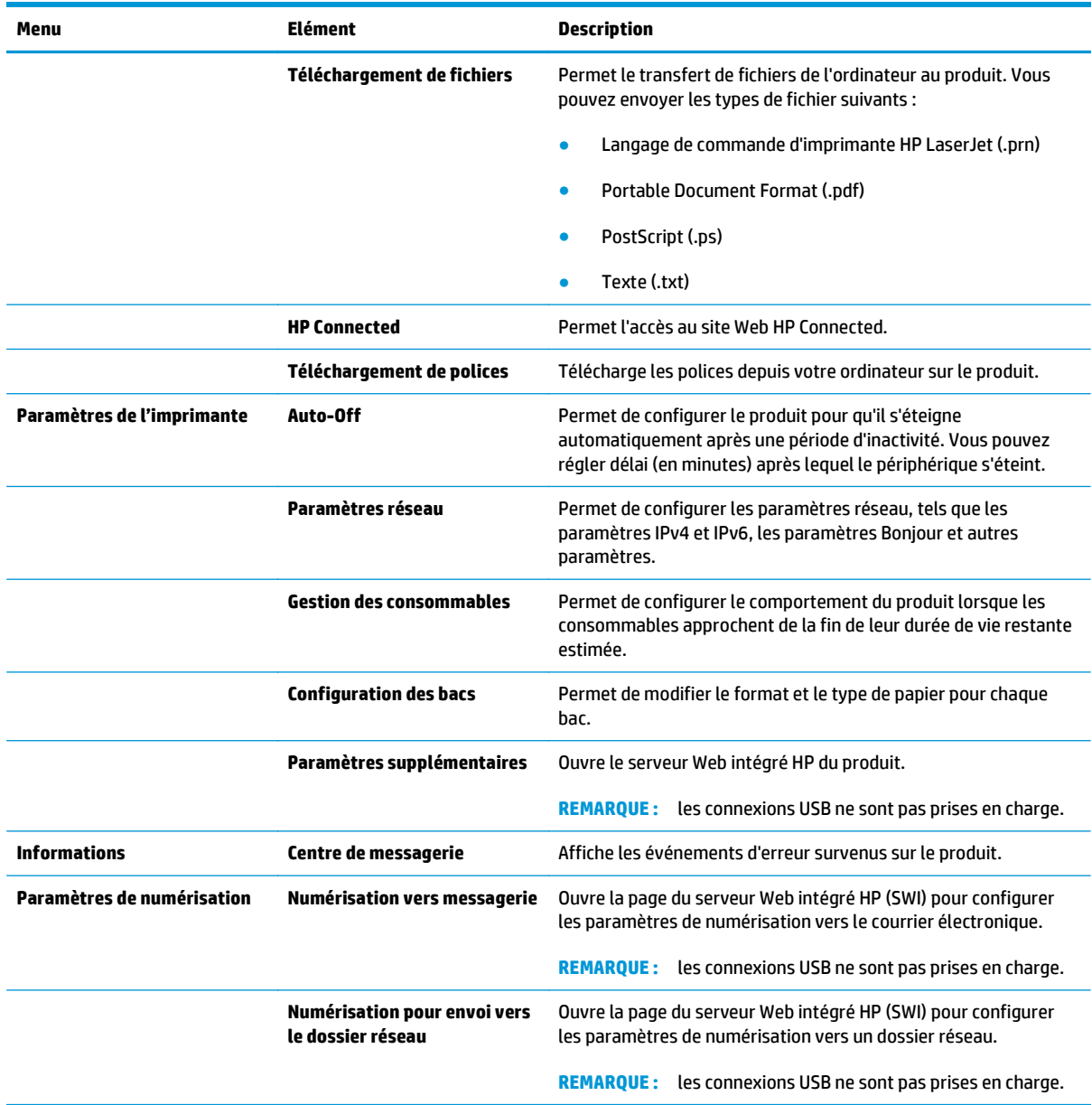

### <span id="page-55-0"></span>**HP Web Jetadmin**

HP Web Jetadmin est un outil primé leader sur le marché qui permet de gérer efficacement une grande variété de produits HP en réseau, notamment des imprimantes, des produits multifonction et des télénumériseurs. Cette solution unique vous permet d'installer, de surveiller, d'entretenir, de dépanner et de sécuriser à distance votre environnement d'impression et d'imagerie, ce qui améliore finalement la productivité de votre entreprise en vous aidant à gagner du temps, à contrôler les coûts et à protéger votre investissement.

Des mises à niveau de HP Web Jetadmin sont régulièrement proposées pour pouvoir prendre en charge les fonctions spécifiques du produit. Consultez le site [www.hp.com/go/webjetadmin](http://www.hp.com/go/webjetadmin) et cliquez sur le lien **Auto-Assistance et Documentation** pour en savoir plus sur les mises à niveau.

## <span id="page-56-0"></span>**Caractéristiques de sécurité du produit**

Le produit prend en charge des normes de sécurité et des protocoles recommandés qui aident à sécuriser le produit et à protéger les informations critiques présentes sur le réseau. Ces normes et protocoles simplifient également le contrôle et la maintenance du produit.

Pour plus d'informations sur les solutions d'imagerie et d'impression sécurisées HP, rendez-vous à l'adresse suivante : [www.hp.com/go/secureprinting](http://www.hp.com/go/secureprinting). Ce site Web propose des liens vers des livres blancs et FAQ sur les fonctions de sécurité.

#### **Définition ou modification du mot de passe du produit à l'aide du serveur Web intégré HP**

Utilisez le serveur Web intégré HP pour définir un mot de passe ou modifier un mot de passe existant d'un produit du réseau.

- **1.** Imprimez une page de configuration, puis recherchez l'adresse IP.
	- **a.** Sur le panneau de commande, appuyez sur le bouton OK.
	- **b.** Faites défiler jusqu'au menu **Rapports**, puis appuyez sur OK.
	- **c.** Faites défiler jusqu'au **Rapport de configuration**, puis appuyez sur le bouton OK pour imprimer le rapport.
- **2.** Ouvrez un navigateur Web. Dans la barre d'adresse, saisissez l'adresse IP telle qu'elle apparaît sur le panneau de commande du produit. Appuyez sur la touche Entrée du clavier de l'ordinateur. L'EWS s'ouvre.

https://10.10.XXXXX/

- **3.** Cliquez sur l'onglet **Système**, puis sur le lien **Sécurité du produit** ou **Administration**.
- *P* REMARQUE : si un mot de passe a déjà été défini, vous êtes invité à le saisir. Saisissez le mot de passe, puis cliquez sur le bouton **Appliquer**.
- **4.** Saisissez le nouveau mot de passe dans les champs **Mot de passe** et **Confirmer le mot de passe**.
- **5.** Au bas de la fenêtre, cliquez sur le bouton **Appliquer** pour enregistrer le mot de passe.
- **<sup>2</sup> REMARQUE :** pour les produits connectés à l'aide d'un câble USB à un ordinateur Windows, utilisez l'utilitaire HP Device Toolbox pour modifier le mot de passe du produit :
	- **1.** Cliquez sur le bouton **Démarrer**, puis sur **Programmes**.
	- **2.** Cliquez sur votre groupe de produits HP, puis sur l'élément **HP Device Toolbox**.
	- **3.** Cliquez sur l'onglet **Système**.
	- **4.** Cliquez sur **Administration**, puis trouvez la zone dans laquelle modifier le mot de passe.

## <span id="page-57-0"></span>**Paramètres d'économie d'encre**

- Imprimer avec EconoMode
- Définition du temps de veille
- Définir le délai de mise hors tension automatique

#### **Imprimer avec EconoMode**

Ce produit est muni d'une option EconoMode pour l'impression des brouillons. L'utilisation d'EconoMode peut économiser du toner. Mais elle peut également réduire la qualité d'impression.

HP ne recommande pas une utilisation permanente de la fonction EconoMode. Si la fonction EconoMode est employée de manière permanente, il est possible que l'encre survive aux composants mécaniques du toner. Si la qualité d'impression commence à se dégrader et n'est plus acceptable, envisagez le remplacement du toner.

**REMARQUE :** si votre pilote d'impression ne propose pas cette option, définissez-la à l'aide du serveur Web intégré HP.

- **1.** Dans le logiciel, sélectionnez l'option **Imprimer**.
- **2.** Sélectionnez le produit, puis cliquez sur le bouton **Propriétés** ou **Préférences**.
- **3.** Cliquez sur l'onglet **Papier/Qualité**.
- **4.** Cochez la case **EconoMode**.

#### **Définition du temps de veille**

- **1.** Sur le panneau de commande du produit, appuyez sur le bouton OK.
- **2.** Ouvrez les menus suivants :
	- **Configuration système**
	- **Paramètres d'énergie**
	- **Temps de veille**
- **3.** Sélectionnez le délai de temps de veille, puis appuyez sur le bouton OK.

*P* **REMARQUE :** la durée par défaut est de 15 minutes.

### **Définir le délai de mise hors tension automatique**

*P* **REMARQUE :** ce paramètre n'est disponible que pour certains produits.

- **1.** Sur le panneau de commande du produit, appuyez sur le bouton OK.
- **2.** Ouvrez les menus suivants :
	- **Configuration système**
	- **Paramètres d'énergie**
- **Mise hors tension automatique**
- **Temps de mise hors tension**
- **3.** Sélectionnez la durée du délai de mise hors tension.

**REMARQUE :** la durée par défaut est de 30 minutes.

- **4.** Le produit quitte automatiquement le mode d'économie d'énergie lorsqu'il reçoit des tâches ou lorsque vous appuyez sur l'écran du panneau de commande du produit. Vous pouvez modifier les événements qui font sortir le produit de l'état de veille. Ouvrez les menus suivants :
	- **Configuration système**
	- **Paramètres d'énergie**
	- **Mise hors tension automatique**
	- **Evénements de réveil**

Pour désactiver un événement de réveil, sélectionnez l'événement, décochez la case en regard, puis appuyez sur le bouton OK.

### <span id="page-59-0"></span>**Mettre le micrologiciel à jour**

HP propose régulièrement des mises à jour pour ses produits, de nouvelles applications de services Web et de nouvelles fonctionnalités pour ses applications de services Web existantes. Procédez comme suit pour mettre à jour le micrologiciel d'un produit. La mise à jour du micrologiciel entraîne la mise à jour automatique des applications de services Web.

Deux méthodes permettent d'effectuer la mise à jour du micrologiciel sur ce produit. N'utilisez que l'une de ces deux méthodes.

### **Première méthode : mise à jour du micrologiciel à partir du panneau de commande**

Suivez ces étapes pour charger le micrologiciel à partir du panneau de commande (pour les appareils connectés à un réseau uniquement) et/ou configurez l'appareil pour qu'il charge automatiquement les prochaines mises à jour du micrologiciel. Pour les appareils connectés via USB, passez à la deuxième étape.

**1.** Assurez-vous que l'appareil est connecté à un réseau filaire (Ethernet) disposant d'une connexion Internet active.

**REMARQUE :** pour mettre à jour le micrologiciel via une connexion réseau, l'appareil doit être connecté à Internet.

- **2.** Sur le panneau de commande du produit, appuyez sur le bouton OK.
- **3.** Ouvrez les menus suivants :
	- **Service**
	- **Mise à jour LaserJet**
- **4.** Faites défiler jusqu'à l'option **Rechercher des mises à jour**, puis appuyez sur le bouton OK.
- **REMARQUE :** le produit recherche automatiquement une mise à jour. Si une version plus récente est détectée, le processus de mise à jour se lance automatiquement.
- **5.** Configurez le produit pour mettre automatiquement à jour le micrologiciel lorsque des mises à jour sont disponibles.
	- **a.** Sur le panneau de commande du produit, appuyez sur le bouton OK.
	- **b.** Ouvrez les menus suivants :
		- **Service**
		- **Mise à jour LaserJet**
		- **Gérer les mises à jour**
	- **c.** Réglez l'option **Autoriser les mises à jour** sur **OUI**, puis définissez l'option **Recherche automatique** sur **Activer**. Appuyez sur le bouton OK.

### **Deuxième méthode : mise à jour du micrologiciel à l'aide de l'utilitaire de mise à jour du micrologiciel**

Procédez comme suit pour télécharger et installer manuellement l'utilitaire de mise à jour du micrologiciel depuis le site HP.com.

- **REMARQUE :** cette méthode est la seule option de mise à jour du micrologiciel disponible pour les produits connectés à l'ordinateur via un câble USB. Elle peut également être utilisée pour les produits connectés à un réseau.
	- **1.** Rendez-vous sur [www.hp.com/go/support.](http://www.hp.com/go/support), cliquez sur le lien **Pilotes et logiciels**, saisissez le nom du produit dans le champ de recherche, appuyez sur la touche Entrée, puis sélectionnez le produit dans la liste de résultats de la recherche.
	- **2.** Sélectionnez le système d'exploitation.
	- **3.** Dans la section **Micrologiciel**, trouvez l'**utilitaire de mise à jour du micrologiciel**.
	- **4.** Cliquez sur **Téléchargement**, puis sur **Exécuter** et de nouveau sur **Exécuter**.
	- **5.** Lorsque l'utilitaire s'ouvre, sélectionnez le produit dans la liste déroulante, puis cliquez sur **Envoyer le micrologiciel**.
	- **REMARQUE :** pour imprimer une page de configuration afin de vérifier la version du micrologiciel installé avant ou après le processus de mise à jour, cliquez sur **Imprimer Config**.
	- **6.** Suivez les instructions qui s'affichent à l'écran pour terminer l'installation, puis cliquez sur le bouton **Quitter** pour fermer l'utilitaire.

# **6 Résolution des problèmes**

- [Assistance clientèle](#page-63-0)
- [Restauration des valeurs usine par défaut](#page-64-0)
- [Le message « Le niveau de la cartouche est bas » ou « Le niveau de la cartouche est très bas » s'affiche](#page-65-0) [sur le panneau de commande du produit](#page-65-0)
- [Le produit n'entraîne pas le papier ou rencontre un défaut d'alimentation](#page-67-0)
- [Supprimer les bourrages](#page-68-0)
- [Améliorer la qualité d'impression](#page-85-0)
- [Résoudre des problèmes de réseau câblé](#page-90-0)

#### **Pour plus d'informations :**

Depuis les Etats-Unis, consultez le site [www.hp.com/support/ljM701](http://www.hp.com/support/ljM701) or [www.hp.com/support/ljM706](http://www.hp.com/support/ljM706).

En dehors des Etats-Unis, rendez-vous sur le sit[e www.hp.com/support](http://www.hp.com/support). Sélectionnez votre pays/région. Cliquez sur **Dépannage**. Saisissez le nom du produit, puis sélectionnez **Rechercher**.

Le plan d'assistance HP tout inclus de votre produit inclut les informations suivantes :

- Installation et configuration
- Utilisation
- Résolution des problèmes
- Téléchargement des mises à jour du logiciel
- Inscription au forum d'assistance
- Recherche d'informations réglementaires et de garantie

# <span id="page-63-0"></span>**Assistance clientèle**

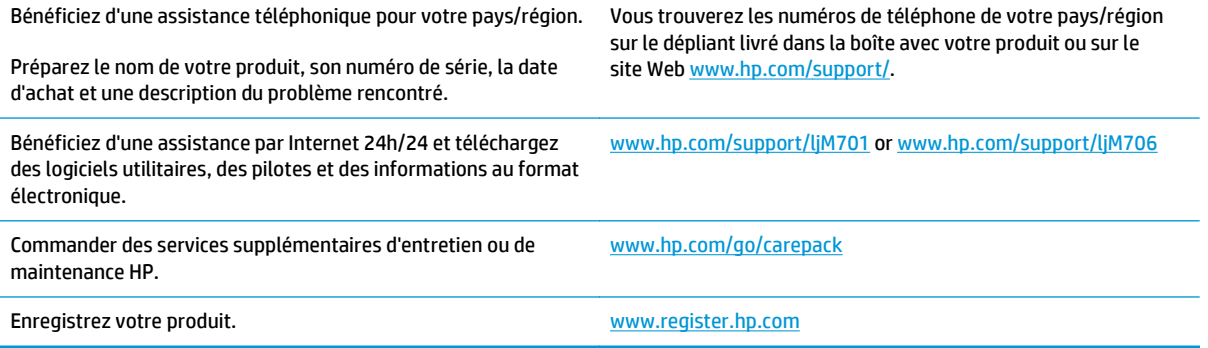

### <span id="page-64-0"></span>**Restauration des valeurs usine par défaut**

La restauration des paramètres d'usine par défaut permet de rétablir tous les paramètres du produit et du réseau aux valeurs d'usine par défaut. Elle ne permet pas de réinitialiser le nombre de pages, le format du bac ou la langue. Pour rétablir les paramètres par défaut du produit, suivez les étapes ci-dessous.

**ATTENTION :** la restauration des paramètres d'usine par défaut consiste à rétablir les valeurs définies en usine et également à supprimer les pages stockées en mémoire. La procédure redémarre ensuite automatiquement le produit.

- **1.** Sur le panneau de commande du produit, appuyez sur le bouton OK pour ouvrir les menus.
- **2.** Ouvrez les menus suivants :
	- **Service**
	- **Rétablir valeurs défaut**

Le produit redémarre automatiquement.

### <span id="page-65-0"></span>**Le message « Le niveau de la cartouche est bas » ou « Le niveau de la cartouche est très bas » s'affiche sur le panneau de commande du produit**

**Le niveau de la cartouche est bas** : Lorsque le niveau d'un toner est bas, le produit vous en avertit. La durée de vie restante effective du toner peut varier. Veillez à toujours disposer d'une cartouche de remplacement afin de pouvoir en changer en temps voulu. Le toner ne doit pas nécessairement être remplacé immédiatement.

**Le niveau de la cartouche est très bas** : Lorsque le niveau du toner est très bas, le produit vous avertit. La durée de vie restante effective du toner peut varier. Veillez à toujours disposer d'une cartouche de remplacement afin de pouvoir en changer en temps voulu. Il n'est pas nécessaire de remplacer le toner tant que la qualité d'impression reste acceptable.

Lorsqu'un toner HP atteint un niveau **très bas**, la garantie de protection Premium d'HP pour ce toner prend fin.

### **Modification des paramètres « très bas »**

Vous pouvez utiliser le panneau de commande du produit pour modifier la réponse de ce dernier lorsque les consommables atteignent l'état Très bas. Vous n'avez pas besoin de restaurer ces paramètres lorsque vous installez un nouveau toner.

- **1.** Sur le panneau de commande du produit, appuyez sur le bouton OK.
- **2.** Ouvrez les menus suivants :
	- **Configuration système**
	- **Paramètres des consommables**
	- **Cartouche noire**
	- **Paramètre très bas**
- **3.** Sélectionnez l'une des options suivantes :
	- Sélectionnez l'option **Stop** pour interrompre l'impression lorsque la cartouche atteint le seuil **Très bas**.
	- Sélectionnez l'option **Invite** pour interrompre l'impression lorsque la cartouche atteint le seuil **Très bas**. Vous pouvez confirmer l'invite ou remplacer la cartouche d'impression pour reprendre l'impression.
	- Sélectionnez l'option **Continuer** pour que le produit vous informe lorsque le niveau de la cartouche est très bas, mais qu'il poursuive l'impression en ignorant le paramètre **Très bas** sans votre intervention. Ce paramètre peut entraîner une qualité d'impression médiocre.

### **Consommables bas**

Commande de consommables et de papier van de manifeste [www.hp.com/go/suresupply](http://www.hp.com/go/suresupply)

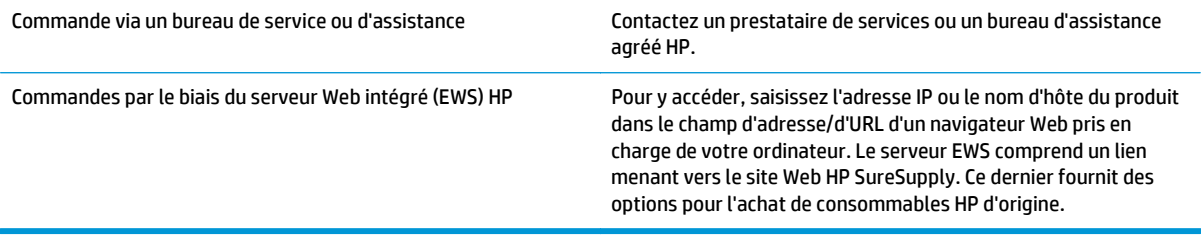

### <span id="page-67-0"></span>**Le produit n'entraîne pas le papier ou rencontre un défaut d'alimentation**

- Le produit n'entraîne pas de papier
- Le produit entraîne plusieurs feuilles de papier

### **Le produit n'entraîne pas de papier**

Si le produit n'entraîne pas de papier du bac, essayez les solutions suivantes.

- **1.** Ouvrez le produit et retirez les éventuelles feuilles de papier coincées.
- **2.** Chargez le bac de papier de taille adaptée à votre tâche.
- **3.** Assurez-vous que le format et le type de papier sont définis correctement sur le panneau de commande du produit.
- **4.** Assurez-vous que les guides papier du bac sont réglés à la taille du papier. Ajustez les guides pour l'indentation appropriée dans le bac.
- **5.** Vérifiez sur le panneau de commande du produit s'il n'attend pas une réponse de votre part à un chargement manuel de papier. Chargez du papier, puis continuez.
- **6.** Les rouleaux situés au-dessus du bac peuvent être sales. Nettoyez-les à l'aide d'un chiffon non pelucheux humidifié d'eau chaude.

### **Le produit entraîne plusieurs feuilles de papier**

Si le produit entraîne plusieurs feuilles de papier du bac, essayez les solutions suivantes.

- **1.** Retirez la pile de papier du bac et assouplissez-la, tournez-la de 180 degrés et retournez-la. *N'aérez pas le papier.* Remettez la pile de papier dans le bac.
- **2.** Utilisez uniquement du papier conforme aux spécifications HP pour ce produit.
- **3.** Utilisez du papier non froissé, plié ou endommagé. Si nécessaire, utilisez du papier d'une autre ramette.
- **4.** Assurez-vous que le bac n'est pas surchargé. Si c'est le cas, retirez la pile de papier du bac, tassez-la, puis remettez une partie du papier dans le bac.
- **5.** Assurez-vous que les guides papier du bac sont réglés à la taille du papier. Ajustez les guides pour l'indentation appropriée dans le bac.
- **6.** Assurez-vous que l'environnement d'impression est situé dans les spécifications conseillées.

## <span id="page-68-0"></span>**Supprimer les bourrages**

### **Emplacements des bourrages**

Les bourrages peuvent se produire aux emplacements suivants :

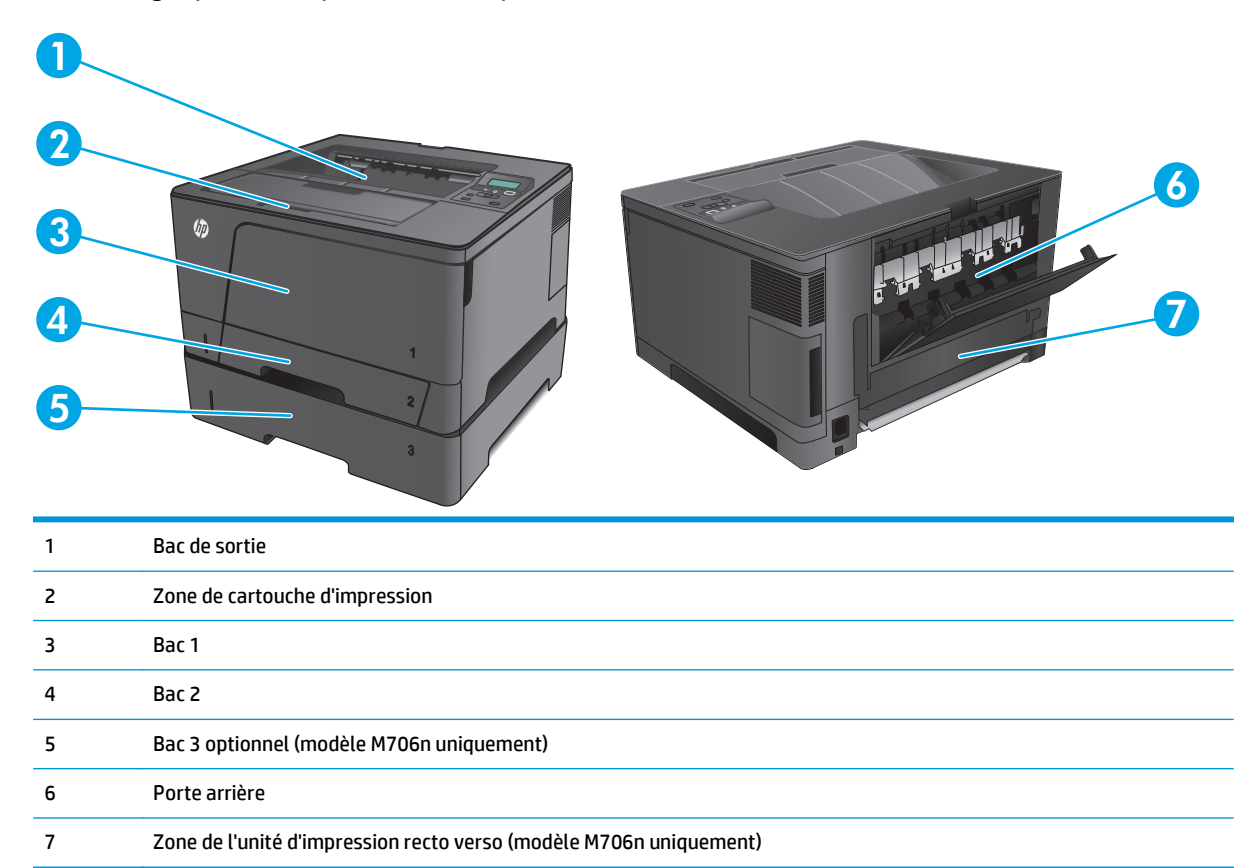

Des particules d'encre peuvent rester dans le produit après un bourrage. Ce problème disparaît généralement après l'impression de quelques feuilles.

### **Les bourrages papier sont-ils fréquents ou récurrents ?**

Pour réduire le nombre de bourrages papier, essayez les solutions suivantes.

- **1.** Utilisez uniquement du papier conforme aux spécifications HP pour ce produit.
- **2.** Utilisez du papier non froissé, plié ou endommagé. Si nécessaire, utilisez du papier d'une autre ramette.
- **3.** N'utilisez pas du papier qui a déjà servi pour une impression ou une copie.
- **4.** Assurez-vous que le bac n'est pas surchargé. Si c'est le cas, retirez la pile de papier du bac, tassez-la, puis remettez du papier dans le bac.
- **5.** Assurez-vous que les guides papier du bac sont réglés à la taille du papier. Réglez les guides de façon à ce qu'ils touchent la pile de papier sans l'infléchir.
- **6.** Assurez-vous que le bac est totalement inséré dans l'appareil.
- **7.** Si vous imprimez sur du papier épais, gaufré ou perforé, utilisez la fonction d'introduction manuelle à raison d'une feuille à la fois.
- **8.** Vérifiez que le bac d'alimentation est configuré correctement pour le type et le format du papier.
	- **a.** Sur le panneau de commande du produit, appuyez sur le bouton OK.
	- **b.** Ouvrez les menus suivants :
		- **Configuration système**
		- **Configuration papier**
	- **c.** Vérifiez que le bac d'alimentation est configuré pour le type et le format du papier.
- **9.** Assurez-vous que l'environnement d'impression est situé dans les spécifications conseillées.

### **Suppression des bourrages dans le bac 1**

**1.** Si la plus grande partie de la feuille est visible dans le bac, ressortez doucement le papier du produit en le tirant des deux mains.

> Si la plus grande partie de la feuille de papier est déjà à l'intérieur du produit ou que vous ne voyez pas de papier, procédez en suivant les étapes cidessous.

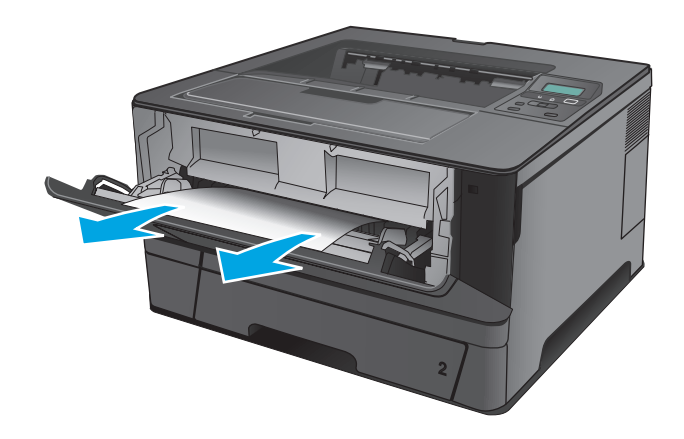

**2.** Ouvrez la porte avant.

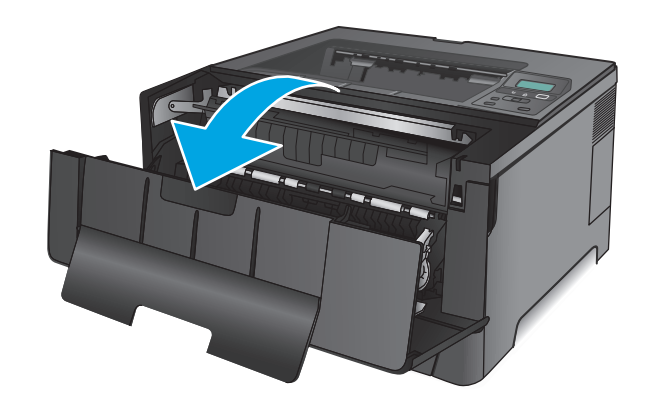

**3.** Retirez la cartouche d'encre.

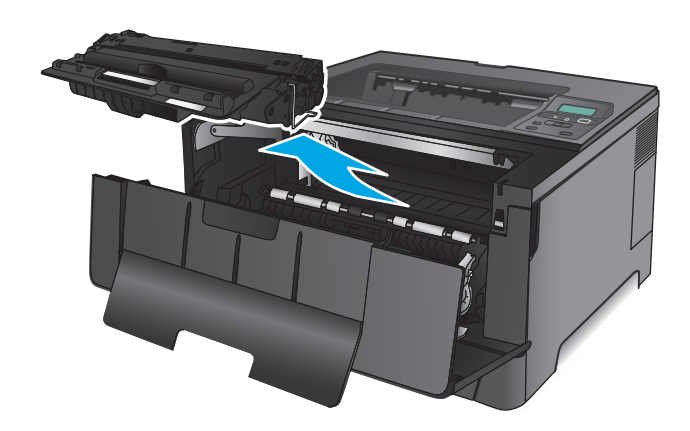

**4.** Soulevez la plaque en métal et retirez avec précaution le papier coincé. Retirez le papier coincé délicatement des deux mains pour éviter de le déchirer.

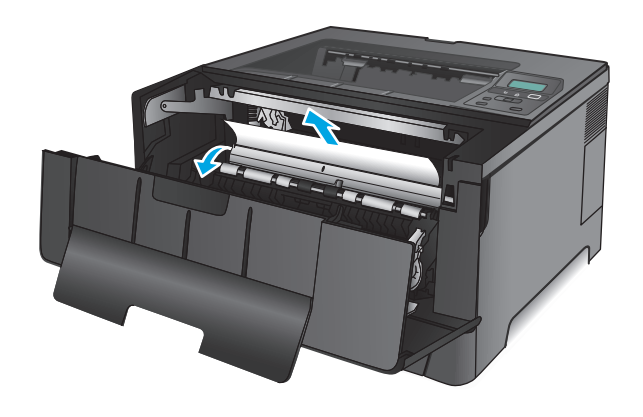

**5.** Réinsérez la cartouche de toner.

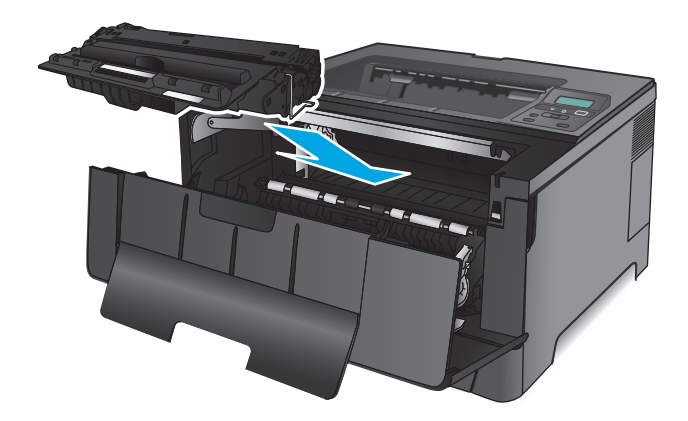

**6.** Fermez la porte avant.

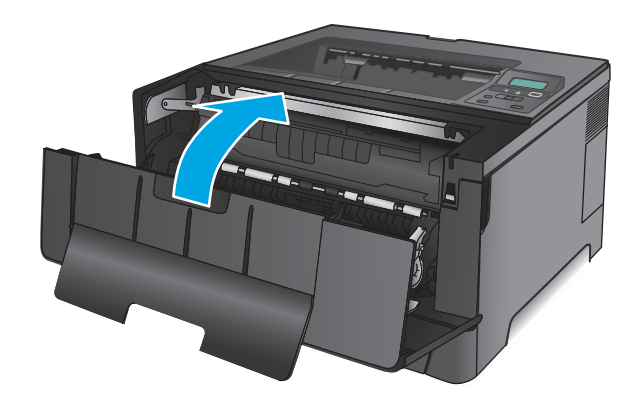

### **Suppression des bourrages dans le bac 2**

**1.** Retirez le bac du produit.

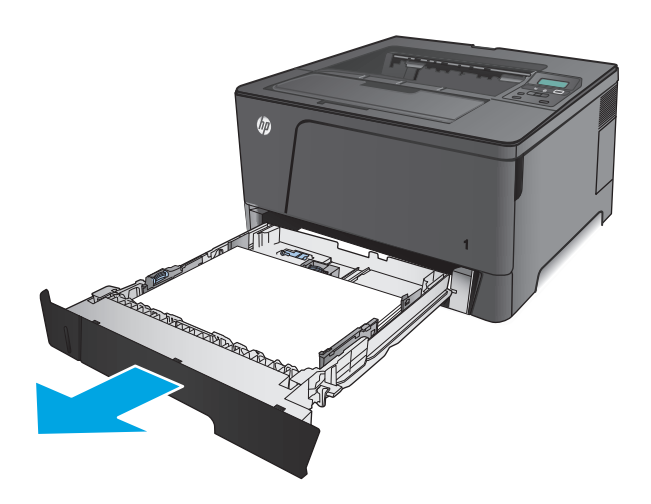
**2.** Retirez le papier du bac et jetez tout papier endommagé.

**3.** Vérifiez que les guides papier sont positionnés correctement pour le format de papier. Si nécessaire, déverrouillez le bac à l'aide du loquet de verrouillage situé à l'arrière du bac, puis ajustez le guide au format de papier.

**4.** Chargez le papier dans le bac. Vérifiez que la pile de papier repose bien à plat (coins inclus) et qu'elle ne dépasse pas les indicateurs de hauteur maximale.

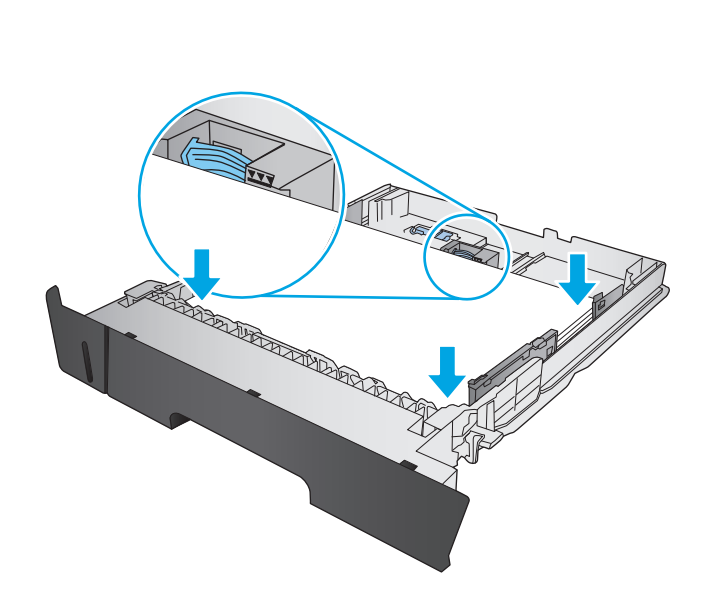

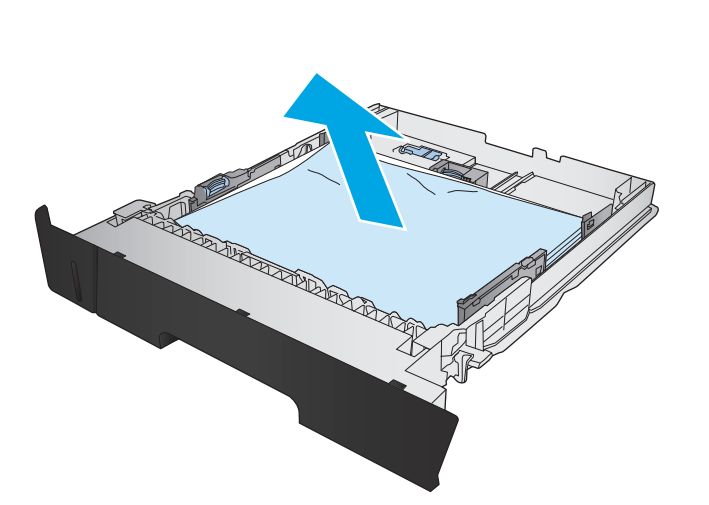

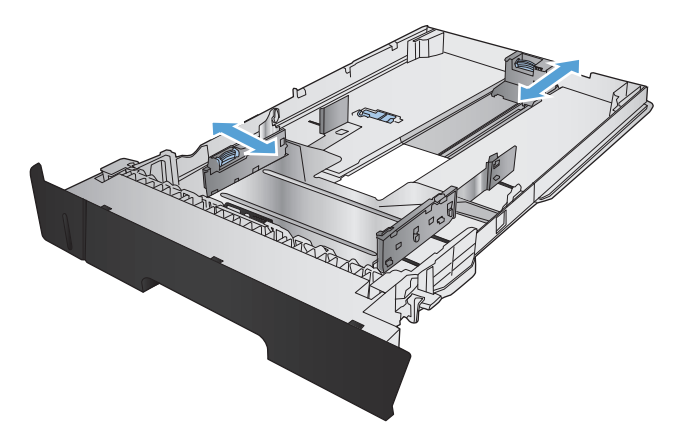

**5.** Réinsérez le bac, puis fermez-le.

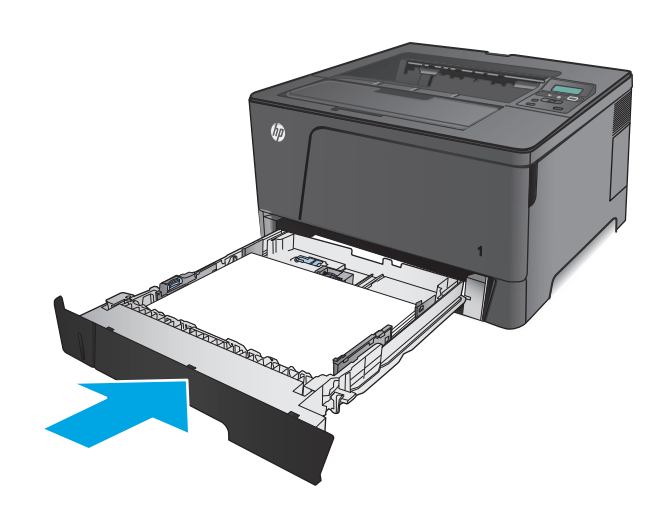

**6.** Ouvrez la porte avant.

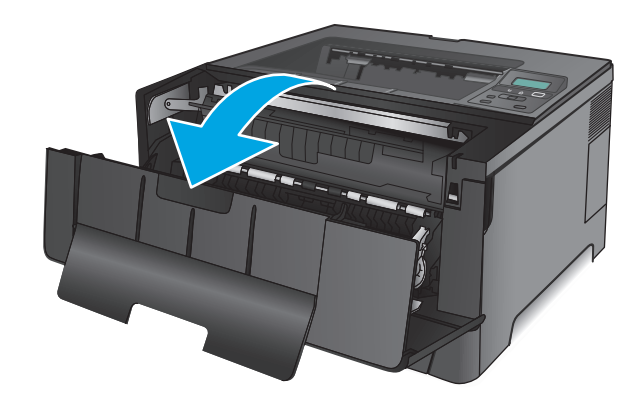

**7.** Retirez la cartouche d'encre.

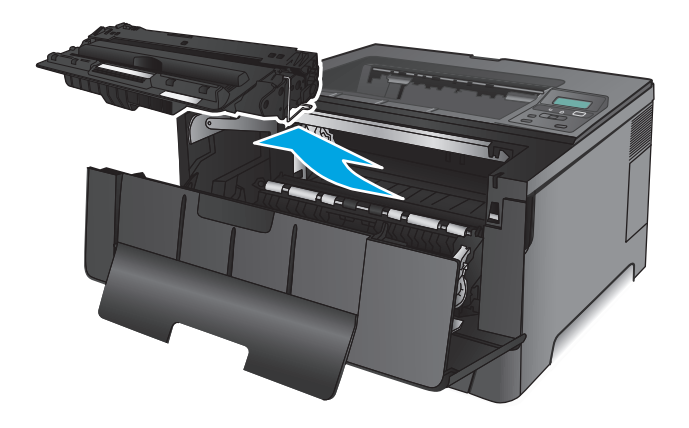

**8.** Soulevez la plaque en métal et retirez avec précaution le papier coincé. Retirez le papier coincé délicatement des deux mains pour éviter de le déchirer.

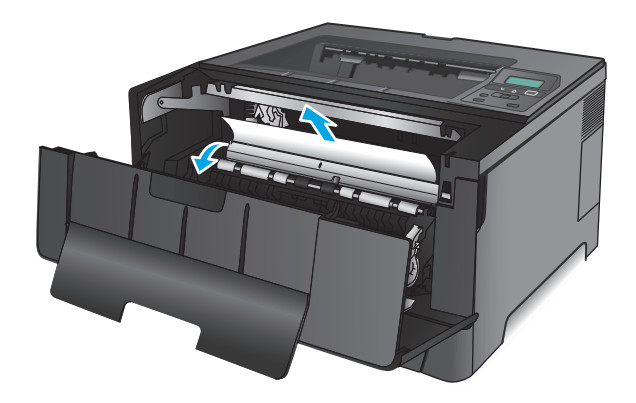

**9.** Réinsérez la cartouche de toner.

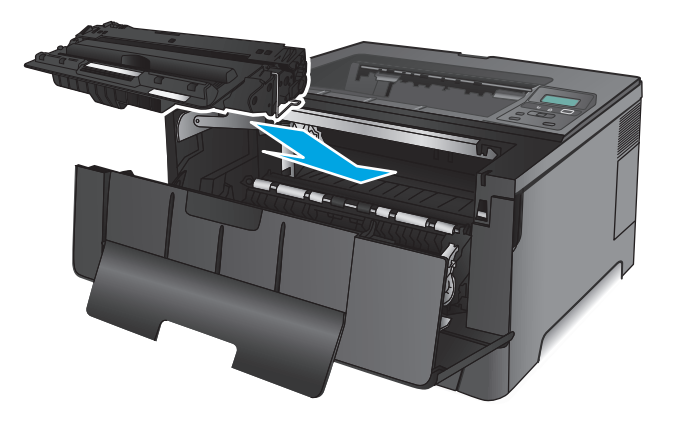

**10.** Fermez la porte avant.

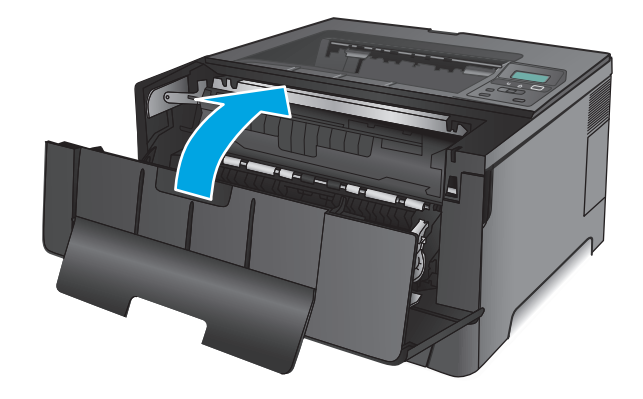

# **Suppression des bourrages du bac 3 (modèle M706n uniquement)**

**1.** Retirez le bac du produit.

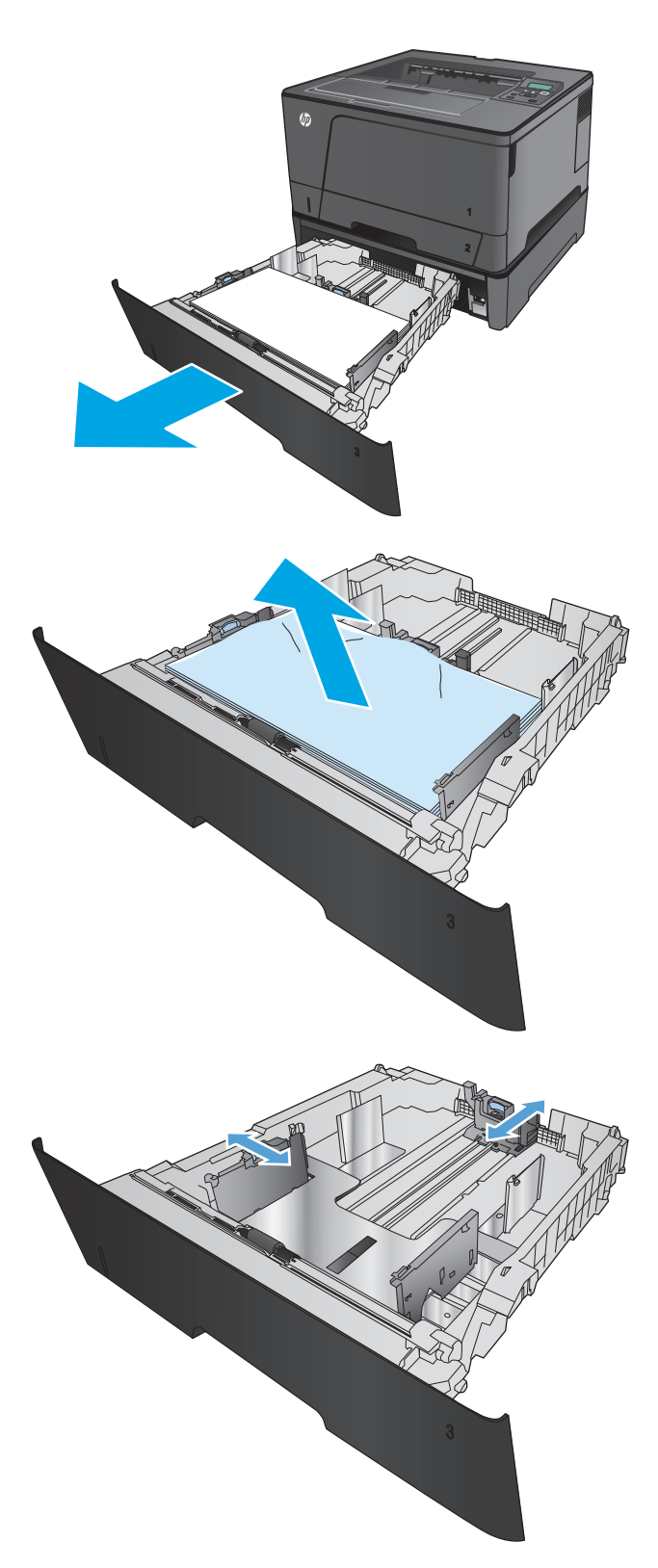

**2.** Retirez le papier du bac et jetez tout papier endommagé.

**3.** Vérifiez que les guides papier sont positionnés correctement pour le format de papier.

- **4.** Chargez le papier dans le bac. Vérifiez que la pile de papier repose bien à plat (coins inclus) et qu'elle ne dépasse pas les indicateurs de hauteur maximale.
- 仿

**5.** Réinsérez le bac, puis fermez-le.

**6.** Ouvrez la porte avant.

**7.** Retirez la cartouche d'encre.

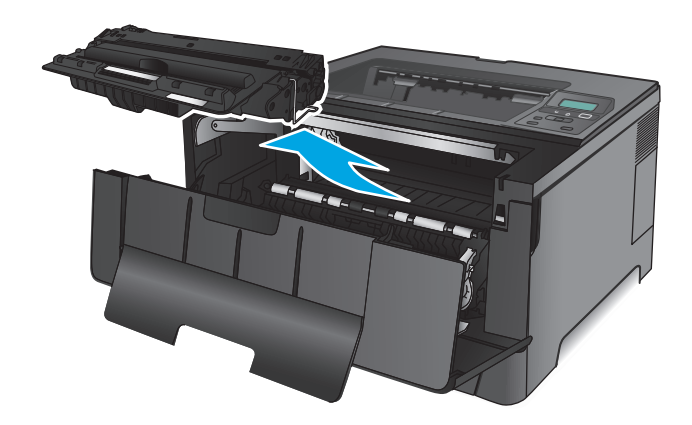

**8.** Soulevez la plaque en métal et retirez avec précaution le papier coincé. Retirez le papier coincé délicatement des deux mains pour éviter de le déchirer.

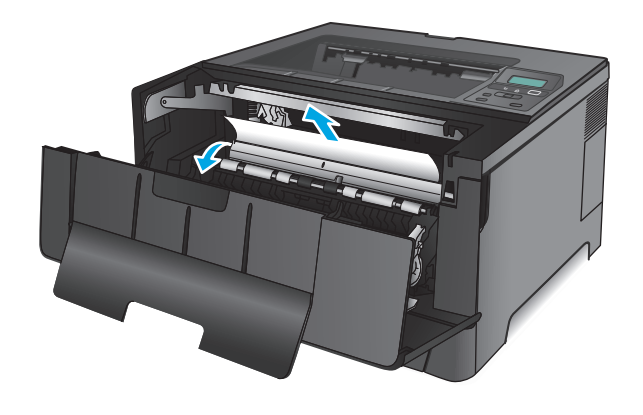

**9.** Réinsérez la cartouche de toner.

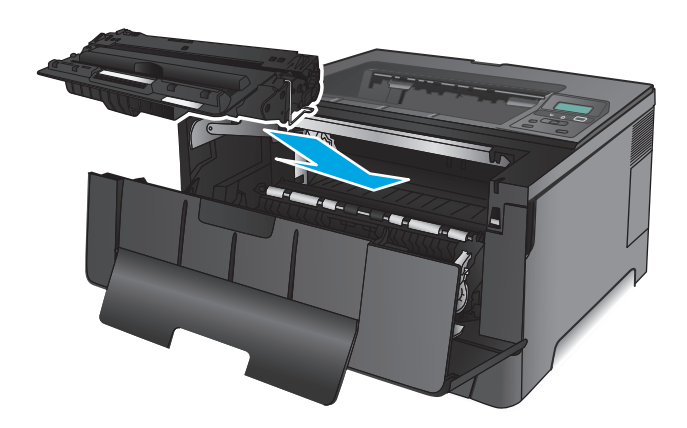

**10.** Fermez la porte avant.

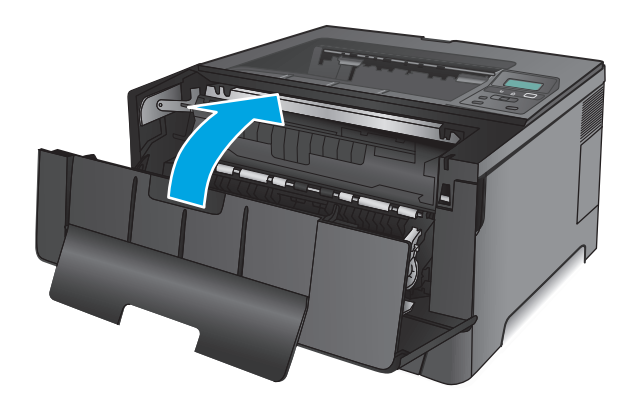

# **Suppression des bourrages dans la zone de la cartouche d'encre**

**1.** Ouvrez la porte avant.

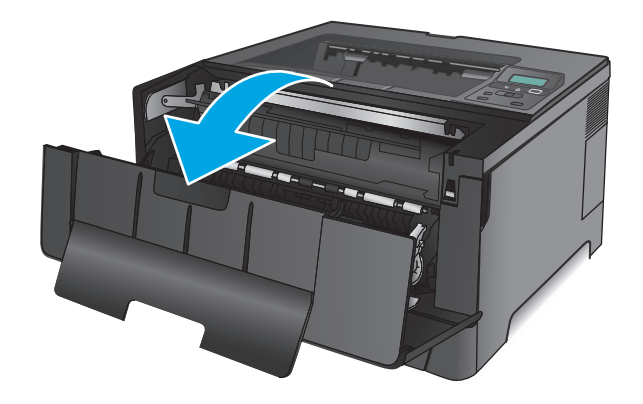

**2.** Retirez la cartouche d'encre.

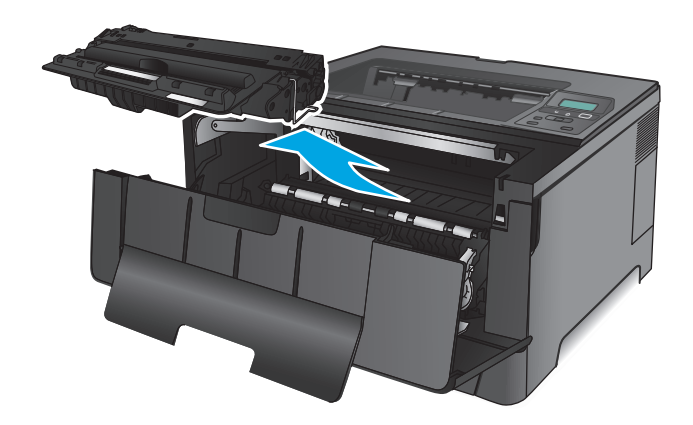

**3.** Soulevez la plaque en métal et retirez avec précaution le papier coincé. Retirez le papier coincé délicatement des deux mains pour éviter de le déchirer.

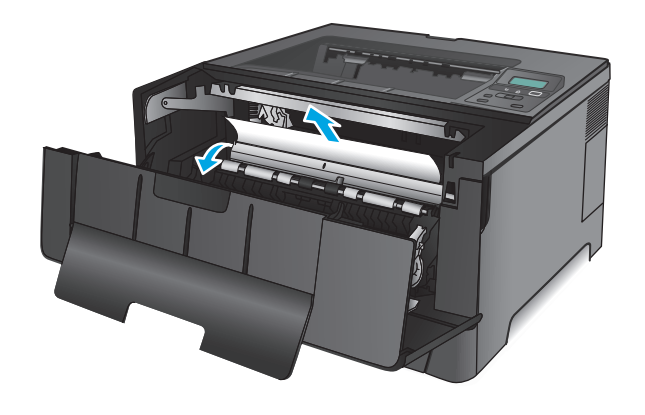

**4.** Réinsérez la cartouche de toner.

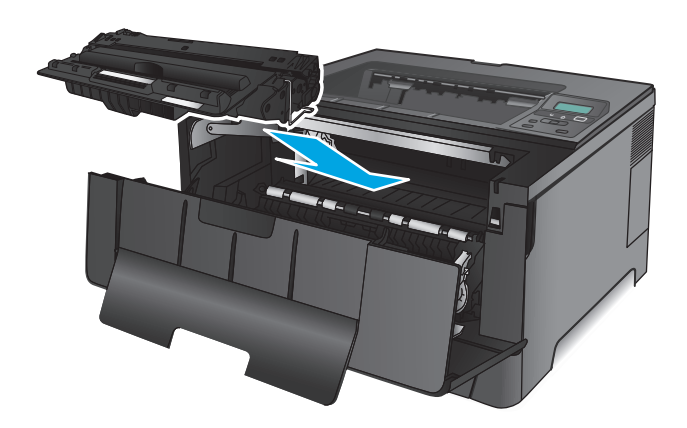

**5.** Fermez la porte avant.

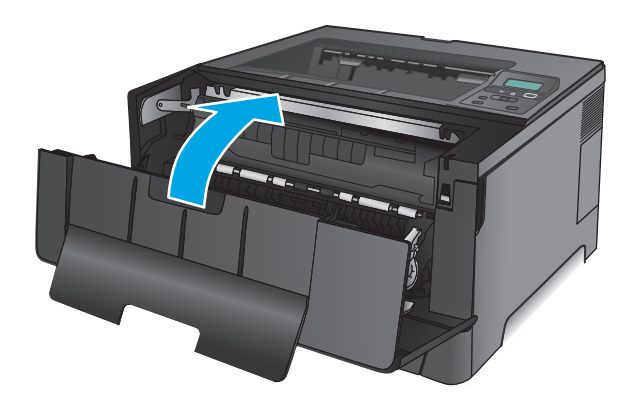

# **Suppression des bourrages au niveau de la porte arrière et de l'unité de fusion**

**1.** Ouvrez la porte avant.

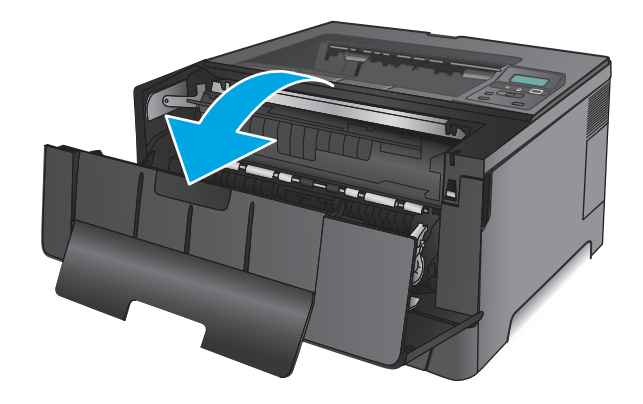

**2.** Ouvrez la porte arrière pour vérifier l'absence de papier coincé.

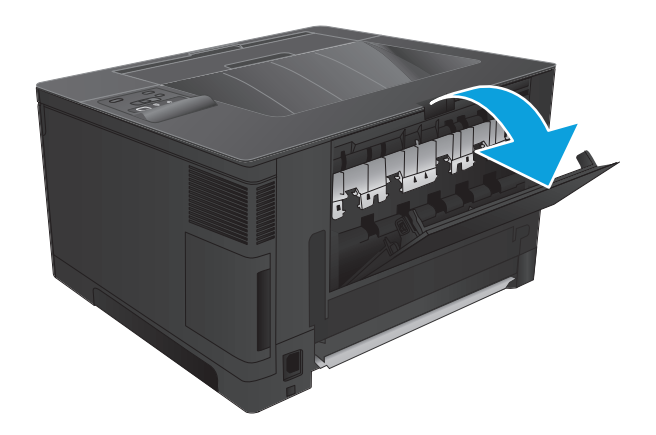

- 和林
- **3.** Retirez toute feuille de papier coincée. Tirez le papier délicatement des deux mains pour éviter de le déchirer.

**4.** Refermez la porte arrière.

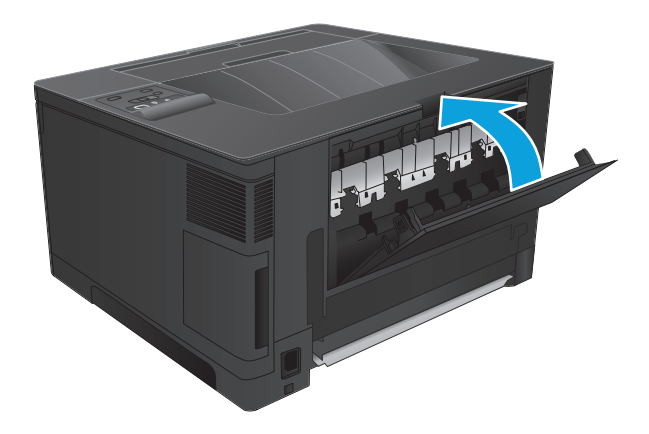

**5.** Fermez la porte avant.

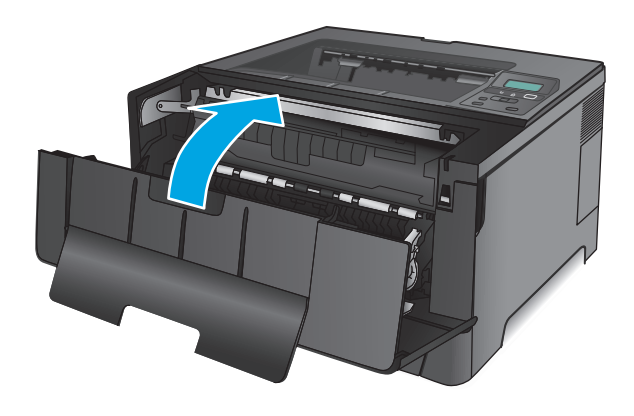

# **Suppression des bourrages dans le bac de sortie**

**1.** Si vous apercevez du papier dans le bac de sortie, saisissez le bord avant de celui-ci des deux mains pour le retirer délicatement.

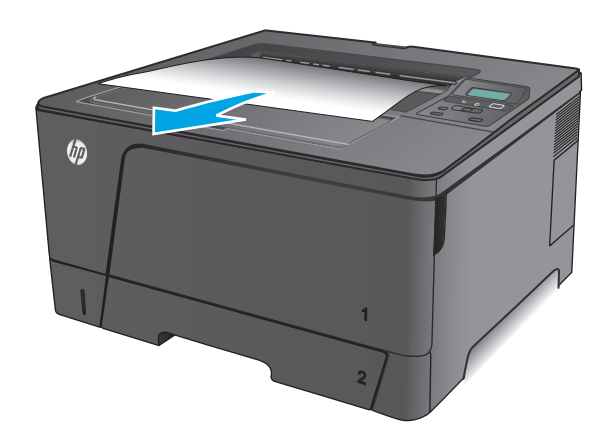

**2.** Ouvrez la porte arrière pour vérifier l'absence de papier coincé.

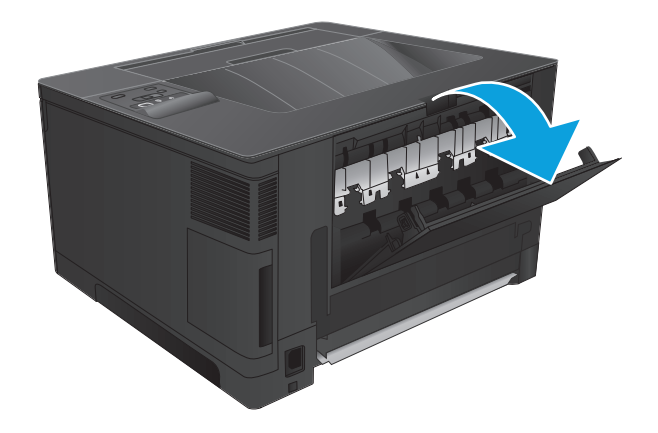

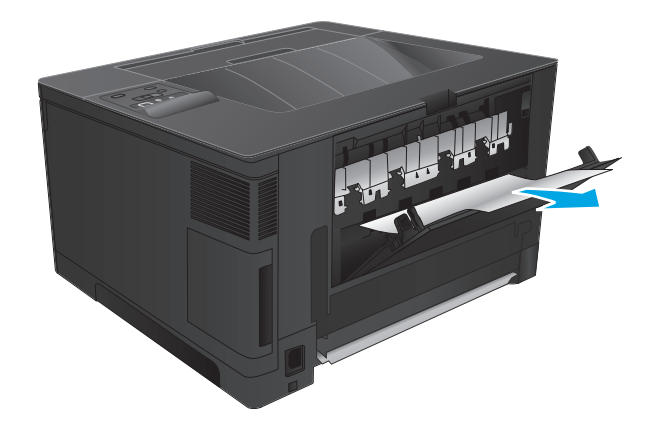

de le déchirer.

**3.** Retirez toute feuille de papier coincée. Tirez le papier délicatement des deux mains pour éviter

**4.** Refermez la porte arrière.

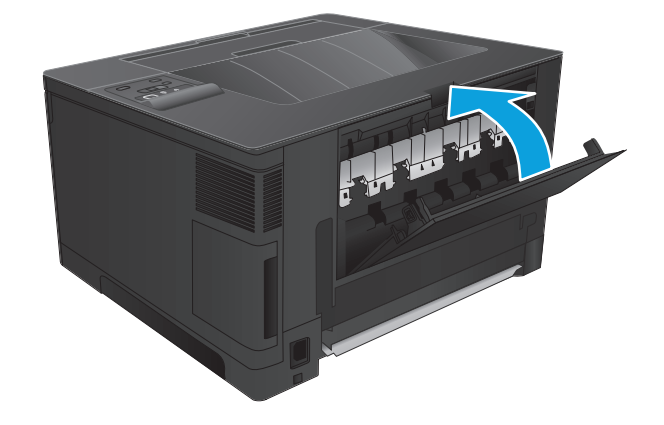

# **Suppression des bourrages dans l'unité d'impression recto verso optionnelle (M706n modèle uniquement)**

**1.** Retirez l'unité recto verso.

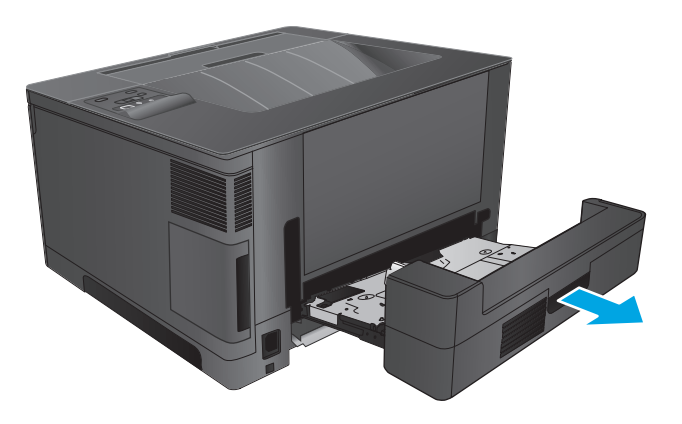

**2.** Retirez tout papier de l'unité d'impression recto verso.

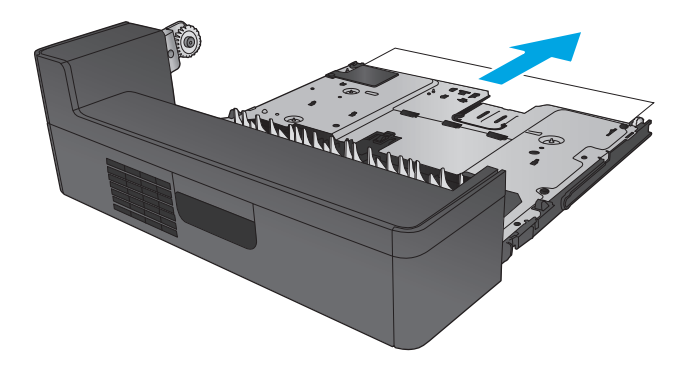

**3.** Réinstallez l'unité d'impression recto verso.

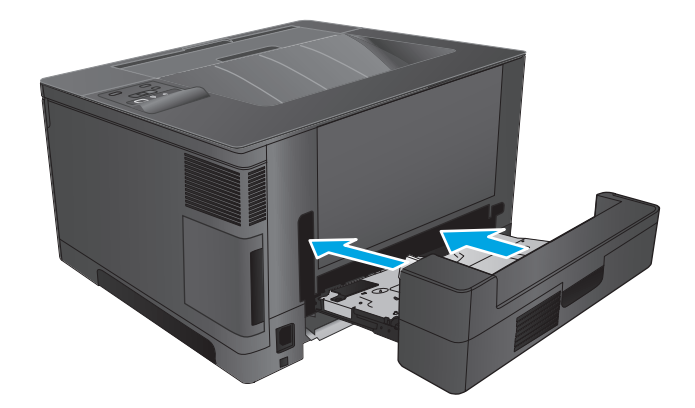

# **Améliorer la qualité d'impression**

Si vous rencontrez des problèmes de qualité d'impression, essayez les solutions suivantes dans l'ordre indiqué pour résoudre le problème.

- Imprimer à partir d'un autre logiciel
- Vérification du paramètre type de papier pour la tâche d'impression
- [Vérifier l'état du toner](#page-86-0)
- [Impression d'une page de nettoyage](#page-86-0)
- [Examiner le toner pour voir s'il est endommagé](#page-87-0)
- [Vérifier le papier et l'environnement d'impression](#page-87-0)
- [Vérifier les autres paramètres d'impression de tâche](#page-88-0)
- [Essayer un autre pilote d'impression](#page-89-0)

# **Imprimer à partir d'un autre logiciel**

Essayez d'imprimer à partir d'un autre logiciel. Si la page est correctement imprimée, le problème provient de l'application logicielle à partir de laquelle vous avez imprimé.

# **Vérification du paramètre type de papier pour la tâche d'impression**

Vérifiez les paramètres du type de papier lors de l'impression depuis un logiciel et si les pages copiées présentent des traînées, des impressions incohérentes ou sombres, si le papier est gondolé, s'il présente des points de toner éparpillés, si l'encre n'est pas fixée ou s'il y a des zones sans toner.

#### **Vérifier le paramètre de format de papier (Windows)**

- **1.** Dans le logiciel, sélectionnez l'option **Imprimer**.
- **2.** Sélectionnez le produit, puis cliquez sur le bouton **Propriétés** ou **Préférences**.
- **3.** Cliquez sur l'onglet **Papier/Qualité**.
- **4.** Dans la liste déroulante **Type de papier**, cliquez sur l'option **Plus...**
- **5.** Développez la liste des options **Type :**
- **6.** Développez la catégorie de types de papier qui correspond le mieux à votre papier.
- **7.** Sélectionnez l'option pour le type de papier que vous utilisez et cliquez sur le bouton **OK**.
- **8.** Cliquez sur le bouton **OK** pour fermer la boîte de dialogue **Propriétés du document**. Dans la boîte de dialogue **Imprimer**, cliquez sur le bouton **OK** pour lancer la tâche d'impression.

#### **Vérifier le paramètre de format de papier (Mac OS X)**

- **1.** Cliquez sur le menu **Fichier**, puis sur l'option **Imprimer**.
- **2.** Dans le menu **Imprimante**, sélectionnez le produit.
- **3.** Par défaut, le pilote d'impression affiche le menu **Copies et pages**. Ouvrez la liste déroulante des menus, puis cliquez sur le menu **Finition.**
- <span id="page-86-0"></span>**4.** Sélectionnez un type dans la liste déroulante **Type de média**.
- **5.** Cliquez sur le bouton **Imprimer**.

# **Vérifier l'état du toner**

La page d'état des consommables fournit les informations suivantes :

- Pourcentage approximatif de la durée de vie restante d'une cartouche
- **Estimation des pages restantes**
- Numéros de référence des toners HP
- Nombre de pages imprimées

Suivez la procédure ci-dessous pour imprimer la page d'état des consommables :

- **1.** Sur le panneau de commande du produit, appuyez sur le bouton OK.
- **2.** Faites défiler jusqu'au menu **Rapports**, puis appuyez sur OK.
- **3.** Faites défiler jusqu'à l'option **Etat des consommables**, puis appuyez sur le bouton OK pour imprimer un rapport de l'état de tous les consommables.
- **4.** Vérifiez le pourcentage de vie restant pour les toners et, si nécessaire, l'état des autres pièces remplaçables.

Des problèmes de qualité d'impression peuvent survenir si vous utilisez un toner dont la durée de vie estimée arrive à expiration. Lorsque le niveau d'un consommable est très bas, la page état du produit vous en avertit. Une fois qu'un consommable HP a atteint un niveau très bas, la garantie Premium de HP (protection des consommables) de ce consommable expire.

Il n'est pas nécessaire de remplacer le toner tant que la qualité d'impression reste acceptable. Veillez à toujours disposer d'une cartouche de remplacement afin de pouvoir en changer en temps voulu.

Si un toner ou une autre pièce remplaçable doit être remplacé, la page d'état des consommables affiche les références des pièces d'origine HP.

**5.** Vérifiez si une cartouche de marque HP est installée.

Une cartouche de toner HP authentique porte soit la mention « HP », soit le logo HP. Pour plus d'informations sur l'identification des cartouches HP, consultez la page [www.hp.com/go/](http://www.hp.com/go/learnaboutsupplies) [learnaboutsupplies.](http://www.hp.com/go/learnaboutsupplies)

HP déconseille l'utilisation de consommables non-HP, qu'ils soient neufs ou reconditionnés. En effet, comme il ne s'agit pas de produits HP, HP n'a aucun contrôle sur leur conception ni leur qualité. Si vous utilisez une cartouche d'encre rechargée ou remise à neuf et que vous n'êtes pas satisfait de la qualité d'impression, remplacez la cartouche de toner par une cartouche de toner de marque HP.

# **Impression d'une page de nettoyage**

Pendant le processus d'impression, du toner et des particules de poussière peuvent s'accumuler à l'intérieur du produit et provoquer des problèmes de qualité d'impression tels que des taches d'encre ou des projections, des traînées, des stries, des lignes ou des marques répétées.

Pour nettoyer le circuit papier, procédez comme suit :

- <span id="page-87-0"></span>**1.** Sur le panneau de commande du produit, appuyez sur le bouton OK.
- **2.** Faites défiler jusqu'au menu **Service**, puis appuyez sur le bouton OK.
- **3.** Sélectionnez l'option **Page de nettoyage**, puis appuyez sur le bouton OK.

Le message de **Nettoyage** s'affiche sur le panneau de commande du produit. Le processus de nettoyage dure quelques minutes. Ne mettez pas l'appareil hors tension tant que le processus de nettoyage n'est pas terminé. Lorsqu'il est terminé, jetez la page imprimée.

#### **Examiner le toner pour voir s'il est endommagé**

- **1.** Retirez le toner du produit et vérifiez que la bande d'étanchéité est retirée.
- **2.** Vérifiez si la puce mémoire n'est pas endommagée.
- **3.** Examinez la surface du tambour d'imagerie sur le toner.
	- **ATTENTION :** ne touchez pas le rouleau (tambour d'imagerie) sur le toner. Vous risquez de dégrader la qualité d'impression si vous y laissez des empreintes de doigts.
- **4.** Si vous constatez des rayures, des traces de doigts ou tout autre dommage sur le tambour d'imagerie, remplacez le toner.
- **5.** Si le tambour d'imagerie ne semble pas endommagé, secouez légèrement le toner plusieurs fois, puis réinstallez-le. Imprimez quelques pages pour vérifier si le problème est résolu.

# **Vérifier le papier et l'environnement d'impression**

#### **Etape 1 : utiliser du papier conforme aux spécifications HP**

Certains problèmes de qualité d'impression surviennent lorsque l'utilisateur emploie du papier non conforme aux spécifications HP.

- Utilisez toujours un type et un grammage de papier pris en charge par le produit.
- Utilisez un papier de bonne qualité et sans coupures, entailles, déchirures, taches, particules libres, poussière, plis, vides, agrafes ni bords froissés ou pliés.
- N'utilisez pas du papier qui a déjà servi pour une impression.
- Utilisez du papier qui ne contient pas de matière métallique, comme des paillettes.
- Utilisez un papier conçu pour les imprimantes laser. N'utilisez pas un papier conçu exclusivement pour les imprimantes jet d'encre.
- Utilisez un papier qui n'est pas trop rugueux. L'utilisation d'un papier plus lisse permet généralement d'obtenir une meilleure qualité d'impression.

#### **Etape 2 : vérifier l'environnement**

L'environnement peut influer directement sur la qualité de l'impression et est une cause fréquente de problèmes de qualité d'impression ou d'entrainement du papier. Essayez les solutions suivantes :

- <span id="page-88-0"></span>Placez le produit hors des endroits où se trouvent des courants d'air, tels que près de ventilations de climatisation ou de fenêtres ou de portes ouvertes.
- Assurez-vous que le produit n'est pas exposé à des températures ou à une humidité qui sortent des spécifications du produit.
- Ne placez pas le produit dans un espace confiné, tel qu'un placard.
- Posez le produit sur une surface plane et stable.
- Retirez tout ce qui bloque les ventilations du produit. Le produit a besoin d'une bonne circulation de l'air sur tous ses côtés, y compris le dessus.
- Protégez le produit de débris aériens, de poussière, de vapeur, de graisse ou d'autres éléments qui peuvent laisser des résidus à l'intérieur du produit.

## **Vérifier les autres paramètres d'impression de tâche**

Lors de l'impression à partir d'un logiciel, suivez ces étapes pour essayer de résoudre le problème en ajustant d'autres paramètres du pilote d'impression.

#### **Vérifier les paramètres EconoMode**

HP ne recommande pas une utilisation permanente de la fonction EconoMode. Si la fonction EconoMode est employée de manière permanente, il est possible que l'encre survive aux composants mécaniques du toner. Si la qualité d'impression commence à se dégrader et n'est plus acceptable, envisagez le remplacement du toner.

**REMARQUE :** cette fonctionnalité est disponible avec le pilote d'impression PCL 6 pour Windows. Si vous ne possédez pas ce pilote, activez cette fonctionnalité en utilisant le serveur Web intégré HP.

Suivez ces étapes si toute la page est trop foncée ou trop claire.

- **1.** Dans le logiciel, sélectionnez l'option **Imprimer**.
- **2.** Sélectionnez le produit, puis cliquez sur le bouton **Propriétés** ou **Préférences**.
- **3.** Cliquez sur l'onglet **Papier/qualité** et localisez la zone **Qualité d'impression**.
- **4.** Si toute la page est trop foncée, utilisez les paramètres suivants :
	- Sélectionnez l'option **600 ppp**.
	- Cochez la case **EconoMode** pour activer la fonction.

Si toute la page est trop claire, utilisez les paramètres suivants :

- Sélectionnez l'option **FastRes 1200**.
- Décochez la case **EconoMode** pour désactiver la fonction.
- **5.** Cliquez sur le bouton **OK** pour fermer la boîte de dialogue **Propriétés du document**. Dans la boîte de dialogue **Imprimer**, cliquez sur le bouton **OK** pour lancer la tâche d'impression.

# <span id="page-89-0"></span>**Essayer un autre pilote d'impression**

Essayez un autre pilote d'impression si vous imprimez depuis un logiciel et si les pages imprimées présentent des lignes inattendues sur les images, s'il manque du texte ou des images, si le format est incorrect ou si les polices d'écriture ont été remplacées par d'autres.

Téléchargez l'un des pilotes suivants à partir du site Web HP. Depuis les Etats-Unis, consultez le site [www.hp.com/support/ljM701](http://www.hp.com/support/ljM701) or [www.hp.com/support/ljM706.](http://www.hp.com/support/ljM706) En dehors des Etats-Unis, rendez-vous sur le site [www.hp.com/support](http://www.hp.com/support). Sélectionnez votre pays/région. Cliquez sur **Télécharger les pilotes et le logiciel**. Saisissez le nom du produit, puis sélectionnez **Rechercher**.

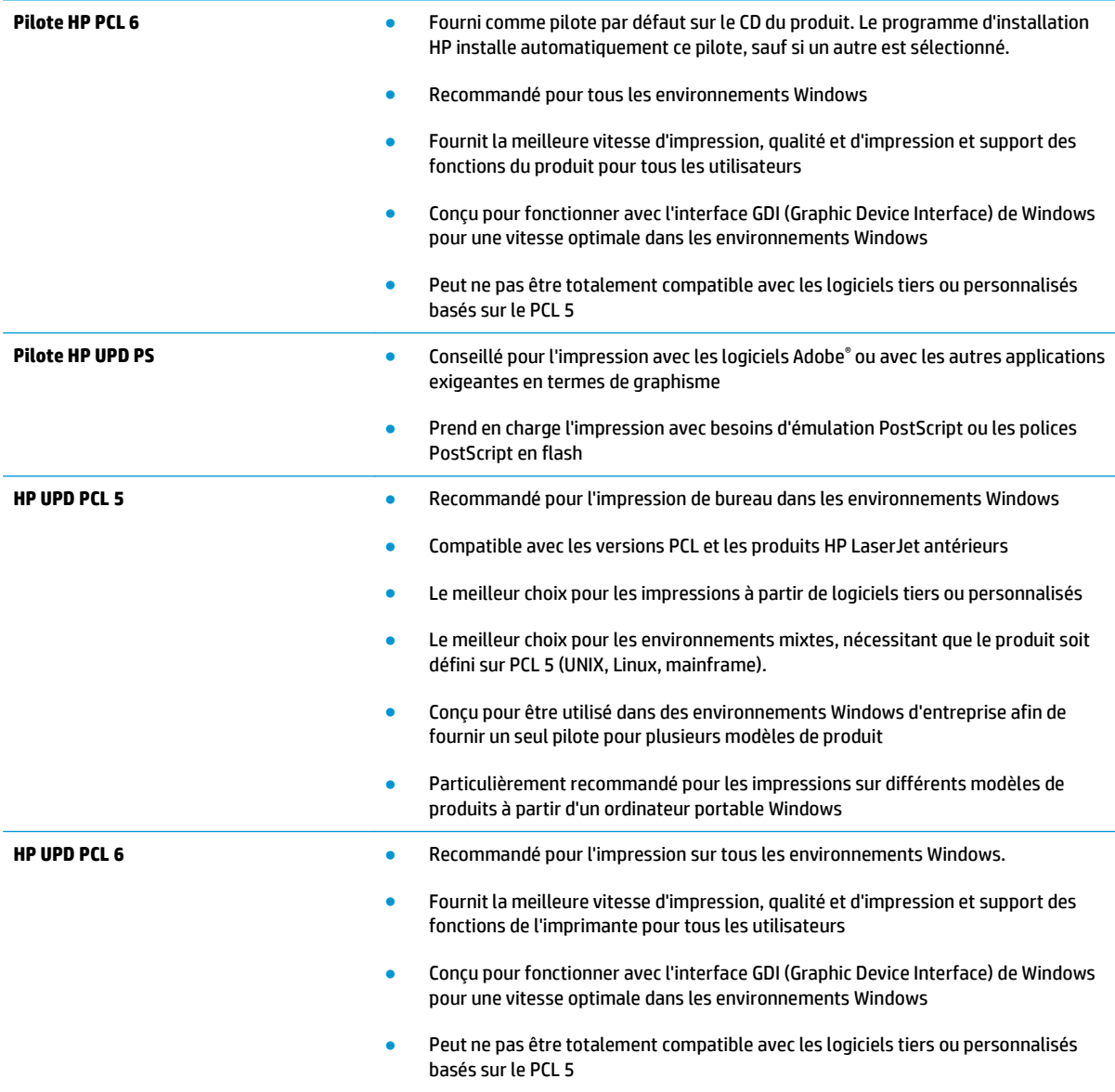

# <span id="page-90-0"></span>**Résoudre des problèmes de réseau câblé**

Vérifiez les points suivants pour vous assurer que le produit communique avec le réseau. Avant de commencer, imprimez une page de configuration via le panneau de commande du produit et recherchez l'adresse IP du produit indiquée sur cette page.

- **Connexion physique faible**
- L'ordinateur utilise une adresse IP incorrecte pour le produit
- L'ordinateur est incapable de communiquer avec le produit
- [Le produit utilise des paramètres de vitesse de liaison et de mode duplex incorrects pour le réseau](#page-91-0)
- [De nouveaux logiciels peuvent poser des problèmes de compatibilité](#page-91-0)
- [L'ordinateur ou la station de travail n'est peut-être pas correctement configuré\(e\)](#page-91-0)
- [Le produit est désactivé ou d'autres paramètres réseau sont incorrects](#page-91-0)

**REMARQUE :** HP ne prend pas en charge les réseaux peer-to-peer car cette fonction est une fonction des systèmes d'exploitation Microsoft et non des pilotes d'imprimante HP. Pour plus d'informations, rendez-vous sur le site de Microsoft à l'adresse [www.microsoft.com.](http://www.microsoft.com)

# **Connexion physique faible**

- **1.** Vérifiez que le produit est connecté au port réseau approprié à l'aide d'un câble de longueur suffisante.
- **2.** Vérifiez que le câble est correctement branché.
- **3.** Le voyant d'activité orange et le voyant vert d'état des liaisons situés à côté de la connexion du port réseau à l'arrière du produit doivent être allumés.
- **4.** Si le problème persiste, essayez un autre câble ou un autre port sur le concentrateur.

## **L'ordinateur utilise une adresse IP incorrecte pour le produit**

- **1.** Ouvrez les propriétés de l'imprimante et cliquez sur l'onglet **Ports**. Vérifiez que l'adresse IP actuelle du produit est sélectionnée. L'adresse IP est indiquée sur la page de configuration du produit.
- **2.** Si vous avez installé le produit à l'aide du port TCP/IP standard HP, cochez la case nommée **Toujours imprimer sur cette imprimante, même si son adresse IP change**.
- **3.** Si vous avez installé le produit à l'aide d'un port TCP/IP standard Microsoft, utilisez le nom d'hôte plutôt que l'adresse IP.
- **4.** Si l'adresse IP est correcte, supprimez le produit, puis ajoutez-le de nouveau.

## **L'ordinateur est incapable de communiquer avec le produit**

**1.** Testez la connexion réseau en exécutant une commande Ping sur le réseau.

- <span id="page-91-0"></span>**a.** Sur votre ordinateur, ouvrez une invite de ligne de commande. Sous Windows, cliquez sur **Démarrer**, **Exécuter**, tapez cmd, puis appuyez sur Entrée.
- **b.** Tapez ping puis l'adresse IP de votre produit.

Pour Mac OS X, ouvrez l'utilitaire de réseau, puis indiquez l'adresse IP dans le champ correspondant du panneau **Ping**.

- **c.** Si la fenêtre affiche des temps de propagation en boucle, cela signifie que le réseau est opérationnel.
- **2.** Si la commande ping a échoué, vérifiez que les concentrateurs réseau sont actifs, puis vérifiez que les paramètres réseau, ceux du produit et ceux de l'ordinateur sont tous configurés pour le même réseau.

#### **Le produit utilise des paramètres de vitesse de liaison et de mode duplex incorrects pour le réseau**

HP recommande de laisser ces paramètres en mode automatique (paramètre par défaut). Si vous modifiez ces paramètres, vous devez également les modifier pour votre réseau.

# **De nouveaux logiciels peuvent poser des problèmes de compatibilité**

Pour tout nouveau logiciel, vérifiez que celui-ci est correctement installé et qu'il utilise le pilote d'imprimante approprié.

# **L'ordinateur ou la station de travail n'est peut-être pas correctement configuré(e)**

- **1.** Vérifiez les paramètres de pilotes réseau, de pilotes d'impression et de redirection du réseau.
- **2.** Vérifiez que le système d'exploitation est correctement configuré.

# **Le produit est désactivé ou d'autres paramètres réseau sont incorrects**

- **1.** Consultez la page de configuration pour vérifier l'état du protocole réseau. Activez-le, si nécessaire.
- **2.** Configurez de nouveau les paramètres réseau si nécessaire.

# **Index**

#### **A**

Accessoires commande [24](#page-31-0) références [25](#page-32-0) AirPrint [38](#page-45-0) Assistance en ligne [56](#page-63-0) Assistance à la clientèle HP [56](#page-63-0) Assistance clientèle en ligne [56](#page-63-0) Assistance en ligne [56](#page-63-0) Assistance technique en ligne [56](#page-63-0)

#### **B**

Bac 1 chargement [10](#page-17-0) orientation [12](#page-19-0) Bac 2 chargement [15](#page-22-0) orientation [17,](#page-24-0) [21](#page-28-0) Bac 3 orientation [21](#page-28-0) Bac de sortie emplacement [4](#page-11-0) Bacs emplacement [4](#page-11-0) inclus [2](#page-9-0) Bacs, sortie emplacement [4](#page-11-0) Bourrage emplacement [61](#page-68-0) Bourrages causes de [61](#page-68-0) Bourrages papier emplacements [61](#page-68-0) Bouton marche/arrêt, emplacement [4](#page-11-0)

## **C**

Capots, emplacement [4](#page-11-0) Cartouche remplacement [26](#page-33-0) Chargement [15](#page-22-0) bac 1 [10](#page-17-0) bac 2 [15](#page-22-0) Commande consommables et accessoires [24](#page-31-0) Configuration minimale serveur Web intégré HP [43](#page-50-0) Connexion de l'alimentation emplacement [5](#page-12-0), [6](#page-13-0) Consommables commande [24](#page-31-0) état, affichage dans HP Utility pour Mac [46](#page-53-0) paramètres de seuil bas [58](#page-65-0) remplacement du toner [26](#page-33-0) utilisation lorsque bas [58](#page-65-0)

## **D**

Délai de mise en veille activation [50](#page-57-0) définition [50](#page-57-0) désactivation [50](#page-57-0) dépannage problèmes de réseau [83](#page-90-0) réseau câblé [83](#page-90-0) Dépannage bourrages [61](#page-68-0)

# **E**

État HP Utility, Mac [46](#page-53-0) étiquettes impression (Windows) [32](#page-39-0) Exigences relatives au navigateur serveur Web intégré HP [43](#page-50-0) Exigences relatives au navigateur Web serveur Web intégré HP [43](#page-50-0) Explorer, versions prises en charge serveur Web intégré HP [43](#page-50-0)

#### **H**

HP Device Toolbox, utilisation de [43](#page-50-0) HP ePrint [37](#page-44-0) HP EWS, utilisation de [43](#page-50-0) HP Utility [46](#page-53-0) HP Utility pour Mac Bonjour [46](#page-53-0) fonctions [46](#page-53-0) HP Web Jetadmin [48](#page-55-0)

## **I**

impression des deux côtés Mac [34](#page-41-0) Impression des deux côtés paramètres (Windows) [31](#page-38-0) impression recto verso Mac [34](#page-41-0) manuellement (Mac) [34](#page-41-0) Impression recto verso manuellement (Windows) [31](#page-38-0) paramètres (Windows) [31](#page-38-0) Windows [31](#page-38-0) Imprimer des deux côtés manuellement, Windows [31](#page-38-0) Windows [31](#page-38-0) Installation réseau [40](#page-47-0) Internet Explorer, versions prises en charge serveur Web intégré HP [43](#page-50-0)

#### **J**

Jetadmin, HP Web [48](#page-55-0)

#### **L**

Logiciel HP Utility [46](#page-53-0) Logiciel HP ePrint [38](#page-45-0)

#### **M**

Macintosh HP Utility [46](#page-53-0) Mémoire incluse [2](#page-9-0) Mise en réseau [2](#page-9-0)

#### **N**

Netscape Navigator, versions prises en charge serveur Web intégré HP [43](#page-50-0) Nettoyage circuit papier [79](#page-86-0) Niveau des consommables vérification [79](#page-86-0)

#### **P**

Page d'état de consommables impression [79](#page-86-0) pages par feuille sélection (Mac) [35](#page-42-0) Pages par feuille sélection (Windows) [32](#page-39-0) Pages par minute [2](#page-9-0) Panneau de commande emplacement [4](#page-11-0) Papier bourrages [61](#page-68-0) commande [24](#page-31-0) sélection [80](#page-87-0) papier spécial impression (Windows) [32](#page-39-0) Paramètre EconoMode [50](#page-57-0), [81](#page-88-0) Paramètres valeurs usines par défaut, restauration [57](#page-64-0) Paramètres du mode économique [50](#page-57-0) plusieurs pages par feuille impression (Mac) [35](#page-42-0) Plusieurs pages par feuille impression (Windows) [32](#page-39-0)

Ports emplacement [6](#page-13-0) Ports d'interface emplacement [5](#page-12-0), [6](#page-13-0) Problèmes d'entraînement du papier résolution [60](#page-67-0)

#### **R**

recto verso manuel Mac [34](#page-41-0) Recto verso manuel Windows [31](#page-38-0) Réglages usine, restauration [57](#page-64-0) Remplacement du toner [26](#page-33-0) Réseau mot de passe, changement [49](#page-56-0) mot de passe, configuration [49](#page-56-0) Réseaux HP Web Jetadmin [48](#page-55-0) installation du produit [40](#page-47-0) réseaux sans fil impression avec [37](#page-44-0) Restauration des valeurs usine par défaut [57](#page-64-0)

**S**

Serveur Web intégré fonctions [43](#page-50-0) modification du mot de passe [49](#page-56-0) ouverture [49](#page-56-0) Serveur Web intégré HP fonctions [43](#page-50-0) modification du mot de passe [49](#page-56-0) ouverture [49](#page-56-0) Sites Web assistance clientèle [56](#page-63-0) HP Web Jetadmin, téléchargement [48](#page-55-0) Systèmes d'exploitation pris en charge [2](#page-9-0)

#### **T** Toner

paramètres de seuil bas [58](#page-65-0) pourcentage restant [79](#page-86-0) recherche de dommages [80](#page-87-0) remplacement [26](#page-33-0) utilisation lorsque bas [58](#page-65-0)

transparents impression (Windows) [32](#page-39-0) type de papier sélection (Windows) [32](#page-39-0) types de papier sélection (Mac) [35](#page-42-0)

#### **U**

Utilitaire HP, Mac [46](#page-53-0)

## **V**

Valeurs usine par défaut, restauration [57](#page-64-0)